# Configuring Arrays on HP Smart Array Controllers Reference Guide

#### **Abstract**

This document identifies, and provides instructions for, the array configuration tools available for HP ProLiant controller and server products. This document is for the person who installs, administers, and troubleshoots servers and storage systems. HP assumes you are qualified in the servicing of computer equipment and trained in recognizing hazards in products with hazardous energy levels.

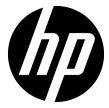

Part Number: 433572-009

August 2012 Edition: 9 © Copyright 2006, 2012 Hewlett-Packard Development Company, L.P.

The information contained herein is subject to change without notice. The only warranties for HP products and services are set forth in the express warranty statements accompanying such products and services. Nothing herein should be construed as constituting an additional warranty. HP shall not be liable for technical or editorial errors or omissions contained herein.

Confidential computer software. Valid license from HP required for possession, use or copying. Consistent with FAR 12.211 and 12.212, Commercial Computer Software, Computer Software Documentation, and Technical Data for Commercial Items are licensed to the U.S. Government under vendor's standard commercial license.

Microsoft®, Windows®, and Windows NT® are U.S. registered trademarks of Microsoft Corporation. Java® is a registered trademark of Oracle and/or its affiliates.

# Contents

| Overview of array configuration tools                          | 5  |
|----------------------------------------------------------------|----|
| Utilities available for configuring an array                   |    |
| Comparison of the utilities                                    |    |
| Support for standard configuration tasks                       | 6  |
| Support for advanced configuration tasks                       | 6  |
| LID Consuit Assess Advanced Develo                             | 0  |
| HP Smart Array Advanced Pack                                   |    |
| About SAAP                                                     |    |
| Required hardware                                              | 8  |
| Option ROM Configuration for Arrays                            | 10 |
| About ORCA                                                     | 10 |
| Using the ORCA CLI                                             | 10 |
| HP Online Array Configuration Utility for NetWare              | 12 |
| About CPQONLIN                                                 |    |
| Summary of configuration procedure using CPQONLIN              |    |
| Operating CPQONLIN in manual configuration mode                | 12 |
| Menu options in CPQONLIN                                       |    |
| Typical manual configuration procedures                        |    |
| Creating a new array and logical drive                         |    |
| Adding spare drives                                            |    |
| Setting the rebuild priority or expand priority                |    |
| Setting the accelerator ratio                                  |    |
| Expanding an array                                             |    |
| Migrating RAID level or stripe size                            |    |
| HP Array Configuration Utility                                 |    |
|                                                                |    |
| About ACU                                                      |    |
| Native support for 64-bit and 32-bit operating systems         |    |
| Launching ACU with HP Intelligent Provisioning (Gen8 or later) |    |
| Launching ACU during POST (Gen8 or later)                      |    |
| Launching ACU from the SmartStart CD (G7 or earlier)           |    |
| Launching ACU from an ISO image (all generations)              |    |
| Accessing ACU in the online environment                        |    |
| Launching ACU on a local server                                |    |
| Launching ACU on a local server to configure a remote server   |    |
| Launching ACU on a remote server to configure a local server   |    |
| Using the ACU GUI                                              |    |
| Navigating the GUI                                             |    |
| Configuration tasks                                            |    |
| Diagnostics tasks                                              |    |
| Wizards                                                        |    |
| Using the ACU CLI                                              |    |
| Opening the CLI in Console mode                                |    |
| Opening the CLI in Command mode                                |    |
| CLI syntax                                                     | 51 |

| Typical procedures                                       | 56  |
|----------------------------------------------------------|-----|
| Using ACU scripting                                      | 72  |
| Capturing a configuration                                | 72  |
| Using an Input script                                    | 73  |
| Creating an ACU script file                              | 73  |
| Script file options                                      | 75  |
| XML support                                              | 87  |
| ACU scripting warning messages                           | 90  |
| ACU scripting error messages                             | 91  |
| HP Array Diagnostics and SmartSSD Wear Gauge Utility     | 96  |
| About the utility                                        |     |
| Reported information                                     |     |
| Installing the utility                                   |     |
| Setting up ADU Remote Service Mode                       |     |
| Launching the utility in CLI mode                        |     |
| Launching the utility in GUI mode                        |     |
| Diagnostic report procedures                             |     |
| Viewing the diagnostic report                            |     |
| Generating the diagnostic report                         |     |
| Identifying and viewing diagnostic report files          |     |
| SmartSSD Wear Gauge report procedures                    |     |
| Viewing the SmartSSD Wear Gauge report                   |     |
| Generating the SmartSSD Wear Gauge report                |     |
| Identifying and viewing SmartSSD Wear Gauge report files |     |
| , -                                                      |     |
| Drive arrays and fault-tolerance methods                 | 106 |
| Drive arrays                                             | 106 |
| Effects of a drive failure                               | 108 |
| Fault-tolerance methods                                  | 109 |
| RAID 0—No fault tolerance                                | 109 |
| RAID 1 and RAID 1+0 (RAID 10)                            | 110 |
| RAID 1 (ADM) and RAID 10 (ADM)                           |     |
| RAID 5—distributed data guarding                         | 113 |
| RAID 6 (ADG)—Advanced Data Guarding                      |     |
| RAID 50                                                  | 115 |
| RAID 60                                                  | 116 |
| Comparing the hardware-based RAID methods                | 116 |
| Selecting a RAID method                                  |     |
| Alternative fault-tolerance methods                      |     |
|                                                          |     |
| Diagnosing array problems                                |     |
| Diagnostic tools                                         |     |
| Troubleshooting resources                                | -   |
| ······································                   | 119 |
| Acronyms and abbreviations                               |     |
| Acronyms and abbreviations                               | 121 |
| 5                                                        | 121 |

# Overview of array configuration tools

## Utilities available for configuring an array

To configure an array on an HP Smart Array controller, three utilities are available:

- HP Array Configuration Utility (ACU)—An advanced utility that enables you to perform many complex configuration tasks
- Option ROM Configuration for Arrays (ORCA)—A simple utility used mainly to configure the first logical drive in a new server before the operating system is loaded
- HP Online Array Configuration Utility for NetWare (CPQONLIN)—A customized version of ACU for online configuration of servers that use Novell NetWare

Before you use a utility, confirm that the utility can support the required task. View a comparison of the utilities (on page 5).

Whichever utility you use, remember the following factors when you build an array:

- All drives grouped in a logical drive must be of the same type (for example, either all SAS or all SATA and either all hard drives or all solid state drives).
- For the most efficient use of drive space, all drives within an array should have approximately the same capacity. Each configuration utility treats every physical drive in an array as if it has the same capacity as the smallest drive in the array. Any excess capacity of a particular drive cannot be used in the array and is unavailable for data storage.
- The more physical drives configured in an array, the greater the probability that the array will experience a drive failure during any given period.
- To guard against the data loss that occurs when a drive fails, configure all logical drives in an array with a suitable fault-tolerance (RAID) method. For more information, see "Drive arrays and fault-tolerance methods (on page 106)."

## Comparison of the utilities

| Feature                         | ACU                                                           | CPQONLIN                                 | ORCA                                                  |
|---------------------------------|---------------------------------------------------------------|------------------------------------------|-------------------------------------------------------|
| Interface                       | GUI, CLI, and Scripting                                       | Menu-based                               | Menu-based or CLI                                     |
| Languages                       | English, French, German,<br>Italian, Japanese, and<br>Spanish | English                                  | English                                               |
| Source of executable file       | Software CD, web, or embedded in the system                   | Software CD or Web                       | Preinstalled in ROM of HP<br>Smart Array controllers  |
| When the utility can<br>be used | All formats can be run in online and offline environments.    | Any time the operating system is running | During POST, before the operating system is installed |
| Where the utility can be used   | Any machine that uses a supported browser                     | Only on the local server                 | Only on the local server                              |

ORCA supports only basic configuration tasks, whereas CPQONLIN and ACU provide full-range support for standard configuration tasks (on page 6). ACU also provides support for advanced configuration tasks (on page 6). Some of these advanced tasks are not available in all ACU interface formats (GUI, CLI, and Scripting).

## Support for standard configuration tasks

A "+" indicates the feature or task is supported. A "-" indicates the feature or task is not supported.

| Task                                                             | ACU | CPQONLIN | ORCA |
|------------------------------------------------------------------|-----|----------|------|
| Create or delete arrays and logical drives                       | +   | +        | +    |
| Assign a RAID level to a logical drive                           | +   | +        | +    |
| Identify devices by causing their LEDs to illuminate             | +   | +        | _    |
| Assign a spare drive to an array                                 | +   | +        | +    |
| Share a spare drive among several arrays                         | +   | +        | _    |
| Assign multiple spare drives to an array                         | +   | +        | _    |
| Set the spare activation mode                                    | +   | _        | _    |
| Specify the size of the logical drive                            | +   | +        | _    |
| Create multiple logical drives per array                         | +   | +        | _    |
| Set the stripe size                                              | +   | +        | _    |
| Migrate the RAID level or stripe size                            | +   | +        | _    |
| Expand an array                                                  | +   | +        | _    |
| Set the expand priority, migrate priority, and accelerator ratio | +   | +        | _    |
| Extend a logical drive                                           | +   | _        | _    |
| Set the boot controller                                          | +   | _        | +    |

## Support for advanced configuration tasks

The following table uses these symbols:

- + —The ACU format supports this task.
- The ACU format does not support this task.
- +/- —Support for this task varies by controller. To support this task, some controllers must have SAAP activated by a registered license key.

To identify controller-specific feature support and SAAP requirements, see the controller user guide or the HP website (http://www.hp.com/products/smartarray).

For more information, see "About SAAP (on page 8)."

| Procedure                                                | ACU GUI | ACU CLI | ACU Scripting |
|----------------------------------------------------------|---------|---------|---------------|
| Activate or delete license keys                          | +       | +       | +             |
| Configure multiple systems identically                   | +1      | +1      | +             |
| Configure a RAID 6 logical drive                         | +/-     | +/-     | +/-           |
| Configure a RAID 60 logical drive                        | +/-     | +/-     | +/-           |
| Copy the configuration of one system to multiple systems | _1      | _1      | +             |
| Disable a redundant controller                           | +2      | +       | _             |
| Enable or disable a physical drive write cache           | +       | +       | +             |

| Procedure                                                                                                    | ACU GUI | ACU CLI | ACU Scripting |
|----------------------------------------------------------------------------------------------------|---------|---------|---------------|
| HP Drive Erase (replace the content of a physical drive or logical drive with zeros or random 0 and 1)                        | +/-     | +/-     | _             |
| Identify devices by causing their LEDs to flash                                                                               | +       | +       | _             |
| Move an array (copy all array data to a new array and then delete the old array)                                              | +/-2    | +/-     | +/-           |
| Optimize the controller performance for video                                                                                 | +/-2    | +/-     | +/-           |
| Re-enable a failed logical drive                                                                                              | +       | +       | _             |
| Set the surface scan delay                                                                                                    | +       | +       | +             |
| Set the preferred controller for a logical drive (in systems that support redundant controllers)                              | +2      | +       | +             |
| Shrink an array (restripe the data on an array to occupy fewer physical drives, then remove the excess drives from the array) | +/-2    | +/-     | +/-           |
| Split a RAID 1 array or recombine a split array (offline only)                                                                | +/-     | _       | _             |

<sup>&</sup>lt;sup>1</sup>Scripting is the most efficient method for this task. <sup>2</sup>The task is supported only from the Configuration screen.

# HP Smart Array Advanced Pack

## **About SAAP**

SAAP is a collection of additional and advanced controller features embedded in the firmware of select Smart Array controllers.

To access SAAP features, activate the software with a registered license key.

SAAP 1.0 provides the following features:

- RAID 6 (ADG)
- RAID 60
- Advanced Capacity Expansion
- Mirror splitting and recombining in offline mode
- **Drive Erase**
- Performance optimization for video on demand
- Dual domain

SAAP 2.0 includes all v1.0 features and also provides the following additional features:

- RAID 1 (ADM) and RAID 10 (ADM)
- Capability for moving and deleting individual LUNs
- Split mirror backup and rollback of RAID 1, 1+0, 1 (ADM) and 10 (ADM) mirrors
- Heal Array

To access SAAP features, you must purchase a license key from HP. To obtain a license key, see the SAAP product page on the HP website (http://www.hp.com/go/SAAP).

To install the license key and activate SAAP, use one of the following methods:

- Installing a license key with ORCA
- Installing a license key with ACU (on page 41)
- Installing a license key with ACU CLI ("Entering or deleting a license key" on page 59)
- Installing a license key with ACU Scripting ("LicenseKey, DeleteLicenseKey" on page 78)

Some SAAP features are required for advanced configuration tasks in ACU. For a list of these tasks, see "Support for advanced configuration tasks (on page 6)."

## Required hardware

For a list of Smart Array controllers that support SAAP, see the SAAP product page on the HP website (http://www.hp.com/go/SAAP).

To support some controller features, the controller may also require a hardware configuration that includes the following cache (array accelerator) options:

- A cache module that is 256 MiB or larger
- A compatible battery pack or capacitor pack

To obtain these options, contact an HP authorized reseller or see the HP website (http://www.hp.com/products/smartarray).

# Option ROM Configuration for Arrays

### **About ORCA**

ORCA is a ROM-resident array configuration utility that executes automatically during initialization of an HP Smart Array controller. This utility is designed to enable a logical drive to be configured on a new HP server before the operating system is installed:

- If the boot drive has not been formatted and the boot controller is connected to six or fewer physical drives, ORCA runs as part of the auto-configuration process when the new server is first powered up. During this auto-configuration process, ORCA uses all of the physical drives on the controller to set up the first logical drive. The RAID level used for the logical drive depends on the number of physical drives (one drive = RAID 0; two drives = RAID 1+0; three to six drives = RAID 5). If the drives have different capacities, ORCA locates the smallest drive and uses the capacity of that drive to determine how much space to use on each of the other drives.
- If the boot drive has been formatted or if there are more than six drives connected to the controller, you are prompted to run ORCA manually.

For more information about the auto-configuration process, see the HP ROM-Based Setup Utility User Guide on the Documentation CD that is provided with the server.

ORCA is available in two formats:

- Using the ORCA menu-driven interface
- Using the ORCA CLI (on page 10) HP ProLiant 100 Series servers do not support the CLI format. For these servers, use the menu-driven interface.

Either format provides a quick and easy method for basic logical drive configuration. Both formats have limited support for standard configuration tasks (on page 6). However, these few tasks are adequate if your configuration needs are simple. For example, stripe size is predetermined by the RAID level that you choose, and the size of the logical drive is determined automatically by the size of the physical drives that you select.

## Using the ORCA CLI

Power up the server.

POST runs.

If the BIOS interface is in Auto mode, change it to Command Line mode as follows:

- Press the F9 key to open RBSU when prompted during POST.
- b. In RBSU, select BIOS Serial Console & EMS>BIOS Interface Mode.
- c. Change the setting to Command Line.
- d. Press the Esc key to exit RBSU, and then press the F10 key to confirm that you want to exit. The server reboots, and POST runs again.

During POST, all controllers in the server are initialized one at a time in the current boot order sequence. If a controller is connected to one or more hard drives, a message appears during the initialization process for that controller, prompting you to start ORCA.

- At the ORCA prompt for the controller that you want to configure, press the **F8** key. 2. The ORCA command line prompt appears.
- Enter the command for the task that you want to perform. For information about command syntax and to see a list of possible commands, enter help.
- If you create a logical drive, format it when you install the operating system. If the operating system is already installed, follow the instructions for formatting logical drives that are given in the operating system documentation.

# HP Online Array Configuration Utility for **NetWare**

### About CPQONLIN

The HP Online Array Configuration Utility for NetWare (CPQONLIN) enables you to configure an array on a NetWare server while the server is online.

To configure an array when the server is offline, use ACU.

To install CPQONLIN, obtain the appropriate Smart Component from the HP website (http://www.hp.com/support) or the software CD that is provided with the controller. When prompted for product information, enter the appropriate server model name. Installation instructions are provided with the component.

## Summary of configuration procedure using **CPQONLIN**

- At the console prompt, enter cpgonlin.
- Press the arrow keys to scroll the highlight to the Array Configuration Utility menu item, and then press the **Enter** key.

The screen displays a list of the controllers in the server.

- Scroll to the controller that you want to configure and then press the **Enter** key.
  - If there are no logical drives connected to the controller, an auto-configuration wizard opens and displays the optimum configuration for the drives on the controller. You can accept the suggested configuration, modify just the RAID level of any logical drives, or use the Custom Configuration option to completely reconfigure the drives manually ("Operating CPQONLIN in manual configuration mode" on page 12).
  - If there is at least one logical drive connected to the controller, CPQONLIN continues in manual configuration mode ("Operating CPQONLIN in manual configuration mode" on page 12). Press the arrow, Enter, and Esc keys to navigate around the screen and set up the new logical drive. To get online help at any time, press the F1 key.
- When you have finished configuring the array, save the changes as prompted. 4.
- To make new logical drives available for data storage, format them using the instructions given in the operating system documentation.

## Operating CPQONLIN in manual configuration mode

When CPQONLIN opens in manual configuration mode, the screen displays two panels.

- The main panel is the Logical Configuration View panel, which shows the selected controller and a tree of all arrays, logical drives, and unassigned physical drives that are connected to the controller. (To togale to the physical configuration view, press the **Tab** key.)
- The secondary panel displays a menu of configuration options ("Menu options in CPQONLIN" on page 13) for the item that is highlighted in the Logical Configuration View panel.

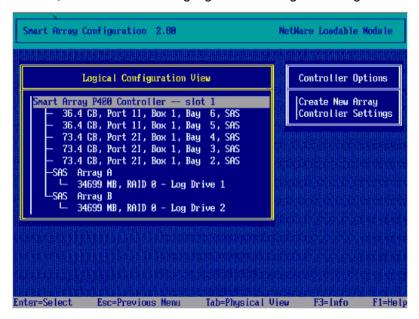

To begin the configuration process, scroll the highlight to the item listed in the main panel that you want to configure and then press the Enter key. The highlight jumps to the secondary panel, where you can continue the configuration process using the same method (scroll to a menu item, and then press the **Enter** key). To return the highlight to the previous panel at any time in the configuration process, press the Esc key.

For help, press the F1 key.

Detailed procedures for common tasks are described in "Typical manual configuration procedures (on page 14)."

### Menu options in CPQONLIN

Menu options are visible only if they are applicable. For example, if you highlight the controller in the Logical Configuration View panel and the controller does not have any unassigned physical drives, the Controller Options menu does not display the Create New Array menu option.

Controller Options menu (appears in the secondary panel when the controller is highlighted in the Logical Configuration View panel)

| Menu option         | Result of selecting the option                                                                                         |
|---------------------|----------------------------------------------------------------------------------------------------|
| Controller Settings | A new panel opens, displaying settings for three options:<br>Rebuild Priority, Expand Priority, and Accelerator Ratio. |

| Menu option      | Result of selecting the option                                                                                                    |  |
|------------------|----------------------------------------------------------------------------------------------------|--|
| Create New Array | Three panels open:                                                                                                    |  |
|                  | <ul> <li>Create Array (displays a menu with the following options: Assign Drive, Assign Spare, Remove Drive, and Accept Changes)</li> <li>Physical Drives (lists the spare drives and unassigned physical drives that are connected to the controller)</li> <li>New Array (shows the updated physical configuration view)</li> </ul> |  |

Array Options menu (appears in the secondary panel when an array is highlighted in the Logical Configuration View panel)

| Menu option         | Result of selecting the option                                                                                                    |  |
|---------------------|----------------------------------------------------------------------------------------------------|--|
| Expand Array        | Three panels open:                                                                                                    |  |
|                     | <ul> <li>Expand Array (displays a menu with the following options: Assign Drive, Remove Spare, and Accept Changes)</li> <li>Physical Drives (lists the spare drives and unassigned physical drives that are connected to the controller)</li> <li>Expand Existing Array (shows the updated physical configuration view)</li> </ul> |  |
| Assign Spare        | A new panel opens, displaying a menu of the valid drives.                                                                                                    |  |
| Remove Spare        | A new panel opens, displaying the spares.                                                                                                    |  |
| Delete Entire Array | The data and all the logical drive structures on the array are deleted.                                                                                                    |  |

Logical Drive Options menu (appears in the secondary panel when a logical drive is highlighted in the Logical Configuration View panel)

| Menu option    | Result of selecting the option                                                              |
|----------------|---------------------------------------------------------------------------------------------|
| Delete         | The data and the logical drive structure on the array are deleted.                          |
| Drive Settings | A new panel opens, displaying settings for two options:<br>Fault Tolerance and Stripe Size. |
| SSP Settings*  | A new panel opens, displaying the Enable or Disable option.                                 |

<sup>\*</sup>This menu option is available only with the MSA1000 and MSA1500.

## Typical manual configuration procedures

This section describes the procedures for the following common tasks:

- Creating a new array and logical drive (on page 15)
- Adding spare drives (on page 15)
- Setting the rebuild priority or expand priority (on page 16)
- Setting the accelerator ratio (on page 16)
- Expanding an array (on page 17)
- Migrating RAID level or stripe size (on page 17)

## Creating a new array and logical drive

- Open CPQONLIN and select the controller that you want to configure.
  - The Logical Configuration View panel appears.
- Press the **Enter** key. 2.
  - The highlight moves to the Controller Options panel.
- Highlight the Create New Array option, and then press the Enter key.
  - The screen displays three panels (Create Array, Physical Drives, and New Array), and the highlight moves to the Create Array panel.
- Highlight the Assign Drive option, and then press the Enter key.
  - The highlight moves to the Physical Drives panel.
- Highlight a drive that you want to be part of the array, and then press the **Enter** key.
  - The New Array panel displays the added drive, and the highlight returns to the Create Array panel.
- Repeat steps 4 and 5 until you have finished building the array.
  - For the most efficient use of drive space, select physical drives of comparable capacity.
  - For optimum system performance, select physical drives that are connected to different ports on the controller.
  - If you intend to create a RAID 5 configuration, keep the risk of logical drive failure low by assigning no more than 14 physical drives to the array.
  - o Do not select any physical drives that you want to be spare drives. Spare drives are created in a separate procedure ("Adding spare drives" on page 15).
- Highlight the Accept Changes menu option, and then press the Enter key. **7**.
  - The Create New Logical Drive panel appears.
- Select the RAID level that you want the logical drive to use, and then press the **Enter** key.
- 9. Select the stripe size that you want the logical drive to use, and then press the **Enter** key.
- 10. Enter the capacity that you want the logical drive to have, and then press the **Enter** key.
- 11. Press the **Esc** key to save the settings and return to the Logical Configuration View panel.
- 12. To make new logical drives available for data storage, format them using the instructions given in the operating system documentation.

### Adding spare drives

Assigning one or more online spare drives to an array enables you to postpone replacement of faulty drives. However, it does not increase the fault-tolerance level of any logical drives in the array. For example, a logical drive in a RAID 5 configuration suffers irretrievable data loss if two of its physical drives are simultaneously in a failed state, regardless of the number of spare drives assigned to the array.

Any drive that you want to use as a spare must meet the following criteria:

- It must be an unassigned drive or a spare for another array.
- It must be of the same type as existing drives in the array (for example, SATA or SAS).
- It must have a capacity no less than that of the smallest drive in the array.

To add a spare drive to an array:

- In the Logical Configuration View panel, highlight the array that needs a spare, and then press the Enter key.
- In the Array Options menu, highlight the Assign Spare option, and then press the Enter key. 2. The screen displays the Valid Spares Selection(s) panel, which displays only the drives that qualify to be spares for the selected array. If a drive that you expect to see is not listed, it might have too small a capacity compared to the other drives in the array. Press the **Tab** key to toggle to the physical configuration view and check the drive size.
- Highlight the drive that you want to assign as a spare, and then press the **Enter** key. 3.
- (Optional) Add more spares to the array by repeating step 3. 4.
- When you have finished assigning spares, press the Esc key to return the highlight to the Array Options

## Setting the rebuild priority or expand priority

The settings that you use for the rebuild priority and expand priority features determine how much importance you want an array rebuild or expansion to have relative to normal I/O operations.

- At the low priority setting, the rebuild or expansion takes place only when the controller is not busy handling normal I/O requests. This setting has minimal effect on normal I/O operations. However, an array that is rebuilt at this setting must operate for an extended time with possibly compromised fault tolerance during the rebuild, and if another physical drive fails during this time, you could lose data.
- At the medium priority setting, rebuild or expansion occurs for half of the time, and normal I/O requests are handled during the rest of the time.
- At the high priority setting, the rebuild or expansion occurs at the expense of normal I/O operations. Although system performance is affected, this setting provides better data protection because the array is vulnerable to drive failure for a shorter time.

To modify either of these settings:

- In the Logical Configuration View panel, highlight the controller, and then press the **Enter** key. The highlight moves to the Controller Options panel.
- Highlight the **Controller Settings** option, and then press the **Enter** key. 2. The Controller Settings panel appears.
- Highlight the rebuild priority setting that you want this controller to use, and then press the **Enter** key. (This setting applies only to logical drives that have been configured with RAID 1+0, RAID 5, or RAID 6 fault tolerance because only these logical drives can be rebuilt.)
- Repeat step 3 for the expand priority setting. 4.
- Press the **Esc** key to save the settings and return to the Logical Configuration View panel.

### Setting the accelerator ratio

The setting that you use for the accelerator ratio feature determines how much of the cache memory is allocated to read-ahead cache and how much to posted-write cache. Different applications have different optimum settings. This setting applies only if the controller uses a battery-backed cache.

To modify the accelerator ratio:

In the Logical Configuration View panel, highlight the controller, and then press the **Enter** key. The highlight moves to the Controller Options panel.

- Highlight the **Controller Settings** option, and then press the **Enter** key. The Controller Settings panel appears.
- Highlight the accelerator ratio setting that you want this controller to use, and then press the **Enter** key.
- Press the **Esc** key to save the settings and return to the Logical Configuration View panel.

## Expanding an array

You can increase the storage space on an array by adding physical drives. Any drive that you want to add must meet the following criteria:

- It must be an unassigned drive.
- It must be of the same type as existing drives in the array (for example, SATA or SAS).
- It must have a capacity no less than that of the smallest drive in the array.

When you want to expand an array, allow about 15 minutes per gigabyte for the expansion to be completed. During this time, the controller cannot perform any other expansion or migration. Performance might be degraded slightly during the expansion, depending on the Expand Priority setting ("Setting the rebuild priority or expand priority" on page 16). To minimize any effect on normal server operations, expand an array during periods of low server use.

#### To expand an array:

- Back up all data on the array. Although array expansion is unlikely to cause data loss, observing this precaution provides extra data security.
- 2. Confirm that the cache battery is connected and fully charged.
- In the Logical Configuration View panel, highlight the array, and then press the **Enter** key. 3.
- 4. In the Array Options menu, highlight the Expand Array option, and then press the Enter key. The screen displays three panels (Expand Array, Physical Drives, and Expand Existing Array), and the highlight moves to the Expand Array panel.
- Highlight the Assign Drive option, and then press the Enter key. The highlight moves to the Physical Drives panel.
- Highlight a physical drive that you want to add to the array, and then press the Enter key. (For optimum use of drive capacity, select a drive that has the same capacity as other drives in the array.) The highlight returns to the Expand Array panel.
- **7**. (Optional) Repeat steps 5 and 6 to add more drives.
- Highlight the **Accept Changes** option, and then press the **Enter** key.
- Press the **Esc** key to begin the array expansion and return to the Logical Configuration View panel.

To view the progress of the array expansion, press the F3 key, and then scroll to the progress bar near the bottom of the screen.

## Migrating RAID level or stripe size

When you want to migrate the RAID level or stripe size, allow about 15 minutes per gigabyte for the migration to be completed. During this time, the controller cannot perform any other expansion or migration. Performance might be degraded slightly during the migration, depending on the Expand Priority and Rebuild Priority settings ("Setting the rebuild priority or expand priority" on page 16). To minimize any effect on normal server operations, migrate during periods of low server use.

#### To perform a migration:

- Back up all data on the array. Although migration is unlikely to cause data loss, observing this precaution provides extra data security.
- Confirm that the cache battery is connected and fully charged. 2.
- In the Logical Configuration View panel, highlight the logical drive and then press the Enter key. 3. The highlight moves to the Logical Drive Options panel.
- 4. Highlight the **Drive Settings** option, and then press the **Enter** key. The Drive Settings panel appears.
- Modify the Fault Tolerance and Stripe Size settings on this panel to meet your needs. 5.
- Press the Esc key to begin the migration and return to the Logical Configuration View panel.

To view the progress of the migration, press the F3 key, and then scroll to the progress bar near the bottom of the screen.

# HP Array Configuration Utility

## **About ACU**

ACU is the main tool for configuring arrays on HP Smart Array controllers. It exists in three interface formats: the ACU GUI, the ACU CLI, and ACU Scripting. All formats provide support for standard configuration tasks (on page 6). ACU also provides support for advanced configuration tasks (on page 6). Some of the advanced tasks are available in only one format.

The diagnostic features in ACU are also available in the standalone software HP Array Diagnostics and SmartSSD Wear Gauge Utility (on page 96).

Starting with ACU version 9.0 and ProLiant Gen8 servers and server blades, ACU is accessible both offline and online:

- Accessing ACU in the offline environment (on page 19) Using one of multiple methods, you can run ACU before launching the host operating system. In offline mode, users can configure or maintain detected and supported ProLiant devices, such as optional Smart Array controllers, integrated Smart Array controllers, and RAID Array controllers. Some ACU CLI features are only available in the offline environment, such as setting the boot controller and boot volume.
- Accessing ACU in the online environment (on page 24) This method requires an administrator to download the ACU executables and install them. You can run ACU online after launching the host operating system.

# Native support for 64-bit and 32-bit operating systems

ACU now offers a native 64-bit ACU application for supported 64-bit operating systems, eliminating the need for compatibility libraries. A 32-bit ACU application is also available. Users can choose to install the application that matches the OS installed on the server product.

The 64-bit ACU application is not a direct upgrade from 32-bit ACU. On 64-bit systems running 32-bit ACU, you must uninstall the 32-bit application, and then install the 64-bit application.

Future versions of ACU will be available as native 32-bit or native 64-bit applications, as long as 32-bit operating systems are supported.

## Accessing ACU in the offline environment

To access and launch the ACU GUI in an offline environment, use one of the following methods:

- Launching ACU with HP Intelligent Provisioning (Gen8 or later) (on page 20)
- Launching ACU during POST (Gen8 or later) (on page 20)

- Launching ACU from the SmartStart CD (G7 or earlier) (on page 20)
- Launching ACU from an ISO image (all generations) (on page 20) To access the ACU CLI or ACU Scripting in an offline environment, you must launch ACU from an ISO image.

When offline ACU launches, an Execution Mode screen does not appear, because ACU does not support Remote Service Mode in an offline environment. For this functionality, use ACU in an online environment ("Accessing ACU in the online environment" on page 24).

## Launching ACU with HP Intelligent Provisioning (Gen8 or later)

- Boot the server.
- Press **F10** to launch HP Intelligent Provisioning.
- At the main screen, select **Perform Maintenance**.
- At the Maintenance screen, select Array Configuration Utility (ACU). The system launches the ACU GUI.

## Launching ACU during POST (Gen8 or later)

Boot the server. 1.

During POST, the system recognizes devices.

When the system recognizes a Smart Array controller, press F5. The system launches the ACU GUI.

## Launching ACU from the SmartStart CD (G7 or earlier)

- Close all applications.
- Insert the SmartStart CD into the CD-ROM drive.
- Restart the server. 3.

The server boots from the CD, and then loads the SmartStart executable and drivers.

- 4. When prompted, select the language and agree to the license restrictions.
- Click Maintain Server. 5.
- Click Array Configuration Utility.

ACU opens, scans the local server, and detects controllers. This process can last up to 2 minutes. When controller detection is complete, the controllers are available on the Controller/Device menu.

## Launching ACU from an ISO image (all generations)

To launch ACU, you can also boot from an ISO image. To prepare the image, use one of the following methods:

- Mounting the image on a local drive (on page 21)
- Mounting the image through iLO (on page 21)
- Burning the image to a CD or DVD (on page 21)
- Flashing the image to a USB memory key or SD card (on page 21)

Installing the image on a PXE server (on page 22)

Booting from the ISO image on a drive, on a key, or through iLO provides the same GUI interface. The user can select to run Offline ACU GUI, ACU CLI, or ACU Scripting.

### Mounting the image on a local drive

- Download the HP ProLiant Offline Array Configuration Utility ISO image from the HP website (http://h20000.www2.hp.com/bizsupport/TechSupport/SoftwareDescription.jsp?lang=en&cc=US swltem=MTX-aad98a00c0d6469d8abf78e2f3&mode=4&idx=1).
- Using ISO mounting software, mount the Offline ACU ISO image to a drive. 2.
- 3. Set the server to boot the image.
- Reboot the server. 4.

### Mounting the image through iLO

This iLO functionality requires an iLO Advanced license.

- Download the HP ProLiant Offline Array Configuration Utility ISO image from the HP website (http://h20000.www2.hp.com/bizsupport/TechSupport/SoftwareDescription.jsp?lang=en&cc=US swltem=MTX-aad98a00c0d6469d8abf78e2f3&mode=4&idx=1).
- Browse to the server iLO page. 2.
- 3. Start the remote console for the server.
- 4. On the remote console, use the iLO mount feature to browse to the location of the ISO image.
- 5. Select the ISO image to be mounted.
- Reboot the server. 6.

### Burning the image to a CD or DVD

- Download the HP ProLiant Offline Array Configuration Utility ISO image from the HP website (http://h20000.www2.hp.com/bizsupport/TechSupport/SoftwareDescription.jsp?lang=en&cc=US swltem=MTX-aad98a00c0d6469d8abf78e2f3&mode=4&idx=1).
- 2. Use a third-party software to burn the ISO image to a CD or DVD.
- Set the server to boot from the optical drive. 3.
- Insert the CD or DVD.
- Reboot the server.

### Flashing the image to a USB memory key or SD card

- Download the HP ProLiant Offline Array Configuration Utility ISO image from the HP website (http://h20000.www2.hp.com/bizsupport/TechSupport/SoftwareDescription.jsp?lang=en&cc=US swltem=MTX-aad98a00c0d6469d8abf78e2f3&mode=4&idx=1).
- Download the HP USB Key Utility for Windows from the HP website (http://h20000.www2.hp.com/bizsupport/TechSupport/SoftwareDescription.jsp?lang=en&cc=US &swltem=MTX-eee9b3632ced47478f9ef85d43&mode=5).
  - Δ

CAUTION: Before creating a bootable USB key from the Offline ACU ISO image, back up any critical data stored on the key to a different location. The utility overwrites all data on the key.

- Using ISO mounting software, mount the Offline ACU ISO image to a Windows drive. 3.
  - For this example, use "E:."
- Insert a USB key into a USB connector on the Windows system.
  - For this example, use "F:."
- Run the HP USB Key Utility. 5.
- At the main screen, select Next. 6.
- If you agree with the end user license agreement, select the Agree radio button, and then click Next. 7.
- 8. Select Create a bootable USB key from CD/DVD, and then click Next.
- 9. At the requirements screen, click **Next**.
- 10. The Select CD/DVD drive: option is selected by default.
- 11. From the pull-down menu, select the drive letter for the location of the mounted ISO image (E:). If the location is not shown, press Rescan Source, and then select the location.
- 12. The USB Key Drive Letter field shows the drive letter for the USB key (F:). If the drive letter is not populated, select **Rescan Target**, and then select the drive letter.
- 13. Click Next.
- 14. At the following screen, click **Next**. The USB key is overwritten with the Offline ACU ISO image.
- 15. Select Finish.

### Installing the image on a PXE server

To install the Offline ACU ISO image on a PXE server and boot from the image over a network, use the following procedures:

- Review the prerequisites (on page 22). 1.
- Set up PXELinux (on page 23). 2.
- Configure PXELinux (on page 23). 3.
- Specify the ISO image path (on page 23).

Depending on the network configuration, boot times might vary.

#### Prerequisites

Before proceeding with the configuration, you must have all the prerequisites:

- A good, working knowledge of PXE and TFTP
- A network with a DHCP server on it
- A TFTP server configured on the same network as the DHCP server
- A network file server that hosts the ISO images and is accessible by a PXE booted system
- PXELinux (http://syslinux.zytor.com/wiki/index.php/PXELINUX)

These instructions presume that you are using a Linux TFTP server and the TFTP package (http://www.kernel.org/pub/software/network/tftp). Other TFTP servers should work similarly.

#### Set up PXELinux

Before proceeding with the configuration, ensure that your TFTP server and PXELinux configuration is set up and configured properly. To set up PXELinux:

- Download the HP ProLiant Offline Array Configuration Utility ISO image from the HP website (http://h20000.www2.hp.com/bizsupport/TechSupport/SoftwareDescription.jsp?lang=en&cc=US swltem=MTX-aad98a00c0d6469d8abf78e2f3&mode=4&idx=1).
- Copy the ISO image to the network file system, and note the location. NFS and Windows® file shares are supported.

```
For this example, use the following NFS and path to the ISO image:
192.168.0.99:/path/to/acucd/image/hpacuoffline-8.75-12.0.iso
```

- Before proceeding, test your network file system to ensure that it is accessible.
- Access the /system directory of the CD in one of the following ways:
  - Burn and mount the ISO image.
  - Extract the ISO image using a third-party tool.
- Copy all the files from the /system directory of the CD to your TFTP server so that it is accessible by the TFTP software.

#### Configure PXELinux

Using the isolinux.cfg file from the /system/ directory of the CD as a guide, copy the labeled targets to your PXELinux configuration file. You do not need to include the entire file:

```
label sos
  MENU LABEL HP ProLiant Offline ACU Image
  kernel hpboot v.c32
  append vmlinuz initrd=initrd.img media=cdrom rw root=/dev/ram0
ramdisk size=257144 init=/bin/init loglevel=3 ide=nodma ide=noraid
pnpbios=off vqa=791 splash=silent showopts TYPE=AUTOMATIC
label vsos
  MENU LABEL HP ProLiant Offline ACU Image
  kernel hpboot v.c32
  append vmlinuz initrd=initrd.img media=cdrom rw root=/dev/ram0
ramdisk size=257144 init=/bin/init loglevel=3 ide=nodma ide=noraid
pnpbios=off vga=791 splash=silent showopts TYPE=MANUAL
```

- Replace the lines kernel hpboot v.c32 with kernel vmlinuz. 2.
- Remove vmlinuz from the append line.

The paths to the files on the TFTP server are vmlinuz and initrd.img. You must modify them to include any directories or naming conventions you may have on your TFTP server.

### Specify the ISO image path

For the PXE-booted server to find the ISO image, you must add the ISO image path to the append line in the PXELinux configuration file.

Add the following arguments:

```
iso1=nfs://192.168.0.99/path/to/acucd/image/hpacuoffline-8.75-12.0.iso
iso1mnt=/mnt/bootdevice
```

The iso 1 parameter helps the PXE-booted ACU Offline CD locate the ISO image. The iso 1 mnt parameter tells the PXE-booted ACUCD where the iso1 image must be mounted.

Your final configuration must be similar to the following example:

```
label sos
 MENU LABEL HP ProLiant Offline ACU Image
 kernel vmlinuz
 append initrd=initrd.img media=cdrom rw root=/dev/ram0
ramdisk size=257144 init=/bin/init loglevel=3 ide=nodma ide=noraid
pnpbios=off vga=791 splash=silent showopts TYPE=AUTOMATIC
iso1=nfs://192.168.0.99/path/to/acucd/image/hpacuoffline-8.75-12.0.iso
iso1mnt=/mnt/bootdevice
label vsos
 MENU LABEL HP ProLiant Offline ACU Image
 kernel vmlinuz
  append initrd=initrd.img media=cdrom rw root=/dev/ram0
ramdisk size=257144 init=/bin/init loglevel=3 ide=nodma ide=noraid
pnpbios=off vga=791 splash=silent showopts TYPE=MANUAL
iso1=nfs://192.168.0.99/path/to/acucd/image/hpacuoffline-8.75-12.0.iso
iso1mnt=/mnt/bootdevice
```

You can add additional ISO images by specifying the additional iso# and iso#mnt arguments, for example, iso2=/path/to/iso2.iso iso2mnt=/mnt/iso2.

#### Supported network file systems

The following network file systems are supported for use with PXE booting:

NFS:

iso1=nfs://192.168.0.99/path/to/acucd/image/hpacuoffline-8.75-12.0.iso iso1mnt=/mnt/bootdevice

NFS volumes are mounted with the following options:

- o -o ro
- nolock
- Windows® operating systems:

iso1=smbfs://192.168.0.99/share/path/to/acucd/image/hpacuoffline-8.75-12 .0.iso iso1mnt=/mnt/bootdevice

Windows® operating systems with login credentials:

iso1=smbfs://user:password@192.168.0.99/share/path/to/acucd/image/hpacuo ffline-8.75-12.0.iso iso1mnt=/mnt/bootdevice

## Accessing ACU in the online environment

To access, install, and launch ACU in the online environment, you must download the ACU executables. All three formats have separate executables.

Starting with version 8.28.13.0, ACU Scripting is now a standalone application that is distributed with the ACU CLI application. In ACU versions prior to 8.28.13.0, the scripting executable was provided with the ACU GUI component.

Users familiar with the previous versions of ACU Scripting must now install the ACU CLI application to obtain the scripting executable. The new ACU scripting executable (hpacuscripting) replaces the former executable (cpgacuxe) in all scripts.

For information about the minimum monitor settings and the version numbers of supported operating systems and browsers, see the README.txt file provided with the executable.

To use ACU in the online environment:

- Obtain the executable files from one of the following locations:
  - The HP website (http://www.hp.com/support) When prompted for product information, enter the appropriate server or server blade model name.
  - The software CD that is provided with the controller
- Follow the installation instructions provided with the executable. 2.
- After the executables are installed, launch each executable in the following manner:
  - o GUI—Click Start, and then select Programs>HP System Tools>HP Array Configuration Utility>Setup **HP Array Configuration Utility.**

Depending on your configuration scenario, choose one of the following options:

- Launching ACU on a local server (on page 25)
- Launching ACU on a local server to configure a remote server (on page 26)
- Launching ACU on a remote server to configure a local server (on page 27)
- CLI—Click Start, and then select Programs>HP System Tools>HP Array Configuration Utility>Setup **HP Array Configuration Utility CLI.**
- Scripting—Run hpacuscripting.exe.

### Launching ACU on a local server

#### Microsoft OS

Click Start, and then select Programs>HP System Tools>HP Array Configuration Utility>Setup HP Array Configuration Utility.

The Execution Mode screen appears.

- If Local Application Mode is selected, continue with step 2.
- If Remote Service Mode is selected, select Local Application Mode, reboot the server, and then continue with step 2.
- Click Start, and then select Programs>HP System Tools>HP Array Configuration Utility.

ACU launches in either a browser (older versions) or application window (v8.70 and later) ACU then scans the system and detects controllers. This process can last up to 2 minutes. When controller detection is complete, the controllers are available on the Controller/Device menu.

- Configure a controller ("Configuring a controller" on page 39).
  - When configuration is complete, continue with the next step.
- If you changed to Local Application mode in step 1, and you are finished configuring arrays on this server, do the following:
  - a. Click Start, and then select Programs>HP System Tools>HP Array Configuration Utility>Setup HP **Array Configuration Utility.**
  - b. When the Execution Mode screen appears, select Remote Service Mode.

- Reboot the server.
- (Optional) To make newly created logical drives available for data storage, use the operating system disk management tools to create partitions and format the drives.

#### Linux OS

- From any command prompt, enter one of the following:
  - For local mode, enter: cpgauxe-nosmh
  - For remote mode, enter: cpgacuxe-R

ACU launches in a browser (Mozilla Firefox).

For a list of options, enter the following:

cpqacuxe-h

### Launching ACU on a local server to configure a remote server

On the local server (host), click Start, and then select Programs>HP System Tools>HP Array 1. Configuration Utility>Setup HP Array Configuration Utility.

The Execution Mode screen appears.

- If Remote Service Mode is selected, continue with step 2.
- If Local Application Mode is selected, select Remote Service Mode, reboot the server, and then continue with step 2.
- 2. On the remote server, open the browser.
- Enter the following text into the address field of the remote browser (where servername is the name or IP address of the host):

http://servername:2301

The login screen for the System Management Homepage opens.

- Enter your login credentials:
  - If you are using version 2.0.0 or later of the System Management Homepage, use your operating system user name and password.
  - If you are using an earlier version of the System Management Homepage, use your WBEM user name and password.

The System Management Homepage opens.

For more information about the System Management Homepage, see the following:

- The HP System Management Homepage web page (http://h18013.www1.hp.com/products/servers/management/agents/index.html)
- The HP System Management Homepage Installation Guide on the HP website (http://www.hp.com)
- Click Array Configuration Utility on the left side of the screen.

ACU opens, scans the remote server, and detects controllers. This process can last up to 2 minutes. When controller detection is complete, the controllers are available on the Controller/Device menu.

- Configure a controller ("Configuring a controller" on page 39).
  - When configuration is complete, continue with the next step.
- 7. To operate ACU on this server in Local Application mode, do the following:

- Click Start, and then select Programs>HP System Tools>HP Array Configuration Utility>Setup HP **Array Configuration Utility.**
- b. When the Execution Mode screen appears, select Local Application Mode.
- Reboot the server.
- (Optional) To make newly created logical drives available for data storage, use the operating system disk management tools to create partitions and format the drives.

## Launching ACU on a remote server to configure a local server

On the server where ACU is installed, click Start, and then select Programs>HP System Tools>HP Array Configuration Utility>Setup HP Array Configuration Utility.

The **Execution Mode** screen appears.

- If **Remote Service Mode** is selected, continue with step 2.
- If Local Application Mode is selected, select Remote Service Mode, reboot the server, and then continue with step 2.
- On the server that you want to configure, connect to the Systems Insight Manager server (port: 280), 2. and then log in.
- 3. Select **Device Queries**.
- Under Device by Type, select All Servers. 4.
- Connect to the server that is running ACU. 5.
- 6. Under Device Links, select System Management Homepage.

The login screen for the System Management Homepage opens.

- Log in using your credentials:
  - o If you are using version 2.0.0 or later of the System Management Homepage, use your operating system user name and password.
  - o If you are using an earlier version of the System Management Homepage, use your WBEM user name and password.

The System Management Homepage opens.

For more information about the System Management Homepage, see the following:

- The HP System Management Homepage web page (http://h18013.www1.hp.com/products/servers/management/agents/index.html)
- The HP System Management Homepage Installation Guide on the HP website (http://www.hp.com)
- Click **Array Configuration Utility** on the left side of the screen.

ACU opens, scans the remote server, and detects controllers. This process can last up to 2 minutes. When controller detection is complete, the controllers are available on the Controller/Device menu.

9. Configure a controller ("Configuring a controller" on page 39).

When configuration is complete, continue with the next step.

- 10. To operate ACU on the remote server in Local Application Mode, do the following:
  - a. Click Start, and then select Programs>HP System Tools>HP Array Configuration Utility>Setup HP **Array Configuration Utility.**
  - b. When the Execution Mode screen appears, select Local Application Mode.

- Reboot the server.
- 11. (Optional) To make newly created logical drives available for data storage, in a Windows OS, use the operating system disk management tools to create partitions and format the drives.

# Using the ACU GUI

Access ACU with one of the many methods available:

- Accessing ACU in the offline environment (on page 19)
- Accessing ACU in the online environment (on page 24)

When you launch the ACU GUI, the application opens and ACU scans the system and detects controllers. This process can last up to 2 minutes. When controller detection is complete, the controllers are available on the Controller/Device menu.

After the GUI is open, tasks are distributed among categories. For more information, see "Navigating the GUI (on page 28)."

## Navigating the GUI

When you open ACU, the Welcome screen appears.

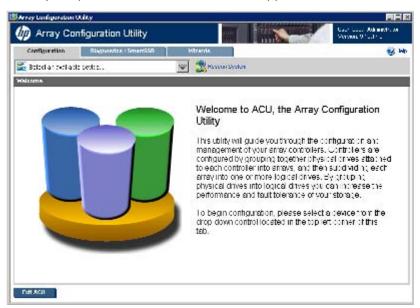

The following elements are visible:

- Three tabs appear near the top left of the screen. The latest version of the ACU GUI uses tab navigation. Clicking a tab displays the screen and tasks for the following categories:
  - Configuration—This screen displays available controller and array tasks that the user can select and complete manually.
    - In previous versions of ACU, this process was called the Standard Configuration mode. For more information, see "Configuration screen (on page 29)."
  - Diagnostics/SmartSSD—This screen displays a list of controllers and options for generating, viewing, and saving diagnostic reports for those controllers. In previous versions, this tab and

screen were called **Diagnostics**. For more information, see "Diagnostics/SmartSSD screen (on page 31)."

- Wizards—This screen displays available array and controller tasks that ACU can complete automatically or with minimal user input, such as express configuration.
  - In previous versions of ACU, this functionality was called the Configuration Wizards mode and Express mode. For more information, see "Wizards screen (on page 34)."
- The Controller/Device menu is below the tabs.

To select a device, click on the menu, and then select a device. Use the scroll bar to view all the devices, as needed.

- The **Rescan System** button is to the right of the menu. After adding or removing devices, click Rescan System to update the list of available devices.
- The **Help** button is near the top right of the screen. To access help topics, press the **H** key or click **Help**. For more information, see "ACU Help (on page 37)."
- The **Exit ACU** button is near the bottom left of the screen.

### Configuration screen

To access this screen, click the **Configuration** tab.

The Configuration screen displays the GUI elements from the Welcome screen and provides status, more detailed information, and available tasks or options for the selected device.

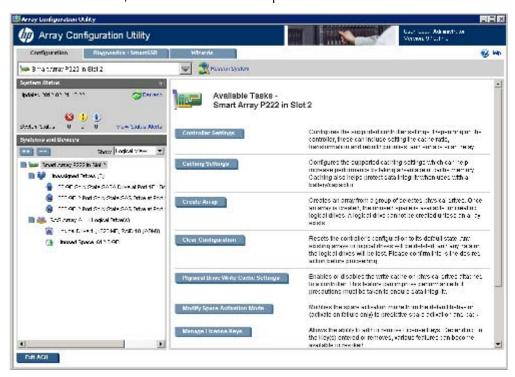

When a device is selected, the following elements appear:

- System Status—This panel, at left, provides the following information and functionality:
  - Date and time stamps for the status

- A Refresh button to refresh the status
- Status icons (critical, warning, and informational) with the number of individual alerts for each category
- A View Status Alert link that displays device-specific alerts on the right side of the screen

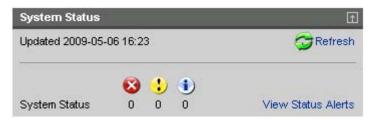

- Systems And Devices—This panel, at left, provides the following information and functionality:
  - A tree detailing systems, controllers, arrays, physical drives, and logical drives
  - Expand all and collapse all buttons
  - A Show menu that toggles between Logical View and Physical View

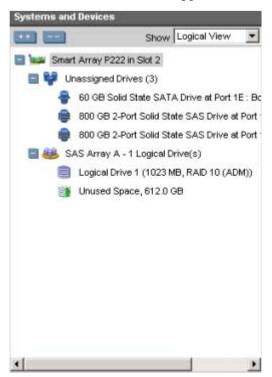

- Available Tasks—This panel, at right, provides the following information and functionality:
  - Tasks that are available for the selected device based on its current status and configuration

Options and information pertinent to the task, after a task is selected

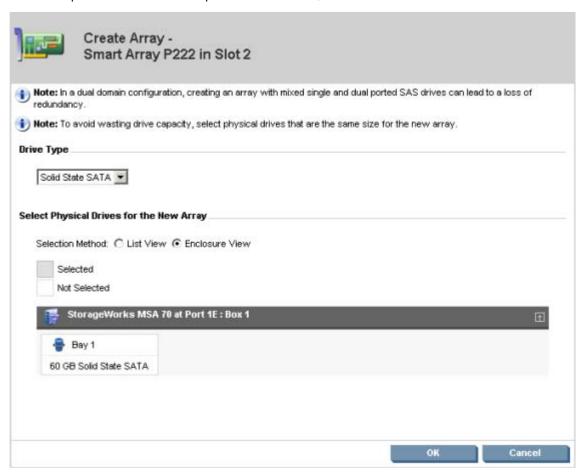

For a list of possible tasks that are available on the Configuration screen, see "Configuration tasks (on page 37)."

### Diagnostics/SmartSSD screen

To access this screen, click the **Diagnostics/SmartSSD** tab.

The Diagnostics/SmartSSD screen provides a list of controllers and options related to generating and viewing diagnostic reports.

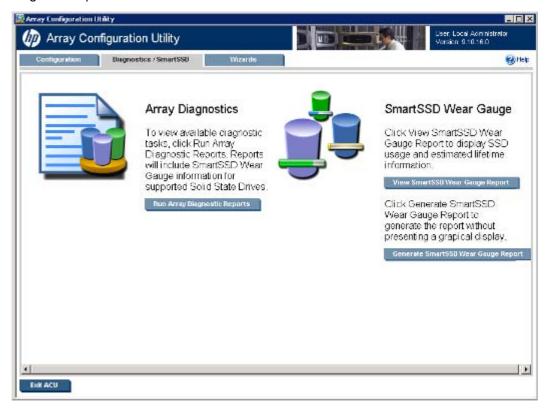

Tasks are selectable from this screen. Additional tasks are available upon clicking Run Array Diagnostics Reports.

On the diagnostic report screen, when a device is selected, the following elements appear:

- **Report Contents**—This panel, at left, provides the following information and functionality:
  - A list of all connected controllers and devices

Check boxes for individual controllers or all controllers

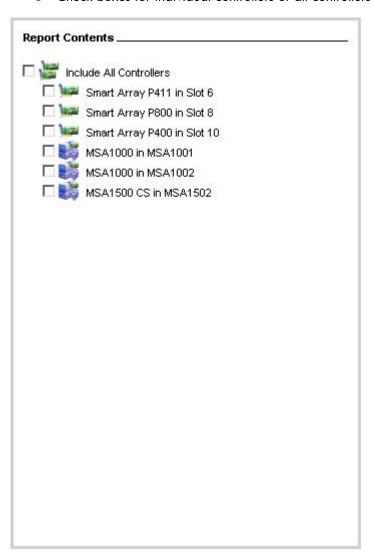

- Available Tasks—This panel, at right, provides the following information and functionality:
  - o Tasks that are available for the selected device based on its current status and configuration

Options and information pertinent to the task, after a task is selected

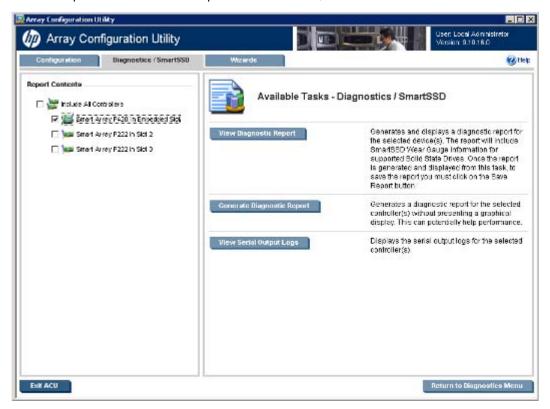

For a list of possible tasks that are available on the Diagnostics/SmartSSD screen, see "Diagnostics tasks (on page 45)."

#### Wizards screen

To access this screen, click the Wizards tab.

The Wizards screen displays the GUI elements from the Welcome screen and provides status, more detailed information, and available wizards or options for the selected device.

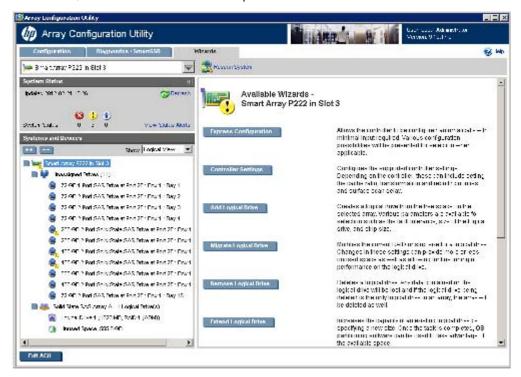

When a device is selected, the following elements appear:

- System Status—This panel, at left, provides the following information and functionality:
  - Date and time stamps for the status
  - A Refresh button to refresh the status
  - Status icons (critical, warning, and informational) with the number of individual alerts for each category
  - A View Status Alert link that displays device-specific alerts on the right side of the screen

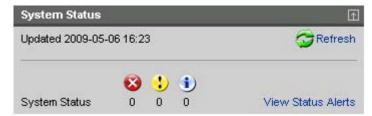

- Systems And Devices—This panel, at left, provides the following information and functionality:
  - A tree detailing systems, controllers, arrays, physical drives, and logical drives
  - Expand all and collapse all buttons

A Show menu that toggles between Logical View and Physical View

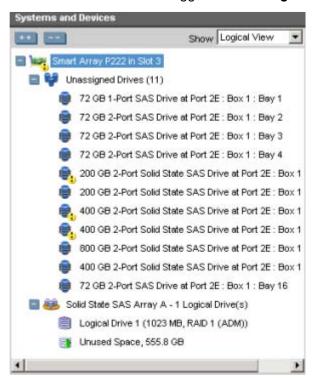

In this example, the Systems And Devices information continues past the edge of the panel. To view all of the information, use the horizontal scroll bar or use the mouse to widen the panel.

- **Available Wizards**—This panel, at right, provides the following information and functionality:
  - Wizards that are available for the selected device based on its current status and configuration

Options and information pertinent to the wizard, after a wizard is selected

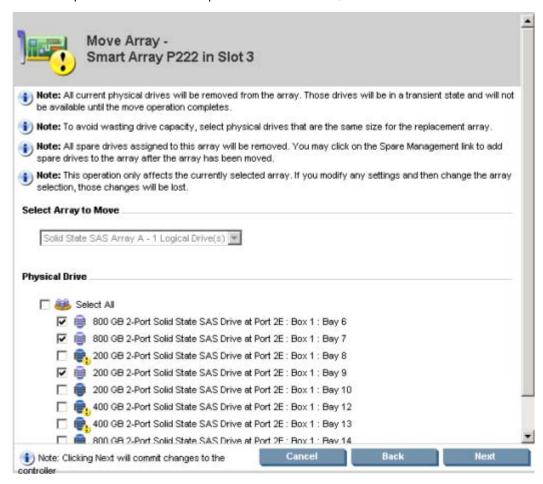

For a list of possible wizards that are available on the **Wizards** screen, see "Wizards (on page 47)."

## ACU help

The Help button, at upper right, opens the embedded ACU help file. In addition to providing information about the main screens and tabs, Help also provides several useful topics for new users, including the following:

- Image Legend—A visual reference list defining the icons and graphical buttons used in ACU
- Keyboard Controls—An explanation and list of keyboard functions for navigating the GUI
- **Keyboard Shortcuts**—A list of keys and operations they perform within the GUI

To view these help topics and others, press the **H** key or click **Help**. When the Help window opens, expand the topic "Getting Started with ACU."

The glossary in ACU help defines industry standard and HP terms as they relate to the ACU application.

# Configuration tasks

From the Configuration screen, you can perform tasks related to controllers, arrays, physical drives, and logical drives.

For certain tasks, the controller must have SAAP activated by a registered license key. For more information, see "About SAAP (on page 8)."

When a controller or device is selected, the tasks that appear are a subset of the total number of possible tasks for the selected item. ACU lists or omits tasks based on the controller model and configuration. For example, if the selected controller has no unassigned physical drives, Create Array is not an available task.

The following table lists all the possible tasks for every type of item.

| Item                 | Tasks                                                                                                    |
|----------------------|----------------------------------------------------------------------------------------------------|
| Controller           | Advanced Controller Settings*** Array Accelerator Settings Clear Configuration Controller Settings Create Array Disable Standby Controller Manage License Keys* More Information Physical Drive Write Cache Settings Redundancy Settings* View Status Alerts       |
| Array                | Create Array Create Logical Drive Create Split Mirror Backup Delete Expand Array Heal Array** Manage Split Mirror Backup More Information Move Array** Re-Mirror Array** Replace Array** Shrink Array** Spare Management Split Mirrored Array** View Status Alerts |
| Logical drive        | Create Logical Drive Delete Erase Drive* ** Extend Logical Drive Migrate RAID/Stripe Size Move Logical Drive* ** More Information Re-enable Failed Logical Drive View Status Alerts                                                                                |
| Unused space         | Create Logical Drive<br>More Information                                                                                                    |
| Physical drive       | Erase Drive** View Status Alerts                                                                                                    |
| Unassigned<br>drives | Create Array More Information                                                                                                    |

<sup>\*</sup>This task is not available on all controller models.

<sup>\*\*</sup>This task requires a controller with SAAP activated by a registered license key or a controller where SAAP functionality is standard. See "About SAAP (on page 8)."

# Configuring a controller

Open ACU.

For more information, see "Using the ACU GUI (on page 28)."

Select a controller from the **Controller/Device** menu.

The Configuration screen appears.

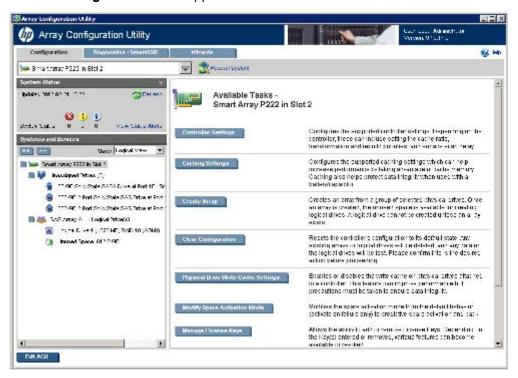

- Configure the controller:
  - To configure manually, see "Performing a Configuration task (on page 39)."
  - o To configure with a wizard, see "Using Wizards (on page 47)" or "Using Express Configuration (on page 49)."
- When prompted, save the configuration.
- Do one of the following:
  - Configure an additional controller. Repeat steps 3 through 5.
  - Click Exit ACU.

## Performing a Configuration task

1. Open ACU.

For more information, see "Using the ACU GUI (on page 28)."

If ACU is already open, click the **Configuration** tab.

Select a device from the Controller/Device menu. 2.

The System Status, Systems And Devices, and Available Tasks panels appear. The listed tasks are available for this device in its current configuration. For more information, see "Configuration tasks (on page 37)."

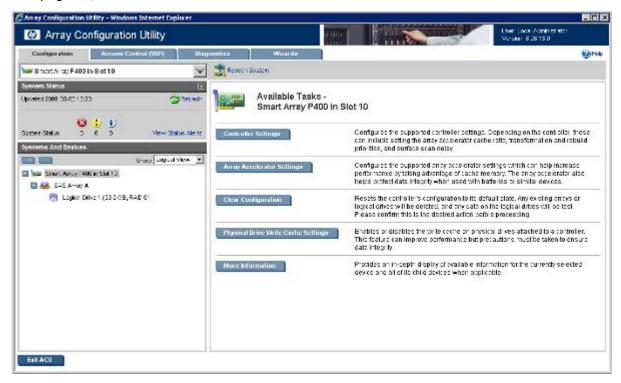

#### Click a task button.

A list of all possible options for that task appears on the right side of the screen, replacing the task list.

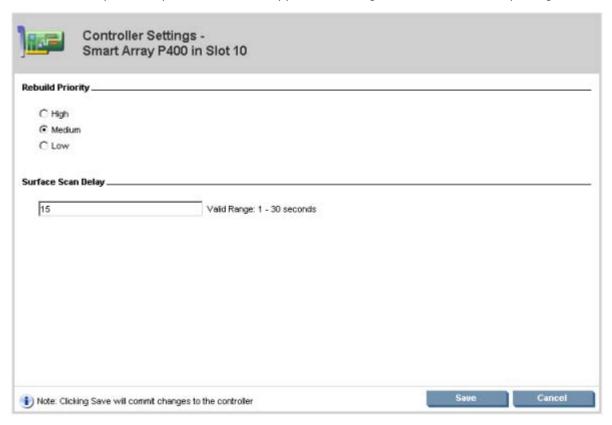

- Select the settings or configuration options for the device. 4.
- Use the Next and Back buttons to navigate multiple screens of options. 5.
- 6. Click Save or OK.

## Installing a license key with ACU

If the controller supports SAAP, you can use ACU to install the license key and activate SAAP functionality. For more information, see "About SAAP (on page 8)."

To install a license key:

Open ACU.

For more information, see "Using the ACU GUI (on page 28)."

If ACU is already open, click the **Configuration** tab.

Select a controller from the Controller/Device menu. 2.

The System Status, Systems And Devices, and Available Tasks panels appear.

In the Available Tasks panel, click Manage License Keys. 3.

Specific license key tasks appear. A complete list of existing license keys also appears.

- 4. Click Add License Key.
- Enter the license key number.
- 6. Click Save.

## Changing the Spare Activation Mode

The spare activation mode feature enables the controller firmware to activate a spare drive under the following conditions:

- When a data drive reports a predictive failure (SMART) status
- When a data drive fails; this mode is the default.

In normal operations, and for older controllers, the firmware starts rebuilding a spare drive only when a data drive fails. With the predictive failure activation mode, rebuilding can begin before the drive fails, reducing the likelihood of data loss that could occur if an additional drive fails.

To change the Spare Activation Mode:

Open ACU.

For more information, see "Using the ACU GUI (on page 28)."

If ACU is already open, click the **Configuration** tab.

Select a controller from the Controller/Device menu. 2.

The System Status, Systems And Devices, and Available Tasks panels appear.

- In the Available Tasks panel, click Modify Spare Activation Mode.
- From the menu, select one of the following modes: 4.
  - Failure Spare Activation
  - Predictive Spare Activation
- Click Save. 5.

## Working with mirrored arrays

Among the advanced tasks possible with the ACU GUI, you can split a mirrored array and then recombine it. This process entails breaking a RAID 1 or RAID 1+0 mirror into two identical new arrays consisting of RAID O logical drives.

Support for these procedures requires the following:

- The ACU GUI must be run in offline mode.
- Select controller models must have a valid SAAP license ("About SAAP" on page 8).
- Mirrored arrays being split can have RAID 1, RAID 1+0, RAID 1 (ADM), or RAID 10 (ADM) configurations. Arrays with other RAID configurations cannot be split.

Several reasons exist for splitting and recombining a mirrored array. For more information, see the "RAID 1(+0): breaking mirrors and rebuilding drives" how-to white paper on the HP website (http://h20000.www2.hp.com/bc/docs/support/SupportManual/c00378986/c00378986.pdf).

## Splitting a mirrored array

- Run the ACU GUI in offline mode. See "Accessing ACU in an offline environment ("Accessing ACU in the offline environment" on page 19)."
- At the Configuration screen, select the appropriate controller from the Controller/Device menu.
- 3. From the **Systems and Devices** tree, select the appropriate array.
- 4. In the Available Tasks panel, click Split Mirrored Array.
- 5. Click **OK**.
- When ACU finishes splitting the array, two logical drives appear in the Systems and Devices tree:
  - When a RAID 1 or RAID 1+0 array splits, two RAID 0 logical drives are created.
  - When an array that contains a RAID 1 (ADM) logical drive splits, a RAID 1 logical drive and a RAID O logical drive are created.
  - o When an array that contains a RAID 10 (ADM) logical drive splits, a RAID 1+0 logical drive and a RAID 0 logical drive are created.
- Shut down the OS. **7**.
- Power down the server.
- With power off, remove the physical drives that constitute one of the new arrays. If you do not remove the physical drives for one of the arrays, the OS will be unable to distinguish between the two arrays when the server is restarted, because the arrays are identical.
- 10. Power up the server.
- 11. Restart the OS.

## Recombining a split mirrored array

- Run the ACU GUI in offline mode. See "Accessing ACU in the offline environment (on page 19)."
- 2. At the Configuration screen, select the appropriate controller from the Controller/Device menu.
- From the **Systems and Devices** tree, select the array to use as the source array. 3.
- In the Available Tasks panel, click Re-Mirror Array. 4.
- Select the array to be mirrored to the source array. 5.

This array is usually the array that was split from the original mirrored array. However, it can be any other array of the correct size.

- Click OK. 6.
- 7. When ACU finishes re-mirroring the array, restart the OS.

The controller uses the rebuild process to synchronize the mirrored drives. The drive online LED flashes during the rebuild process. Depending on the hard drive size and the server load, this process can take up to 2 hours. You can boot the OS during this time, but the logical drive is not fault-tolerant until the rebuild is complete.

## Creating a split mirror backup

This task splits an array that consists of one or more RAID 1, RAID 1+0, RAID 1 (ADM), or RAID 10 (ADM) logical drives, and then creates two arrays: a primary array and a backup array.

To create a split mirror backup:

- Run the ACU GUI in offline mode. See "Accessing ACU in the offline environment (on page 19)."
- At the Configuration screen, select the appropriate controller from the Controller/Device menu.
- From the **Systems and Devices** tree, select the appropriate array. 3.
- In the Available Tasks panel, click Create Split Mirror Backup.

A verification and message dialog box appears.

Click **OK**. 5.

ACU creates the array according to the following rules:

- If the original array contained RAID 1 or RAID 1+0 drives, then the primary array will contain RAID 0 drives.
- o If the original array contained RAID 1 (ADM) drives, the primary array will contain RAID 1 drives.
- If the original array contained RAID 10 (ADM) drives, the primary array will contain RAID 1+0 drives.
- The backup array always contains RAID 0 logical drives.
- The primary array continues to be fully accessible to the operating system while the backup array is hidden from the operating system.
- When ACU finishes creating the split mirror backup, the new backup array appears in the Systems and **Devices** tree:

The array includes the designation "Backup" at the beginning of the array name.

## Re-mirroring, rolling back, or re-activating a split mirror backup

- Run the ACU GUI in offline mode. See "Accessing ACU in the offline environment (on page 19)." 1.
- At the Configuration screen, select the appropriate controller from the Controller/Device menu. 2.
- From the **Systems and Devices** tree, select the primary array. 3.
- In the Available Tasks panel, click Manage Split Mirror Backup. 4.
- Select one of the following actions: 5.
  - Re-mirror the array and preserve the existing data. Discard the backup array. This option re-creates the original mirrored array with the current contents of the primary array.
  - Re-mirror the array and roll back to the contents of the backup array. Discard existing data.

This option re-creates the mirrored array but restores its original contents, which are in the backup array. HP recommends that you do not perform this option under the following circumstances:

- In an online environment
- If the logical drive to be rolled back is mounted
- If the logical drive to be rolled back is in use by the operating system
- Activate the backup array.

This option makes the backup array fully accessible to the operating system. ACU removes the designation "backup" from the name of the array.

## Healing an array

The Heal Array operation enables you to enter a command to replace failed physical drives in the array with healthy physical drives. After replacement, the original array and logical drive numbering is unaffected.

To use Heal Array, you must meet the following conditions:

- The array has at least one failed drive.
- The array is not transforming (for example, rebuilding to a spare).
- The array has a working cache, making it capable of transformation.
- The replacement physical drives and the original drives must be of the same interface type, such as SAS, SATA, and so on.
- A sufficient number of unassigned physical drives of the correct size are available to replace each failed physical drive in the array.
  - The correct size is defined as a drive as large as the smallest drive on the array, but no larger than the smallest spare.
- An SAAP 2 license is activated for the controller.

When you select Heal Array, and all conditions are met, one of the following actions occurs to the volume in the array:

- If a volume has failed, ACU recreates the volume. This action would occur with a RAID 0 volume.
- If a volume is degraded, ACU rebuilds the volume.

## Replacing an array

Some controllers may not support this option or might require a license key to enable the feature.

ACU enables you to transfer the contents of an array to an existing empty array or a new array. During this operation, all logical drives transfer from the original array to the destination array. The original array is deleted, and the drives that were being used are freed and listed as unassigned drives.

Replacing an array is a time-consuming process for two reasons: all data in each logical drive is copied to the destination array, and the controller performs all data transformations while servicing IO requests to other logical drives.

To perform the Replace Array operation, you must meet the following conditions:

- The destination array must have the same number of physical drives as the source or original array.
- Both the source and destination arrays must be in OK state.
- All existing logical drives in the source array must be in OK state.

The destination array must have sufficient capacity to hold all logical drives present in the source array.

# Diagnostics tasks

The ACU Diagnostics feature replaced the Array Diagnostic Utility supported by SmartStart v8.20 and earlier. Beginning with ACU v8.70.9, the diagnostics functionality within ACU has expanded and includes the SmartSSD Wear Gauge.

ACU generates the following reports and logs:

Array diagnostic report

This report contains information about all devices, such as array controllers, storage enclosures, drive cages, as well as logical, physical, and tape drives. For supported solid state drives, this report also contains SmartSSD Wear Gauge information.

SmartSSD Wear Gauge report

This report contains information about the current usage level and remaining expected lifetime of solid state drives attached to the system.

Serial output logs

This log details the serial output for the selected controller.

For each controller, or for all of them, you can select the following tasks:

- View Diagnostic Report
- Generate Diagnostic Report
- View Serial Output Logs
- View SmartSSD Wear Gauge Report
- Generate SmartSSD Wear Gauge Report

For the view tasks, ACU generates and displays the report or log. For the generate tasks, ACU generates a report without the graphical display.

For either task, you can save the report. In the SmartStart environment (G7 or earlier servers), you can save the report to a formatted diskette or USB device. In online and offline environments, ACU saves the diagnostic report to a compressed folder, which contains an XML report, a plain text report, and a viewer file so you can display and navigate the report through a web browser.

Each ACU Diagnostics report contains a consolidated view of any error or warning conditions encountered. It also provides detailed information for every storage device, including the following:

- Device status
- Configuration flags
- Firmware version numbers
- Physical drive error logs

ACU Diagnostics never collects information about the data content of logical drives. The diagnostic report does not collect or include the following:

- File system types, contents, or status
- Partition types, sizes, or layout
- Software RAID information

Operating system device names or mount points

## Performing a Diagnostics task

1. Open ACU.

For more information, see "Using the ACU GUI (on page 28)."

If ACU is already open, click the **Diagnostics/SmartSSD** tab.

The **Diagnostics/SmartSSD** screen appears with the following selections:

- **View SmartSSD Wear Gauge Report**
- **Generate SmartSSD Wear Gauge Report**
- **Run Array Diagnostic Reports**

For this example, use the diagnostic reports selection.

Select Run Array Diagnostic Reports. 2.

The array diagnostic report screen appears.

Select a device or devices from the **Report Contents** panel.

The **Available Tasks** panel appears. For more information, see "Diagnostics tasks (on page 45)."

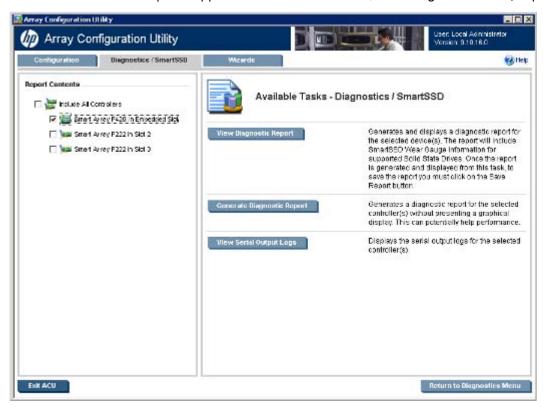

- Click one of the task buttons:
  - If you select Generate Diagnostic Report, wait for the report to generate, and then click Close Report or **Save Report**.
  - o If you select View Diagnostic Report, the report appears. When you are finished viewing the current report, click Close Report, Refresh Report, or Save Report.
  - If you select View Serial Output Logs, the log appears. When you are finished viewing the log, click Close Logs.

For more information about reports and viewing them in a browser, see the following sections:

- "Reported information (on page 96)"
- "Identifying and viewing diagnostic report files (on page 103)"
- "Identifying and viewing SmartSSD Wear Gauge report files (on page 105)"

## Wizards

From the Wizards screen, you can perform tasks related to controllers, arrays, physical drives, and logical

For certain tasks, the controller must have SAAP activated by a registered license key. For more information, see "About SAAP (on page 8)."

When a controller is selected, the wizards that appear are a subset of the total number of wizards that are possible for the selected controller. ACU lists or omits wizards based on the controller model and configuration. For example, if the selected controller has no unassigned physical drives, Expand Array is not an available wizard.

Wizards are available by selecting the root controller in the Systems and Devices tree. The following list includes all possible wizards:

- Add Logical Drive
- Controller Settings
- **Expand Array**
- **Express Configuration**
- Manage Spare Drive
- Migrate Logical Drive
- Move Array
- Remove Logical Drive

For more information, see "Using Wizards (on page 47)."

The Express Configuration wizard operates differently. See "Using Express Configuration (on page 49)."

## Using Wizards

Open ACU.

For more information, see "Using the ACU GUI (on page 28)."

If ACU is already open, click the Wizards tab.

2. Select a controller from the **Controller/Device** menu. The System Status, Systems And Devices, and Available Wizards panels appear. The listed wizards are available for this device in its current configuration. For more information, see "Wizards (on page 47)."

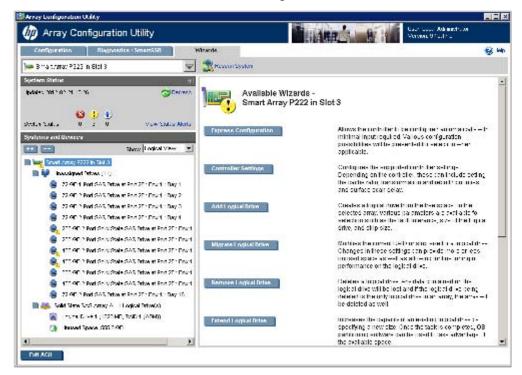

Click a wizard button. 3.

A list of all possible options for that wizard appears on the right side of the screen, replacing the wizard list.

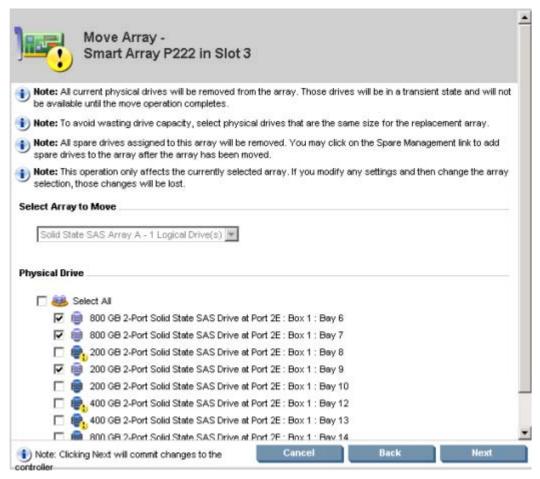

- Select the settings or configuration options for the device. 4.
- Use the **Next** and **Back** buttons to navigate multiple screens of options.
- Click Save or OK.

## **Using Express Configuration**

Express Configuration is a wizard that creates the optimum number of arrays and logical drives from all of the physical drives that are attached to the controller.

This wizard is available only under two conditions: when an array on the selected controller contains unused drive space, or when physical drives are connected to the controller, but they are not assigned to an array.

To use Express Configuration:

Open ACU.

For more information, see "Using the ACU GUI (on page 28)."

If ACU is already open, click the Wizards tab.

Select a controller from the Controller/Device menu.

The System Status, Systems And Devices, and Available Wizards panels appear. The listed wizards are available for this device in its current configuration. For more information, see "Wizards (on page 47)."

Click Express Configuration.

ACU displays possible logical drive configurations based on groupings of drives with the same capacity.

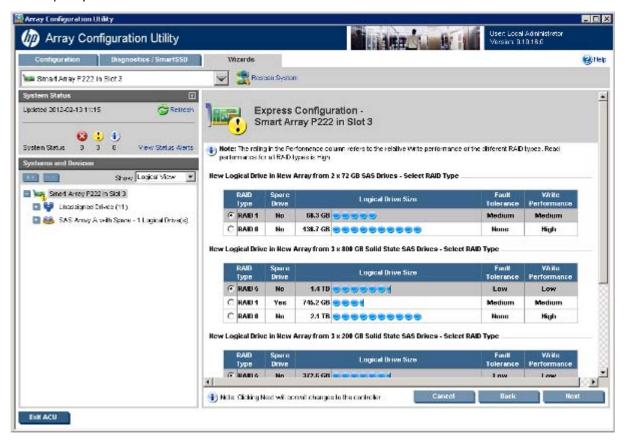

For each logical drive, select a RAID Type.

ACU identifies possible RAID configurations and lists spare drive capability, the size of the logical drive, fault tolerance, and write performance.

Click Next.

The wizard configures the arrays and logical drives.

When the configuration is complete, click Finish.

# Using the ACU CLI

Access ACU with one of the many methods available:

- Accessing ACU in the offline environment (on page 19)
- Accessing ACU in the online environment (on page 24)

Some ACU CLI features are only available in the offline environment, such as setting the boot controller and boot volume.

ACU CLI has two operating modes:

- Console mode ("Opening the CLI in Console mode" on page 51) You can adjust several configuration parameters on several devices without having to restart ACU each time.
- Command mode ("Opening the CLI in Command mode" on page 51)

You can make an isolated change of just one configuration parameter on one device.

For VMware ESXi 5.0, ACU CLI works similarly to the Command mode mentioned. However, slight differences exist, requiring you to run ACU CLI through the VMware vSphere esxcli command-line utility. For more information about using HP ACU CLI for ESXi 5.0, see ACU CLI release notes or the HP website (ftp://ftp.hp.com/pub/softlib2/software1/pubsw-linux/p414707558/v68034/hpacucli-9.0-24.0.noarc h.txt).

# Opening the CLI in Console mode

The syntax of the command required to open the ACU CLI in Console mode depends on the operating system that you are using.

For Microsoft® Windows®, enter the following text: C:\Program Files\Compaq\Hpacucli\Bin\hpacucli.exe

Alternatively, click Start, and select Programs>HP System Tools>HP Array Configuration Utility CLI>HP Array Configuration Utility CLI.

For Linux, enter the following text: [root@localhost root]# hpacucli

After you have entered Console mode in either operating system, the screen displays the following message and console prompt:

```
HP Array Configuration Utility CLI 7.15.17.0
Detecting Controllers...Done.
Type "help" for a list of supported commands.
Type "exit" to close the console.
```

The remaining examples in the ACU CLI section of this guide are described as if entered in Console mode.

# Opening the CLI in Command mode

To use Command mode, identify the appropriate ACU CLI command ("The <command> variable" on page 52). Then, add the command to the end of the text line that is used for opening the CLI in Console mode (on page 51).

The following examples use help as the command:

- Using Microsoft® Windows®: C:\Program Files\Compaq\Hpacucli\Bin\hpacucli.exe help
- Using Linux: [root@localhost root]# hpacucli help

The remaining examples in the ACU CLI section of this guide are described as if entered in Console mode.

## CLI syntax

Whether entered in Command mode or Console mode, a typical ACU CLI command line consists of three parts: a target device, a command, and a parameter with values if necessary. Using angle brackets to denote a required variable and plain brackets to denote an optional variable, the structure of a typical ACU CLI command line is as follows:

```
<target> <command> [parameter=value]
```

## The <tarqet> variable

This variable provides the path to the device that you want to configure. The device can be a controller, an array, a logical drive, or a physical drive. The syntax used is as follows:

```
controller all | slot=# | wwn=# | chassisname="AAA" | serialnumber=# |
chassisserialnumber=# | [array=all|<id>] [logicaldrive all|#]
[physicaldrive all|allunassigned|[#:]#:#,[#:]#:#...|[#:]#:#-[#:]#:#]
```

### For example:

```
controller slot=3
controller wwn=500805F3000BAC11
controller slot=2 array A
controller chassisname="A" array B logicaldrive 2
controller chassisname="A" physicaldrive 1:0
controller all
controller slot=2 array all
controller slot=3 physicaldrive 1:2-1:5
```

## The <command> variable

The <command> variable can be any of the following words or phrases, corresponding to typical configuration tasks:

```
add
create
delete
modify
remove
set target
```

Nonconfiguration commands are also available:

```
diag ("Generating a diagnostic report" on page 58)
help ("The help command" on page 56)
rescan ("Rescanning the system" on page 59)
shorthand ("Keyword abbreviations" on page 53)
show ("The show command" on page 54)
version ("Displaying the current versions of the application layers" on page
```

A command often requires a parameter, and some parameters require a value, but the specific parameters and values that are valid for a given command depend on the target to which you apply the command.

To determine the valid parameters and values for a particular combination of target and command variables, you can query the device ("Querying a device" on page 52). You can also inspect the example commands in other sections of this guide.

## Querying a device

If you do not know what values a parameter can have, you can sometimes query the device to find out by entering a ? as the value of the parameter.

## Example command:

```
=> ctrl ch="Lab4" ld 1 modify raid=0 ss=?
```

A typical screen response in this case could be:

```
Available options are:
```

```
8
16 (current value)
32
64
128 (default)
256
```

To determine which parameters can be queried, use the help feature of the CLI ("The help command" on page 56).

## Hiding warning prompts

When you enter a command for an operation that can potentially destroy user data, the CLI displays a warning and prompts you for input (a y or an n) before continuing the operation. This situation is undesirable when running batch file scripts. To prevent warning prompts from being displayed, use the term forced as a parameter.

### Example command:

```
ctrl ch="Lab4" ld 1 delete forced
```

Under VMware ESXi 5.0, the forced flag is required for any command that has the option for a forced flag. If the forced parameter is not used, the system generates an error message notifying the user that the command could not be completed without this flag.

## Keyword abbreviations

Several commonly used keywords in the ACU CLI have acceptable abbreviations, as shown in the following table. For a complete list of abbreviations, enter help shorthand in the ACU CLI.

| Keyword                   | Abbreviation in ACU<br>CLI | Keyword                    | Abbreviation in ACU CLI |
|---------------------------|----------------------------|----------------------------|-------------------------|
| adapterid                 | ai                         | nobatterywritecache        | nbwc                    |
| allunassigned             | all                        | numberparitygroups         | npg                     |
| arrayaccelerator          | aa                         | parallelscsi               | ps                      |
| cacheratio                | cr                         | physicaldrive              | pd                      |
| chassisname*              | ch*                        | postprompttimeout          | ppto                    |
| chassisserialnumber       | csn                        | preferredpathmode          | ppm                     |
| chassisslot               | chs                        | queuedepth                 | qd                      |
| configurationmode         | cm                         | raid 1 writebuffering      | rlwb                    |
| connectionname            | cn                         | rebuildpriority            | rp                      |
| controller                | ctrl                       | redundantcontroller        | rc                      |
| ctrlpath                  | ср                         | serialnumber               | sn                      |
| degradedperformancemode   | dpo                        | spareactivationmode        | sam                     |
| drivetype                 | dt                         | ssdphysicaldrive           | ssdpd                   |
| drivewritecache           | dwc                        | stripesize                 | ss                      |
| elevatorsort              | es                         | surfaceanalysiseventnotify | saen                    |
| enclosure                 | enc                        | surfacescandelay           | ssd                     |
| exitonerror               | eoe                        | surfacescanmode            | ssm                     |
| expandpriority            | ер                         | sufacescanpriority         | sp                      |
| inconsistencyrepairpolicy | irp                        | surfacescanschedule        | sss                     |

| Keyword      | Abbreviation in ACU<br>CLI |                  | Abbreviation in ACU CLI |
|--------------|----------------------------|------------------|-------------------------|
| licensekey   | lk                         | tapedrive        | td                      |
| logicaldrive | ld                         | waitforcacheroom | wfcr                    |
| mnpdelay     | mnpd                       | _                | _                       |

<sup>\*</sup>The CLI also uses this keyword and abbreviation for the terms box name and RAID array ID.

## The show command

The show command enables you to obtain information about a device.

### Syntax:

```
<target> show [detail]|[status]
```

When you specify a target that consists of several devices, the information in the output is normally less comprehensive than when you specify only one device as the target. You can use the [detail] parameter in this case to retain all the information usually given for individual devices.

An extra parameter is available for controller targets: config. This parameter is used as follows:

```
<target controller> show config [detail]
```

If you use the config parameter, the output includes information about each device connected to the controller.

### Example 1

```
=> ctrl slot=9 show
```

## A typical output would be:

```
Smart Array P421 in Slot 9
  Bus Interface: PCI
  Slot: 9
  Serial Number: PBKTV0XTAZZ005
  RAID 6 (ADG) Status: Enabled
  Controller Status: OK
  Hardware Revision: A
  Firmware Version: 0.02-106
  Rebuild Priority: Medium
  Expand Priority: Medium
  Surface Scan Delay: 3 secs
  Surface Scan Mode: Idle
  Queue Depth: Automatic
  Monitor and Performance Delay: 60 min
  Elevator Sort: Enabled
  Degraded Performance Optimization: Disabled
  Inconsistency Repair Policy: Disabled
  Wait for Cache Room: Disabled
  Surface Analysis Inconsistency Notification: Disabled
  Post Prompt Timeout: 15 secs
  Cache Board Present: True
  Cache Status: OK
```

```
Accelerator Ratio: 10% Read / 90% Write
      Drive Write Cache: Disabled
      Total Cache Size: 1024 MB
      Total Cache Memory Available: 816 MB
      No-Battery Write Cache: Disabled
      Cache Backup Power Source: Capacitors
      Battery/Capacitor Count: 1
      Battery/Capacitor Status: OK
      SATA NCQ Supported: True
      Spare Activation Mode: Activate on drive failure
      Controller Temperature (C): 40
      Cache Module Temperature (C): 0
      Capacitor Temperature (C): 0
      Boot Controller: True
      Primary Boot Volume: logicaldrive 1
      Secondary Boot Volume: logicaldrive 1
Example 2
   => ctrl all show
Because this target consists of several devices, the output will be brief. A typical output would be:
   MSA1000 at dog (sn: P56350D9IP903J, csn: (9J3CJN71XDCH, wwn:
   500805F3000BAC11)
   Smart Array 5312 in Slot 3 (sn: P4AB5X9BFMLNTJ)
   Smart Array 532 in Slot 2 (sn: P44940LDAORS4F)
Example 3
   => ctrl ch="lab4" show config
The output in this case will have detailed information because the target consists of only one device. A typical
output would be:
   MSA1000 at dog (sn: P56350D9IP903J, csn: (9J3CJN71XDCH, wwn:
   500805F3000BAC11)
   array A (Parallel SCSI, Unused Space: 20091 MB)
      logicaldrive 1 (219 MB, RAID 6(ADG), OK)
         physicaldrive 1:3 (box 1:bay 3, Parallel SCSI, 4.3 GB, OK)
         physicaldrive 1:4 (box 1:bay 4, Parallel SCSI, 9.1 GB, OK)
         physicaldrive 1:5 (box 1:bay 5, Parallel SCSI, 9.1 GB, OK)
         physicaldrive 1:6 (box 1:bay 6, Parallel SCSI, 9.1 GB, OK)
         physicaldrive 1:7 (box 1:bay 7, Parallel SCSI, 9.1 GB, OK)
         physicaldrive 1:9 (box 1:bay 9, Parallel SCSI, ??? GB, failed, spare)
   unassigned
      drive 1:1 (box 1:bay 1, Parallel SCSI, 36 GB, OK)
      physicaldrive 1:2 (box 1:bay 2, Parallel SCSI, 36 GB, OK)
      physicaldrive 1:8 (box 1:bay 8, Parallel SCSI, 9.1 GB, OK)
```

physicaldrive 1:10 (box 1:bay 10, Parallel SCSI, 9.1 GB, OK)

```
physical
physicaldrive 1:11 (box 1:bay 11, Parallel SCSI, 9.1 GB, OK)
```

## Displaying the current versions of the application layers

The version command displays the current versions of the application and other software layers.

### Syntax:

version

### **Example command:**

version

### A typical output would be:

```
ACU CLI Version: 9.10.16.0
SoulAPI Version: 6.0.15.0
InfoManager Version: 6.1.14.0
```

## The help command

To get help with the CLI, enter help at the CLI prompt, and then enter one or more help items, as follows: => help <item1> [item2] [item3]

A help item can be any of the following:

- A CLI command ("The <command> variable" on page 52)
- An ACU CLI keyword or keyword abbreviation ("Keyword abbreviations" on page 53)
- A CLI parameter
- A term commonly used in ACU, such as migrate, extend, or cache
- The word shorthand (gives a list of abbreviations for keywords in the CLI)

The help feature of the ACU CLI behaves like a browser search engine in that each item that you add to the help input string reduces the amount of help output text. For example, help controller produces extensive information, while help controller remove restricts the help output to information about how the remove command applies to controllers.

# Typical procedures

The following sections describe some common ACU CLI procedures.

## Setting the boot controller

This procedure is only available in the offline environment.

The boot controller is the first controller that the system examines (after power up) to find a bootable logical drive or volume. To work properly, the boot controller must have a designated boot volume. See "Setting the boot volume (on page 57)."

#### Syntax:

```
<target> modify [bootcontroller=enable|disable]
```

where <target> is a controller with a volume that can be set as the boot volume.

#### Example command:

```
controller slot=1 modify bootcontroller=enable
```

## Setting the boot volume

This procedure is only available in the offline environment.

The boot volume is the volume that contains the OS and its support files. To work properly, the boot volume must be accessible by the designated boot controller. See "Setting the boot controller (on page 56)."

## Syntax:

```
<target> modify [bootvolume=primary|secondary|none]
```

where <target> is a controller and a logical drive.

### **Example commands:**

```
controller slot=1 ld 1 modify bootvolume=primary
controller slot=1 ld 2 modify bootvolume=secondary
controller slot=1 ld 1 modify bootvolume=none
```

## Setting the target

If you must perform several operations on a given target device, you can simplify the required commands by setting the device as the default <target> for the CLI operations.

After you have set the target, any command that you enter in the CLI without a specified <target> is automatically applied to the set target. If you must also perform operations on other devices, you can still do so at any time by specifying the <target> for each of those operations as usual. You can also change the set target or clear it completely. The set target is automatically cleared when you close the CLI.

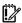

IMPORTANT: You cannot use the set target command in batch file scripts.

## Syntax:

```
set target <target>
```

where <target> is a controller, array, or logical drive.

### Example commands:

```
=> set target ctrl slot=3
=> clear target
```

### Typical scenario

First, set a target as follows:

```
=> set target ctrl ch="Lab 4"
=> show target
controller chassisname="Lab 4"
```

As an example of how the set target command works, check the status of array A on this controller:

```
=> array A show
MSA1000 at Lab 4
  array A
     Interface Type: Parallel SCSI
     Unused Space: 7949 MB
     Status: OK
```

Note that the controller does not need to be specified because it is currently the set target.

Now clear the target, reset it, and enter a few commands for the new set target:

```
=> clear target
```

```
=> set target ctrl slot=3
=> array A add drives=1:7,1:8,1:9
=> array B add spares=1:10,1:11
=> ctrl slot=4 ld 3 modify ss=64
=> modify rp=high
```

This sequence includes a command for a different target (the controller in slot 4) as a demonstration. Note that the next command in the sequence (the one for modifying the rebuild priority) applies to the controller in slot 3, not the one in slot 4. This is because the command does not specify a <tarqet> for the rebuild priority, so the default set target is used instead.

## Identifying devices

You can enter a command that causes the LEDs on target devices to flash, enabling you to identify the devices. After an hour, the LEDs stop flashing. You can also stop LED flashing by entering the off command.

## Syntax:

```
<target> modify led=on|off
```

### Example commands:

```
=> ctrl ch="Lab 4" modify led=on
=> ctrl ch="Lab 4" array A modify led=off
```

## Deleting target devices

### Syntax:

```
<target> delete [forced]
```

where <target> can be a controller, array, or logical drive. Except in the case of controllers, you can delete several devices simultaneously if they are of similar type by using the all keyword.

Because deleting a target device can result in data loss, the screen displays a warning prompt unless you include the forced parameter.

### Example commands:

```
=> ctrl ch="Lab 4" delete forced
=> ctrl slot=3 ld all delete
```

## Generating a diagnostic report

HP provides several ways for administrators to generate diagnostic information, including all three ACU formats and the standalone HP Array Diagnostics and SmartSSD Wear Gauge Utility.

In ACU CLI, the diag command outputs diagnostic information about a specified controller or all controllers on the system. The ssdrpt option generates the SmartSSD Wear Gauge report.

### Syntax:

```
<target> diag <file=filename> [ris=on|off] [ssdrpt=on|off] [xml=on|off]
[zip=on|off]
```

where the following is designated:

- <target> is a controller or all controllers.
- <file=filename> designates the target file in which the diagnostic information is saved.
- [ris=on|off] determines whether RIS information is or is not included. The off value is provided for backward compatibility and is ignored.

- [ssdrpt=on|off] specifies to generate or not generate the Smart SSD Wear Gauge report. The default is off.
- [xml=on|off] outputs diagnostic information in formatted XML. The off value is provided for backward compatibility and is ignored.
- [zip=on|off] compresses the output to a zipped file. Default behavior is uncompressed. The off value is provided for backward compatibility and is ignored.

### **Example commands:**

```
ctrl all diag file=c:\allcontrollers.zip
ctrl slot=4 diag file=c:\ctrl slot4.zip
ctrl ch="mybox" diag file=mybox.zip ssdrpt=on
```

## Erasing a physical or logical drive

### Syntax:

```
<target> modify [erase
erasepattern=zero|random zero|random random zero][deleteaftererase=yes|n
```

where the target can be any valid physical drive or logical drive. The option to delete the target after erasing it is valid only if the target is a logical drive.

To stop an erase process at any time, enter the stoperase command.

### **Example commands:**

```
=> ctrl slot=3 ld 2 modify erase erasepattern=zero
=> ctrl slot=4 ld all modify erase erasepattern=random zero
=> ctrl slot=3 ld 2 modify stoperase
```

## Rescanning the system

A rescan detects devices that have been added to the system since the previous rescan or since the ACU CLI was started, whichever is more recent.

#### Syntax:

Use the word rescan directly at the ACU CLI prompt, without any target device or parameters.

### Example command:

```
=> rescan
```

## Entering or deleting a license key

Some advanced configuration tasks (available only on certain controller models) can be performed only after software is installed on the controller and a license key is registered to activate the software.

### Syntax:

```
<target> add [lk=xxxxx-xxxxx-xxxxx-xxxxx]
```

where the target is any valid controller. The hyphens are optional.

To delete a license key, use a standard delete command but use the license key (not the controller) as the target:

```
<target> delete
```

#### Example commands:

```
=> ctrl slot=5 lk=12345-65432-78787-43434-24680 delete
=> ctrl slot=4 add lk=9876543210222224444466666
```

## Optimizing controller performance for video

On some controller models, you can optimize the controller performance for video.

For this feature to be available, you must install SAAP on the controller and register the SAAP license key.

### Syntax:

```
<target> modify dpo=enable elevatorsort=disable irp=enable
queuedepth=automatic mnpd=60
```

where the target is any valid controller.

The queuedepth parameter can also have a numerical value from 2 to 32, and the mnpd parameter can have any value from 0 (disabled) to 60.

To disable the video performance optimization feature, reverse the disable and enable values noted above, set the queue depth to automatic, and set mnpd to 0, as in the second example command.

### Example commands:

```
=> ctrl slot=5 modify dpo=enable elevatorsort=disable irp=enable
queuedepth=16 mnpd=25
```

=> ctrl slot=3 modify dpo=disable elevatorsort=enable irp=disable queuedepth=automatic mnpd=0

## Creating a logical drive

### Syntax:

```
<target> create type=ld [parameter=value]
```

<target> is usually a controller, but it can be an array if you are creating an additional logical drive on an existing array.

If you want to create a logical drive on a group of physical drives that are not yet assigned to an array, you do not have to build the array first. In the CLI, unlike in the GUI, the array is created automatically at the same time as the logical drive.

The standard parameters used when creating a logical drive are described in the following table. If you do not specify a particular parameter, the CLI uses the appropriate default value.

| Parameter           | Acceptable values                                      | Comments                                                                                                    |
|---------------------|--------------------------------------------------------|----------------------------------------------------------------------------------------------------|
| drives              | [#:]#:#,[#:]#:#, [#:]#:#-[#:]#:#<br> all allunassigned | The default setting is all.                                                                                                    |
| raid                | 0 1 1adm 1+0 1+0adm 5 50 6 60 ?                        | The default setting is the highest RAID level that the controller model and number of drives can support, except 50 or 60 (which must be specified deliberately). |
| numberparityg roups | 2 #                                                    | The default value is 2.                                                                                                    |
| ss                  | 8 16 32 64 128 256 512 1024 default<br> ?              | Units are KB.*<br>The default setting depends on the<br>RAID level.                                                                                               |
| size                | # min max maxmbr ?                                     | This parameter determines the desired size of the logical drive. Units are MB.* The default setting is max.                                                       |

| Parameter | Acceptable values                                              | Comments                                             |
|-----------|----------------------------------------------------------------|------------------------------------------------------|
| sectors   | 32 63 default ?                                                | The default setting depends on the operating system. |
| aa        | enable disable ?                                               | The default setting is enable.                       |
| drivetype | sas satalogical sata saslogical par allelscsi ss sas ss sata ? | _                                                    |

<sup>\*</sup>Use only these units. Do not enter any extra text in the command to specify the units.

If you specify an array as the target, you can omit the drives parameter, because the drives are already implicitly defined by the array ID. This feature is useful if you are entering the command directly into the CLI console because you do not need to remember which drives belong to the array. When you write a batch file, however, it is often easier to specify every drive in the array than to parse out the array ID.

When you use the drives parameter you can list each drive individually, you can specify a drive range, or you can specify both a range and some individual drives. A drive range can span ports, boxes, and bays. If you specify individual drives, they do not have to form a continuous sequence. If you specify a range, the CLI automatically excludes from the target any drive in the range that is unavailable (for example, a drive is excluded if it already belongs to an array, is a spare, has too small a capacity, or has failed).

If you want to specify an existing array by its drives rather than by array ID, then all of the drives that you specify must belong to the same array, and none of the drives in the array can be omitted.

### Example commands:

```
ctrl slot=5 create type=ld drives=1:0,1:1,1:3 raid=adg
ctrl slot=5 create type=ld drives=1:1-1:3 raid=adg
ctrl slot=5 create type=ld drives=1:7,1:10-2:5,2:8-2:12 raid=adg
ctrl slot=5 array A create type=ld size=330 raid=adg
```

The following pair of commands demonstrates how the drives parameter can be used in a batch file to create two logical drives on the same array, one of 330 MB and the other of 450 MB:

```
ctrl slot=2 create type=ld drives=1:1-1:6 size=330 raid=adg
ctrl slot=2 create type=ld drives=1:1-1:6 size=450 raid=5
```

## Sample scenario

Consider a situation in which you want to create two arrays. One of these arrays needs two logical drives, while the other needs only one.

First, determine what physical drives are available and what their properties are:

```
=> ctrl ch="Lab 4" pd all show
```

For this sample scenario, the screen response is:

```
MSA1000 at Lab 4
  unassigned
     physicaldrive 1:12 (box 1:bay12, Parallel SCSI, 36.4 GB, OK)
     physicaldrive 1:13 (box 1:bay13, Parallel SCSI, 9.1 GB, OK)
     physicaldrive 1:14 (box 1:bay14, Parallel SCSI, 9.1 GB, OK)
```

Knowing this information, you can now create the first array with one logical drive:

```
=> ctrl ch="Lab 4" create type=ld drives=1:12
```

Now, verify that the array has been created:

```
=> ctrl ch="Lab 4" pd all show
```

In this case, the screen response is:

```
MSA1000 at Lab 4
  array A
```

```
physicaldrive 1:12 (box 1:bay12, Parallel SCSI, 36.4 GB, OK)
unassigned
  physicaldrive 1:13 (box 1:bay13, Parallel SCSI, 9.1 GB, OK)
  physicaldrive 1:14 (box 1:bay14, Parallel SCSI, 9.1 GB, OK)
```

The second array is to be created on the two remaining physical drives. Before creating this array, determine what RAID options are available for these drives:

```
=> ctrl ch="Lab 4" create type=ld drives=1:13,1:14 size=300 raid=?
```

The response in this case is:

```
Available options are:
  1+0 (default value)
```

Now, create the new array:

```
=> ctrl ch="Lab 4" create type=ld drives=1:13,1:14 size=300 raid=1+0
```

It is not strictly necessary to specify the RAID level in this example because it is the highest possible level for this scenario and will be used by default. However, it is included in the command as an example.

Now, verify that the array has been formed:

```
=> ctrl ch="Lab 4" pd all show
```

The screen response is:

```
MSA1000 at Lab 4
  array A
     physicaldrive 1:12 (box 1:bay12, Parallel SCSI, 36.4 GB, OK)
     physicaldrive 1:13 (box 1:bay13, Parallel SCSI, 9.1 GB, OK)
     physicaldrive 1:14 (box 1:bay14, Parallel SCSI, 9.1 GB, OK)
```

To create a second logical drive on array B, you can specify the array (method A) or you can specify every physical drive in the array (method B).

```
=> ctrl ch="Lab 4" array B create type=ld size=900 (method A)
=> ctrl ch="Lab 4" create type=ld drives=1:13,1:14 size=900 (method B)
```

Finally, verify that the logical drives have all been created correctly:

```
=> ctrl ch="Lab 4" ld all show
MSA1000 at Lab 4
  array A
     logicaldrive 1 (33.9 GB, RAID 0, OK)
  array B
     logical drive 2 (298 MB, RAID 1+0, OK)
     logicaldrive 3 (896 MB, RAID 1+0, OK)
```

## Moving a logical drive

ACU now enables you to move a single logical drive from one array to another array. This feature is available on Gen8 Smart Array controllers with SAAP enabled.

When moving the logical drive, you can choose one of the following destinations:

- An existing array
- A new array you create

To move a logical drive to an existing array, use the following information.

### Syntax:

```
<target> modify [newarray=]
```

### Command examples:

```
ctrl slot=1 ld 3 modify newarray=C
ctrl slot=1 ld 3 modify newarray=? // shows the available arrays
```

To move a logical drive and create a new array, use the following information.

### Syntax:

```
<target> modify [drives=[#: ]#:#,[#: ]#:#,[#: ]#:#-[#: ]#:#,...]
```

### Command examples:

```
ctrl slot=1 ld 3 modify drives=2e:1:1-2e:1:4
ctrl slot=1 ld 3 modify drives=? // shows the available drives
```

You can use the drivetype parameter to specify the drive interface type. When selecting all physical drives, and multiple drive types exist, you must specify the drive interface type. Mixed drives are not allowed on the same array or logical drives. If all drives on a controller are the same type, this parameter is not needed.

For drivetype, use one of the following valid options:

```
[drivetype=sas | satalogical | sata | saslogical | parallelscsi | ss sas |
ss sata | ?]
```

### Command examples:

```
controller slot=5 ld 1 modify drives=? drivetype=sas
controller slot=5 array A modify drives=? drivetype=ss sas
```

## Viewing enclosure information

The enclosure keyword is a valid target for the show command, and it outputs the storage enclosure information.

#### Syntax:

```
enclosure [ all | port:box | serialnumber=xxx ] show [ detail | status ]
```

where the target can be any valid storage controller.

### Example commands:

```
controller slot=5 enclosure all show
controller slot=5 enclosure 4E:1 show detail
controller slot=5 enclosure serialnumber=UAB123456 show status
```

## Viewing physical drives for an HBA

The nonsa keyword shows the physical drives behind an HBA or "non-smart array."

## Syntax:

```
<target> nonsa show [ssdinfo]
```

## Command examples:

```
controller nonsa show
controller nonsa show ssdinfo
```

## Viewing SSD physical drives

The ssdphysicaldrive keyword is a valid target for the show command, and it outputs the solid state physical drives on the specified controller.

### Syntax:

```
<target> ssdpd all show [detail]
```

where the target is any valid controller.

### Example commands:

```
controller slot=5 ssdpd all show
controller slot=5 ssdpd all show detail
```

## Viewing SSD information

The ssdinfo keyword provides a summary for solid state drives for the specified controller.

### Syntax:

```
<target> show ssdinfo [detail | summary]
```

### Command examples:

```
controller slot=1 show ssdinfo
controller all show ssdinfo
controller all show ssdinfo detail
controller all show ssdinfo summary
```

## Assigning a chassis name to the controller

If a controller is configured with at least one logical drive, you can give the controller a simplified name (the chassis name) to make it easier to identify and enter the correct controller in a command.

### Syntax:

```
<target> modify ch="new chassis name"
```

where <target> is a controller. If you change the chassis name of a controller that you have set as the default target ("Setting the target" on page 57), you must reset the target.

#### Example commands:

```
=> ctrl sn=P56350D9IP903J modify ch="Lab 6"
=> ctrl ch="Lab 4" modify ch="Lab 6"
```

## Managing spare drives

Assigning one or more online spare drives to an array enables you to postpone replacement of faulty drives. However, it does not increase the fault-tolerance level of any logical drives in the array. For example, a logical drive in a RAID 5 configuration suffers irretrievable data loss if two of its physical drives are simultaneously in a failed state, regardless of the number of spare drives assigned to the array.

Any drive that you want to use as a spare must meet the following criteria:

- It must be an unassigned drive or a spare for another array.
- It must be of the same type as existing drives in the array (for example, SATA or SAS).
- It must have a capacity no less than that of the smallest drive in the array.

#### Syntax:

```
<target> add spares=[#:]#:#,[#:]#:#,[#:]#:#-[#:]#:#,...|allunassigned
[forced]
```

```
<target> remove spares=[#:]#:#,[#:]#:#,[#:]#:#-[#:]#:#-[#:]#:#,...|all
```

where <target> is an array (or logical drive, if the array contains only one logical drive). The forced parameter represses any warning message prompts. If you specify a drive range, any drives in the range that do not meet the previous criteria are not used.

### **Example commands:**

```
=> ctrl slot=3 array B add spares=1:6
=> ctrl slot=4 array all add spares=1:5,1:7
=> ctrl slot=5 array A add spares=1:1-1:5
=> ctrl slot=5 array A remove spares=1:1-1:5
```

## Setting the spare activation mode

The spare activation mode feature enables the controller firmware to activate a spare drive under the following conditions:

- When a data drive reports a predictive failure (SMART) status
- When a data drive fails; this mode is the default.

In normal operations, and for older controllers, the firmware starts rebuilding a spare drive only when a data drive fails. With the predictive failure activation mode, rebuilding can begin before the drive fails, reducing the likelihood of data loss that could occur if an additional drive fails.

Use the spareactivationmode keyword to toggle the spare activation mode for the controller between drive failure and drive predictive failure.

## Syntax:

```
<target> modify spareactivationmode=[ failure | predictive ]
```

#### **Example commands:**

```
controller slot=1 modify spareactivationmode=predictive
controller slot=1 modify spareactivationmode=failure
```

## Expanding an array

You can increase the storage space on an array by adding physical drives. Any drive that you want to add must meet the following criteria:

- It must be an unassigned drive.
- It must be of the same type as existing drives in the array (for example, SATA or SAS).
- It must have a capacity no less than that of the smallest drive in the array.

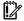

**IMPORTANT:** An array expansion, logical drive extension, or logical drive migration takes about 15 minutes per gigabyte. While this process is occurring, no other expansion, extension, or migration can occur simultaneously on the same controller. Controllers that do not support a battery-backed write cache do not support this process.

#### Syntax:

```
<target> add drives=[#:]#:#,[#:]#:#,[#:]#:#-[#:]#:#,...|allunassigned
```

where <target> is an array (or a logical drive, if the array contains only one logical drive). The forced parameter represses any warning message prompts. If you specify a drive range, any drives in the range that do not meet the previous criteria are not used.

If you add an odd number of drives to an array that contains a RAID 1+0 logical drive, you are prompted to convert the RAID 1+0 logical drive to RAID 5 or RAID 6 (ADG). Adding the forced parameter to the command prevents this prompt from appearing.

### Example commands:

```
=> ctrl slot=3 array A add drives=1:0,1:1
=> ctrl slot=4 ld 1 add drives=allunassigned
=> ctrl slot=5 array A add drives=1:1-1:5
```

## Shrinking an array

Some controllers may not support this option or may require a license key to enable this feature.

You can shrink the size of an array by removing a drive from an existing array. Observe the following criteria:

- After the shrink, the array must have sufficient capacity to contain all of the configured logical volumes.
- You may not remove drives from the array if the resulting number of drives does not support the fault tolerance (RAID level) of any existing logical drive. For example, if you have an array with four physical drives and a RAID 5 logical drive, you can remove, at most, one drive, because RAID 5 requires at least three physical drives.
- If the array contains a RAID 1+0 logical drive, you can remove only an even number of drives.
- If the array contains a compound RAID (RAID 50 or RAID 60) logical drive, you can remove drives only in multiples of the number of parity groups. For example, an array with 10 physical drives and a RAID 50 logical drive can be shrunk by removing two or four drives only.

### Syntax:

```
<target> remove drives=[#:]#:#-[#:]#:#
```

where <tarqet> is an array, and the specified physical drives are being removed to shrink the array.

For example, in an existing array (array a), six drives (1e:1:4-1e:1:9) are in use. With all criteria met, you can shrink the array to four drives by removing the last two drives with the command: <array a> remove drives=1e:1:8-1e:1:9

### **Example commands:**

```
=> array a remove drives=1e:1:12-1e:1:14
=> array b remove drives=1c:1:6-1c:1:7
```

## Moving an array

Some controllers may not support this option or may require a license key to enable this feature.

You can move an array by designating different physical drives for the array. To move the array, each of the physical drives where the array will reside must meet the following criteria:

- It must be an unassigned drive.
- It must be of the same type as the physical drives currently in the source array (for example, SATA or
- The destination drives must have sufficient capacity to hold all the logical drives present in the source

Like array creation and expansion, the useable space in all drives is reduced to the size of the smallest physical drive in the destination disk set.

Moving an array automatically removes any previously assigned spare drives. If spares are assigned to the existing array, they must be designated for the array when it is moved.

## Syntax:

```
<target> modify drives=[#:]#:#-[#:]#:# spares=[#:]#:#-[#:]#:#
```

where <target> is an array, and the specified physical drives are the new destination for the array.

For example, in an existing array, three 72-GB SAS drives (1e:1:4-1e:1:6) are the source. Another drive of the same size is the spare (1e:1:9). With all criteria met, you can move the array to three different 72-GB SAS drives by specifying the new destination drives in the command (1e:1:12-1e:1:14). To maintain the same spare drive, be sure to designate the spare drive for the moved array.

### **Example commands:**

```
=> array a modify drives=1e:1:12-1e:1:14 spares=1e:1:9
=> array b modify drives=1c:1:6-1c:1:7
```

## Replacing an array

Some controllers may not support this option or may require a license key to enable this feature.

You can replace an array by designating different physical drives for the array. To replace the array, each of the physical drives where the array will reside must meet the following criteria:

- The destination drives must all be the same type (for example, SATA or SAS), but do not have to be same type as the drives in the source array.
- A destination drive does not have to be an unassigned drive, but if it is assigned, it must be a drive assigned to the array being replaced.
- The destination drives must have sufficient capacity to hold all the logical drives present in the source

Like array creation and expansion, the useable space in all drives is reduced to the size of the smallest physical drive in the destination disk set.

Replacing an array automatically removes any previously assigned spare drives. If spares are assigned to the existing array, they must be designated for the array when it is moved.

### Syntax:

```
<target> modify drives=[#:]#:#-[#:]#:# spares=[#:]#:#-[#:]#:#
```

where <target> is an array, and the specified physical drives are the new destination for the array.

For example, in an existing array, three 72-GB SAS drives (1e:1:4-1e:1:6) are the source. Another drive of the same size is the spare (1e:1:9). With all criteria met, you can move the array to three different 72-GB SAS or SATA drives by specifying the new destination drives in the command (1e:1:12-1e:1:14). To maintain the same spare drive, be sure to designate the spare drive for the moved array.

### **Example commands:**

```
=> array a modify drives=1e:1:12-1e:1:14 spares=1e:1:9
=> array b modify drives=1c:1:6-1c:1:7
```

## Extending a logical drive

If the operating system supports logical drive extension, you can use any unassigned capacity on an array to enlarge one or more of the logical drives on the array.

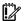

**IMPORTANT:** An array expansion, logical drive extension, or logical drive migration takes about 15 minutes per gigabyte. While this process is occurring, no other expansion, extension, or migration can occur simultaneously on the same controller. Controllers that do not support a battery-backed write cache do not support this process.

### Syntax:

```
<target> modify size=#|max|? [forced]
```

where <target> is a logical drive.

If the operating system does not support logical drive extension, carrying out this command makes data on the logical drive unavailable. Therefore, the CLI displays a warning prompt as a safeguard in case you are using such an operating system. To prevent the prompt from appearing, use the forced parameter.

### Example commands:

```
=> ctrl slot=3 ld 1 modify size=max
=> ctrl slot=4 ld 1 modify size=?
=> ctrl slot=3 ld 2 modify size=500 forced
```

## Migrating a logical drive

This command enables you to adjust the stripe size (data block size) or RAID level of a selected logical drive. For more information, see "Selecting a RAID method (on page 117)."

Consider the following factors before performing a migration:

- For some RAID-level migrations to be possible, you might need to add one or more drives to the array.
- For migration to a larger stripe size to be possible, the array might need to contain unused drive space. This extra space is necessary because some of the larger data stripes in the migrated array are likely to be filled inefficiently.

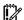

**IMPORTANT:** An array expansion, logical drive extension, or logical drive migration takes about 15 minutes per gigabyte. While this process is occurring, no other expansion, extension, or migration can occur simultaneously on the same controller. Controllers that do not support a battery-backed write cache do not support this process.

```
<target> modify [raid=0|1+0|1|5|6|adg|?] [ss=8|16|32|64|128|256|default|?]
where <target> is a logical drive.
```

The following limitations apply to this command:

- You cannot simultaneously guery the RAID level and the stripe size of any given logical drive.
- If you do not specify a RAID level for a guery or migration, the CLI uses the existing value by default.
- If you do not specify a stripe size, the CLI uses the default stripe size value for the RAID level that you specify.

#### Example commands:

```
=> ctrl slot=3 ld 1 modify raid=1
=> ctrl slot=4 ld 2 modify ss=16
=> ctrl slot=2 ld 3 modify raid=5 ss=16
```

## Setting the preferred path mode

The preferred path mode determines how I/O traffic to the logical drives is managed on controllers that are in an active/active configuration.

- In Automatic mode, the storage system automatically selects a suitable path for I/O traffic to each logical drive depending on the host I/O patterns at the time. Because the optimum path can vary with time, I/O traffic for any given logical drive can be directed through either controller.
- In Manual mode, all I/O traffic to a given logical drive is directed through a designated controller. In this case, you must also specify the preferred controller for each logical drive ("Assigning a redundant controller to a logical drive" on page 69).

## Syntax:

```
<target> modify [preferredpathmode=automatic|manual|?]
```

where <target> is a redundant controller.

## Example command:

```
controller ch="lab 3" modify ppm=manual
```

## Assigning a redundant controller to a logical drive

When you have set the preferred path mode ("Setting the preferred path mode" on page 69) in a redundant system to Manual, you must use the chassisslot command to assign each logical drive in the system to one of the redundant controllers.

### Syntax:

```
<target> modify [chassisslot=#|?]
```

where <target> is a valid logical drive on a controller that is in an active/active configuration and # denotes the chassis slot number of the redundant controller. (To obtain the chassis slot number, use the show command on the controller.)

### **Example command:**

```
controller ch="lab 3" ld 1 modify chs=2
```

## Disabling a redundant controller

This command disables a redundant controller that is in an Active-Standby configuration.

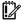

IMPORTANT: The redundant controller cannot be re-enabled after you have disabled it.

#### Syntax:

```
<target> modify redundantcontroller=disable
```

where <target> is a controller that has an enabled redundant controller.

### Example command:

```
=> ctrl ch="redundant Lab4" modify rc=disable
```

## Changing the Rebuild Priority setting

The Rebuild Priority setting determines the urgency with which the controller treats an internal command to rebuild a failed logical drive.

At the low setting, normal system operations take priority over a rebuild.

- At the medium setting, rebuilding occurs for half of the time, and normal system operations occur for the rest of the time.
- At the high setting, the rebuild takes precedence over all other system operations.

If the logical drive is part of an array that has an online spare, rebuilding begins automatically when drive failure occurs. If the array does not have an online spare, rebuilding begins when the failed physical drive is replaced.

## Syntax:

```
<target> modify rp=high|medium|low|?
where <target> is a controller.
```

### **Example command:**

```
=> ctrl slot=3 modify rp=high
```

## Changing the Expand Priority setting

The Expand Priority setting determines the urgency with which the controller treats an internal command to expand an array.

- At the low setting level, normal system operations take priority over an array expansion.
- At the medium setting, expansion occurs for half of the time, and normal system operations occur for the rest of the time.
- At the high setting, the expansion takes precedence over all other system operations.

### Syntax:

```
<target> modify ep=high|medium|low|?
where <target> is a controller.
```

### Example command:

```
=> ctrl slot=3 modify ep=high
```

## Setting the surface scan mode

The surfacescanmode keyword sets the surface mode for the controller. The available modes are disable, high, or idle. If you specify the idle mode, you must also specify a surface scan delay value.

## Syntax:

```
<target> modify [ surfacescanmode=disable | idle | high | ? ]
```

### Example commands:

```
controller slot=1 modify surfacescanmode=high
controller slot=1 modify surfacescanmode=disable
controller slot=1 modify surfacescanmode=idle surfacescandelay=3
```

## Changing the surface scan delay time

The setting for the surface scan delay determines the time interval for which a controller must be inactive before a surface scan analysis is started on the physical drives that are connected to it.

Surface scan analysis is an automatic background process that ensures that you can recover data if a drive failure occurs. The scanning process checks physical drives in fault-tolerant logical drives for bad sectors, and in RAID 5 or RAID 6 (ADG) configurations, it also verifies the consistency of parity data.

#### Syntax:

```
<target> modify ssd=#
```

where <tarqet> is a controller and # is a number between 1 and 30. This number determines the delay time in seconds, but you do not need to include units with the command.

### Example command:

```
=> ctrl sn=P56350D9IP903J modify ssd=3
```

## Re-enabling a failed logical drive

If a logical drive has failed and the data on it is invalid or non-recoverable, you can re-enable the logical drive so that it can be reused. This process preserves the structure of the logical drive and merely deletes data, whereas a delete command applied to a logical drive deletes the logical drive structure as well as the data.

## Syntax:

```
<target> modify reenable [forced]
```

### Example command:

```
=> ctrl slot=3 ld 1 modify reenable forced
```

## Changing the controller cache ratio

The controller cache ratio setting determines the amount of memory allocated to read and write operations. Different types of applications have different optimum settings. You can change the ratio only if the controller has a battery-backed cache (because only battery-backed cache can be used for write cache) and if there are logical drives configured on the controller.

### Syntax:

```
<target> modify cr=#/#|?
```

where <target> is a controller, and #/# is the cache ratio in the format read percentage/write percentage.

### Example command:

```
=> ctrl slot=3 modify cr=25/75
```

## Enabling or disabling the drive cache

On controllers and drives that support physical drive write cache, you can use this command to enable or disable the write cache for all drives on the controller.

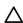

CAUTION: Because physical drive write cache is not battery-backed, you could lose data if a power failure occurs during a write process. To minimize this possibility, use a backup power supply.

### Syntax:

```
<target> modify drivewritecache=enable|disable|? [forced]
```

where <target> is a controller that supports drive write cache.

### Example command:

```
=> ctrl slot=5 modify dwc=enable
```

## Enabling or disabling the array accelerator

If the controller has an array accelerator, you can disable or enable it for specified logical drives.

NOTE: Disabling the array accelerator for a logical drive reserves use of the accelerator cache for other logical drives on the array. This feature is useful if you want the other logical drives to have the maximum possible performance (for example, if the logical drives contain database information).

### Syntax:

```
<target> modify aa=enable|disable|?
where <target> is a logical drive.
```

### Example command:

```
=> ctrl slot=3 ld 1 modify aa=enable
```

## Enabling a script to exit on error

When a script encounters an error during execution, the exitonerror keyword enables the script to decide whether to continue or to exit the application and return an exit code.

Syntax:

```
set [exitonerror=enable | disable]
```

### Example commands:

```
set exitonerror=enable
set eoe=disable
show exitonerror
```

# Using ACU scripting

Access ACU with one of the many methods available:

- Accessing ACU in the offline environment (on page 19)
- Accessing ACU in the online environment (on page 24)

The ACU Scripting application has two scripting modes:

- Capture mode for capturing a configuration (on page 72)
  - ACU inspects the configuration of all internal and external array controllers connected to the server and then writes a script file describing this configuration.
- Input mode for using an Input script (on page 73)
  - ACU reads the array configuration described in a specified script file. See "Creating an ACU script file (on page 73)." ACU then applies this configuration to a target system.

# Capturing a configuration

To capture the configuration of a system, enter the following command at the system command line prompt:

```
hpacuscripting -c [drive:][path]OUTPUTFILENAME.ext [-internal | -external]
-e [drive:] [path] ERRORFILENAME.ext
```

OUTPUTFILENAME is the name of the capture file, and ext. is the file extension. If you do not specify a name and location for this file, ACU uses the default name ACUOUTPUT.ini, and places the file in the ACU working directory.

The -internal and -external switches limit capture to internal or external controllers.

The -e switch information is used only if ACU must generate an error file. By default, ACU names the error file ERROR.ini and places it in the ACU working directory.

## Using an Input script

To use an Input script to configure or reconfigure a system, first locate a suitable ACU script or see "Creating an ACU script file (on page 73)."

Then, enter the following command at the system command line prompt:

```
hpacuscripting -i [drive:][path] FILENAME.ext [-internal | -external] [-reset]
-e [drive:] [path] ERRORFILENAME.ext
```

FILENAME is the name of the ACU input file, and ext is the file extension. If you do not specify the name and location of this file, ACU searches for ACUINPUT.ini in the ACU working directory.

The -internal and -external switches limit configuration operations to internal or external controllers.

The -reset flag destroys any existing data and overwrites the current configuration with the configuration specified in the script.

The -e switch information is used only if ACU must generate an error file. By default, ACU names the error file ERROR.ini and places it in the ACU working directory.

## Creating an ACU script file

To create a valid ACU script file, use one of the following methods:

- Modify the sample custom input script (on page 73).
- Create a Capture file for capturing a configuration (on page 72).

You can create a capture file from any server that has ACU loaded, and then modify the values of options in the file as necessary for the target system. This method is useful for applying a standard configuration to several servers that have similar storage resources.

Write an original script.

Each line of text in an ACU script file is in the format option=value and can be written in uppercase or lowercase letters. For information about possible option values and the minimum configuration information that a valid script must have, see the sample custom input script (on page 73).

You can add blank lines and comments to any script to make it easier to read and understand. To create a comment, enter a semicolon, and then enter the comment text. ACU ignores all text on the same line after a semicolon.

## Sample custom input script

The sample script in this section gives all possible values for each option.

- If an **option** is shown in bold type, you must enter a value for that option when writing your own script.
- If a value is shown in bold type, ACU uses that value as a default setting when creating new logical drives.

You can use this script as a template for your own script.

```
Action = Configure | Reconfigure
```

```
Method = Custom | Auto ; COMMENT: ACU cannot create a RAID 50 or RAID 60
configuration in Auto mode. You must create such configurations manually
using the Custom setting.
Controller = All | First | Slot [N] [:N] | WWN [N] | SerialNumber [N] | IOCabinet
[N], IOBay [N], IOChassis [N], Slot [N], Cabinet [N], Cell [N]
ClearConfigurationWithDataLoss = Yes | No |; COMMENT: This option is now
deprecated.
LicenseKey = XXXXX-XXXXX-XXXXX-XXXXX
DeleteLicenseKey = XXXXX-XXXXX-XXXXX-XXXXX | * ; COMMENT: * is a wild
card that enables you to delete all license keys on the specified controller.
ReadCache = 0|10|20|25|30|40|50|60|70|75|80|90|100
WriteCache = 0|10|20|25|30|40|50|60|70|75|80|90|100
RebuildPriority = Low|Medium|High
ExpandPriority = Low|Medium|High
SurfaceScanDelay = N
PreferredPathMode = Auto|Manual
; COMMENT: the following five entries are used to optimize the controller
performance for video
MNPDelay = 0|1|2|...|60; units are minutes, zero indicates disabled
IRPEnable = Yes | No
DPOEnable = Yes | No
ElevatorSortEnable = Yes | No
QueueDepth = 2|4|8|16|32| Auto
Array = A|B|C|D|E|F|G|...Z|a|b|c|d|e|f
OnlineSpare = None | N | Port:ID, Port:ID... | Box:Bay, Box:Bay... |
Port:Box:Bay, Port:Box:Bay, ...; COMMENT: These values are available only in
Custom method mode. In Auto method mode, the choices are Yes|No.
Drive = * | N | Port:ID, Port:ID... | Box:Bay, Box:Bay... |
Port:Box:Bay, Port:Box:Bay, ...
DriveType = SCSI | SAS | SATA
Logical Drive = 1 | 2 | 3 | \dots 32
RAID = 0|1|5|50|6|60|adq|quto; COMMENT: RAID 6 and 60 are only available when
SAAP is installed and the license key registered
ParityGroups = 2 \mid N; COMMENT: Necessary only for RAID 50 or 60. N > 2
Size = [N] | Max
Sectors = 32 \mid 63
StripeSize = 8|16|32|64|128|256
```

```
ArrayAccelerator = Enable|Disable
PreferredPath = 1 | 2
{\tt HBA} {\tt WW} {\tt ID} = {\tt WWN}
ConnectionName = UserDefinedName
HostMode = Default | Windows | Windows (degrade | openVMS | Tru64 | Linux |
Solaris | Netware | HP | Windows Sp2; COMMENT: The Windows (degrade value
must be entered as written.
```

## Script file options

Options in ACU script files are divided into the following categories:

- Control category (on page 76)
- Controller category (on page 77)
- Array category (on page 80)
- Logical Drive category (on page 82)
- HBA category (on page 86)

Each category has several scripting options, but you do not always need to assign values to every option. ACU can use default values in some instances, while in other instances, a listed option might not be relevant for a particular configuration or scripting mode.

The options for each category are listed in the following table and described in more detail in the remainder of this section.

| Category   | Options                                                                                                    | Description                                                                                                    |
|------------|----------------------------------------------------------------------------------------------------|----------------------------------------------------------------------------------------------------|
| Control    | Action<br>Method                                                                                                    | These options define the overall behavior of ACU when it processes scripts and creates configurations. Control options can occur only once in a script file and must be listed first.                                                                                                    |
| Controller | Controller CacheState ClearConfigurationWithDataLoss DeleteLicenseKey DPOEnable DriveWriteCache ElevatorSortEnable ExpandPriority IRPEnable LicenseKey MNPDelay NoBatteryWriteCache PreferredPathMode QueueDepth RaidArrayld ReadCache RebuildPriority SurfaceScanDelay SurfaceScanDelay SurfaceScanMode WriteCache | Options in this category specify the controller that is to be configured (or the controller that had its configuration captured). Although the Controller option must begin this section of the script, you can script other options in this category in any order.  You can use one script file to configure all controllers in a system, and you can configure the controllers identically or individually. If you define each controller configuration individually, enter the option values for one controller and its arrays and logical drives before specifying the option values for another controller. |

| Category      | Options                                                                                                    | Description                                                                                                    |
|---------------|----------------------------------------------------------------------------------------------------|----------------------------------------------------------------------------------------------------|
| Array         | Array<br>Drive<br>DriveType<br>Join<br>OnlineSpare<br>Split                                                                                                    | These options describe an array that is to be configured on the controller that was previously specified in the script. (If no controller was previously specified, ACU stops processing the script and creates an error file.) Although the Array option must begin this section of the script, you can script the other options in this category in any order.    |
| Logical Drive | ArrayAccelerator LogicalDrive NumberOfParityGroups PreferredPath RAID Renumber Repeat ResourceVolumeOwner Sectors ShrinkSize Size SizeBlocks StripSize StripeSize | These options describe a logical drive that is to be configured on an array that was previously specified in the script. (If no array was previously specified, ACU stops processing the script and creates an error file.) Although the LogicalDrive option must begin this section of the script, you can script the other options in this category in any order. |
| НВА           | ConnectionName HBA_WW_ID HostMode                                                                                                    | These options specify an HBA that is to be configured.                                                                                                    |

### Control category

The Control category has the following options:

- Action mode (on page 76)
- Method mode (on page 76)

#### Action mode

You must specify an Action mode:

- In Configure mode, you can create new arrays, but you cannot modify existing arrays. The controller must be connected to unassigned physical drives for this mode to be available.
- In Reconfigure mode, you can modify existing arrays. For example, you can set up an array expansion, a logical drive extension, or a migration. These procedures do not destroy data, unless you specifically want the data to be deleted. In this mode, ACU does not change an existing option setting unless you specifically script a different value for that option.

If you use the -reset command line switch, the existing controller configuration is cleared with data loss as the first step in the configuration process. This command line switch is not compatible with Reconfigure mode.

#### Method mode

The default value for this option is Auto. If you want to use Custom mode, you must specify it.

In Auto mode, ACU can perform an expansion, extension, or migration without user intervention if the values that you set for other options imply that such an operation is necessary.

### Controller category

The Controller category has the following options:

- Controller (on page 77)
- CacheState (on page 78)
- ClearConfigurationWithDataLoss (on page 78)
- DeleteLicenseKey ("LicenseKey, DeleteLicenseKey" on page 78)
- DPOEnable ("Video performance options" on page 80)
- DriveWriteCache (on page 78)
- ElevatorSortEnable ("Video performance options" on page 80)
- ExpandPriority ("RebuildPriority, ExpandPriority" on page 79)
- IRPEnable ("Video performance options" on page 80)
- LicenseKey ("LicenseKey, DeleteLicenseKey" on page 78)
- MNPDelay ("Video performance options" on page 80)
- NoBatteryWriteCache (on page 78)
- PreferredPathMode (on page 78)
- QueueDepth ("Video performance options" on page 80)
- RaidArrayld (on page 79)
- ReadCache ("ReadCache, WriteCache" on page 79)
- RebuildPriority ("RebuildPriority, ExpandPriority" on page 79)
- SurfaceScanDelay (on page 79)
- SurfaceScanDelayExtended (on page 79)
- WriteCache ("ReadCache, WriteCache" on page 79)

#### Controller

You must enter a value for this option because it identifies the controller that you want to configure:

- All—Configure all detected controllers in the system.
- First—Configure the first controller found, based on the controller with the lowest PCI slot number. Internal controllers are used before external controllers.
  - The -internal and -external command line switches influence what ACU regards as the First controller. For example, if you use the <code>-external</code> switch, the <code>First</code> controller is the first external controller discovered, regardless of the number of internal controllers in the host system.
- Slot [N] [: M]—Configure the internal controller in slot number N, or the external controller at port M in slot N.
- WWN [N] —Configure the external controller that has the World Wide Name N.
- SerialNumber [N] —Configure the shared storage controller that has serial number N.

IOCabinet[N], IOBay[N], IOChassis[N], Slot[N], Cabinet[N], Cell[N]—Configure the controller in the Integrity server that has the slot path information defined by this sequence of identifiers.

#### CacheState

This option enables you to flush the cache or disable flushing of the cache. Values are FlushEnable and FlushDisable.

You can use this option to prevent stale cache issues.

### ClearConfigurationWithDataLoss

Clearing the configuration causes data loss because it deletes all logical volumes and arrays on the controller. If you clear a configuration, you can write commands later in the script file to create a new configuration from the liberated drive capacity.

The values for this option are Yes or No. The default value is No.

#### **DriveWriteCache**

This option controls the settings of the write cache for all connected physical disks. For this option, the setting is Enable or Disable. Not all physical disks or controllers support this option.

### LicenseKey, DeleteLicenseKey

These options enable you to enter a 25-character license key to activate or uninstall some controller features. Hyphens can be entered, but are not required.

### **NoBatteryWriteCache**

With this option, the controller can enable write cache when no battery is present or when the battery fails. Values are Enable or Disable. The default is Disable.

Some controllers do not support this option.

#### **PreferredPathMode**

The setting that you select for this option determines how the preferred I/O path to a particular logical drive is set for a redundant array controller that is in an active/active configuration.

Not all controllers support this feature, and controllers in an active/standby configuration disregard this option.

- Auto is the default setting for new configurations. In this case, the storage system automatically selects the I/O path from the redundant controller to the logical drive and dynamically load balances all paths.
- Manual enables you to assign the logical drive to a specific redundant controller. If you select this setting, use the PreferredPath (on page 83) command to specify the path.

If you are reconfiguring a controller and do not specify a setting for this option, the existing setting remains unchanged.

### RaidArrayld

This option specifies the RaidArrayld for controllers that support this feature, such as fibre and shared storage controllers. The RaidArrayld is a user-defined string that identifies controllers.

The value can be a string of varying length that consists of any of the following characters:

```
a-z A-Z 0-9 ! @ # * (), - + : . / [space]
```

This string cannot end in a space character.

This string has a maximum length that varies depending on the type of controller. For RA4x00 controllers, the maximum length is 24 characters. For other controllers, the maximum length is 20 characters.

The quotes enclosing the string are optional. The quotes allow you to use leading space characters in the RaidArravId.

### ReadCache, WriteCache

Enter a number between 0 and 100 to specify the percentage of cache that is to be allocated to drive reads or writes. The default value for both options is 50, unless the controller firmware supplies a specific default read/write ratio.

The allowable cache ratios depend on the controller model and whether it has battery-backed write cache.

### RebuildPriority, ExpandPriority

These options establish the priority for rebuild and expand functions. Each option has three possible values: Low, Medium, and High.

These options are not required.

### SurfaceScanDelay

Enter a number between 0 and 30 to specify the duration of the surface scan delay in seconds. This option is not required. If you do not specify a value for this option, the delay remains unchanged. A value of 0 disables the scan.

### SurfaceScanDelayExtended

Enter a number between 0 and 300 to specify the duration of the surface scan delay in tenths of seconds. This option is not required. If you do not specify a value for this option, the delay remains unchanged. A value of O disables the scan.

If this parameter and SurfaceScanDelay are both in the input file, this parameter takes precedence.

#### SurfaceScanMode

This parameter specifies the Surface Scan Mode with the following values:

- Idle—The delay interval is set with the normal values from SurfaceScanDelay or SurfaceScanDelayExtended.
- ${\tt High-The}$  surface scan enters a mode guaranteed to make progress despite the level of controller I/O.
- Disabled—No mode is selected.

### Video performance options

Video performance options require SAAP ("About SAAP" on page 8).

To optimize the controller performance for video, set values for the following options as indicated:

```
DPOEnable = No
ElevatorSortEnable = Yes
IRPEnable = No
```

#### In addition:

- Set the MNPDelay to any integer value from 1 to 60 (units are minutes). If you want to disable this option, set a value of zero instead.
- Set the QueueDepth to one of the following values:

```
2|4|8|16|32|Automatic
```

### Array category

The Array category has the following options:

- Array (on page 80)
- Drive (on page 80)
- DriveType (on page 81)
- Join (on page 81)
- OnlineSpare (on page 81)
- Split (on page 82)

Enter a letter or pair of letters to identify the array that is to be created or reconfigured, and observe these additional limitations:

- In Configure mode, ACU creates a new array. The value that you specify for the array option must be the next available letter or pair of letters in the sequence, according to the number of existing arrays on the controller. AA follows Z, and BA follows AZ.
- In Reconfigure mode, ACU can either create a new array or reconfigure an existing array. In this case, the value that you specify can identify an existing array, or it can correspond to the next available array letter or pair of letters in the existing configuration.

#### Drive

You can use this option in the input file to specify new physical drives for the array. Use this option to build a new array or to expand, shrink, or move an existing array.

Observe the following guidelines:

- If you are expanding an array, each drive that you add must have a capacity no less than that of the smallest drive already in the array. The added drives and the existing drives in the array must all be the same type (for example, SAS or SATA).
- If you are moving or shrinking an array, ACU Scripting compares the current drives with the requested drives, and then determines whether you are moving or shrinking. Shrinking or moving an array is supported only in Custom method mode.

If the value of the ClearConfigurationWithDataLoss (on page 78) option is Yes, you can use the Drive option to remove drives from an array.

Determine which mode to use:

- **Auto method mode**—ACU configures all the available drives on the controller into one array. If the drives are of different capacities, ACU determines the capacity of the smallest drive and uses the same amount of space on all other available drives.
- Custom method mode—To specify the drives to be used in the array (different arrays on the same controller can use different methods), choose one of the following methods:
  - To specify individual drives, use the applicable convention (port:ID, box:bay, or port:box:bay).
  - To specify only the number of drives to use (not which specific drive IDs to use), enter that number as the value for this option. For example, if you enter drive=3, ACU uses the first three available drives to build or expand the array that you define in the remainder of the script. ACU automatically determines which drives are suitable to use.
  - To use all available drives, enter an asterisk as the value for this option. An array that is configured using this method cannot have a spare.

### DriveType

This option specifies the interface type for drives that ACU must use to build the array.

Choose one of the valid drive types:

```
[SCSI | SAS | SATA | SATASSD | SASSSD]
```

The value is often used with the wildcard (\*) or number argument for Drive.

#### Join

To use the Join command, observe the following requirements:

- The system must be offline.
- The -offline command line flag must be set when you start ACU Scripting. The command fails if the OS reports that any of the volumes involved in the join are in use.

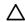

CAUTION: Executing the Join command on an online system can result in kernel panics, blue screens, and/or data loss.

The Split command converts a RAID 1 or RAID 10 logical volume into two RAID 0 logical volumes. The Join option reverses the splitting process by recombining the two RAID 0 volumes into a single RAID 1 or RAID 10 volume, depending on the number of physical disks.

For this process, ID is the ID of the resulting volume that was joined. All data on the other volume is lost.

```
Array = C
Join = A
```

After the command executes, Array C is removed, and its physical drives are now a mirror of the drives in Array A. The original contents of Array C are lost.

### **OnlineSpare**

The value for this option determines whether the array specified previously in the script will be configured with spare drives.

The interface type for drives and spare drives must match, for example, all SAS or all SATA.

| Method mode | Possible values                                                                                                    | Default value                                                                                                    |
|-------------|----------------------------------------------------------------------------------------------------|----------------------------------------------------------------------------------------------------|
| Custom      | To specify exactly which drives to use as spares, use the applicable convention (port:ID, box:bay, or port:box:bay).  To specify only the number of spares (not the exact IDs), enter that number as the value for this option. ACU automatically selects only those drives that are suitable for the array.  To specify that the array should not have spares, enter None. | In Configure action mode: None In Reconfigure action mode, ACU ignores any value entered for this option and keeps any spares that are already present in the configuration.                       |
| Auto        | Yes (indicating one spare)<br>No                                                                                                    | In Configure action mode: Yes (indicating one spare) In Reconfigure action mode, ACU ignores any value entered for this option and keeps any spares that are already present in the configuration. |

### Split

This command splits RAID 1 or RAID 10 volumes into individual RAID 0 volumes.

Two values are available:

HIDDEN—The driver hides the new logical volume from the OS.

VISIBLE—The new logical volume is visible immediately to the OS.

### Logical Drive category

The Logical Drive category has the following options:

- ArrayAccelerator (on page 83)
- LogicalDrive (on page 83)
- NumberOfParityGroups (on page 83)
- PreferredPath (on page 83)
- RAID (on page 83)
- Renumber (on page 84)
- Repeat (on page 84)
- ResourceVolumeOwner (on page 84)
- Sectors (on page 84)
- ShrinkSize (on page 85)
- Size (on page 85)
- SizeBlocks (on page 85)
- StripeSize (on page 85)
- StripSize (on page 85)

#### **ArrayAccelerator**

This option specifies whether the array accelerator is enabled or disabled for the specified logical drive. The default value is Enabled.

#### LogicalDrive

The value that you enter for this option specifies the ID number of the logical drive that is to be created or modified. The first logical drive on an array must have an ID of 1 (not 0), and logical drive numbering must be contiguous.

- In Configure action mode, ACU accepts only the ID number of the next possible logical drive.
- In Reconfigure action mode, ACU also accepts the ID number of any existing logical drive.

### NumberOfParityGroups

When you create a RAID 50 or RAID 60 configuration, you must also set the number of parity groups.

You can use any integer value greater than 1 for this setting, with the restriction that the total number of physical drives in the array must be exactly divisible by the number of parity groups.

The maximum number of parity groups possible for a particular number of physical drives is the total number of drives divided by the minimum number of drives necessary for that RAID level (three for RAID 50, four for RAID 60).

#### **PreferredPath**

If you select the Manual setting for PreferredPathMode (on page 78), use the PreferredPath command to specify the path for I/O to the logical drive on a redundant controller in active/active mode.

The default setting for this option is 1. With this setting, the controller in chassis slot 1 is the preferred controller for I/O to the logical drive. If you select 2, the controller in chassis slot 2 becomes the preferred controller for the logical drive.

To determine the chassis slot numbers, use the show command on a controller that supports redundant controllers.

#### **RAID**

The value that you enter for this option specifies the RAID level of the logical drive.

- When the Action mode is Configure, and the Method mode is Auto, ACU automatically selects the highest RAID level that the controller and drive configuration can support except RAID 50 or RAID 60. To specify RAID 50 or 60 for a controller that supports either of these RAID levels, use the Custom setting. In this case, you must also specify the number of parity groups ("NumberOfParityGroups" on page 83).
- When the Action mode is Reconfigure, the default value is the existing RAID level for that logical drive. If you specify a different RAID setting, then ACU either ignores the new setting (when Method mode is Auto), or attempts to migrate the logical drive to the specified RAID level (when Method mode is Custom).

ACU supports the following values for RAID levels:

- 60-RAID 60
- 50-RAID 50

- ADG-RAID ADG is the equivalent of RAID 6
- 6-RAID 6
- 5-RAID 5
- 4-RAID 4
- 10ADM—RAID 1 with 3-way mirroring
- 10—RAID 10 (mirroring with 2 disks)
- 1ADM—RAID 1 with 3-way mirroring
- 1—RAID 1 (mirroring with 2 disks)
- 0-RAID 0

Some RAID levels require SAAP ("About SAAP" on page 8).

#### Renumber

This option renumbers the logical drive to N.

Typically used after a Join command, this option ensures the proper logical volume numbering is set, for example, the boot volume is ID 1.

Do not mix Renumber and Join operations in the same script, because ACU Scripting does not update its internal state after a renumber. If other commands are mixed with Renumber, commands targeting specific volumes might target the incorrect volume.

#### Repeat

The value you enter for this option specifies the number of times that ACU is to repeat this logical drive configuration.

Use one of the following values:

- N-In Configure mode, ACU creates N new logical drives.
- MAX-ACU creates the maximum number of logical drives possible. The number of drives created depends on the number of existing drives and the maximum number of logical drives supported by the controller.

You must specify the logical drive ID as Next. This Size option controls the size of each logical drive, or if the size is set to MAX, the size of the volumes is set to consume all available space on the array.

#### ResourceVolumeOwner

This option specifies that an existing logical drive (N) should be a snapshot resource volume. The option also specifies the owner logical drive ID. If you do not specify this command on some older model controllers, the logical drive remains a normal data volume.

#### Sectors

This option specifies the number of sectors that are to comprise each track. Enter 32 to disable MaxBoot or 63 to enable it.

For new logical drives, the default setting is 63 if the logical drive is larger than 502 GB. Otherwise, the default setting is 32.

For an existing logical drive, the default setting is the existing setting.

Logical drive performance is likely to decrease with MaxBoot enabled.

#### ShrinkSize

In Reconfigure mode, this option specifies the resulting size of the logical drive (in MB) to be reduced. ShrinkSize is not valid in Configure mode.

#### Size

This parameter specifies the size of the logical drive.

Use the following values to set the size:

- N-The size in MB
- MAX—Uses all available unused space in the array for the logical drive. This value is the default.
- MAXMBR—Creates the largest size of volume supportable by a 32-bit MBR (2TiB)

In Reconfigure mode, the default setting is the existing size of the logical drive. If you enter a larger value, ACU extends the logical drive to the new size if there is unused drive capacity on the same array, as long as the operating system supports logical drive extension. You cannot reduce the size of the logical drive.

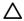

**CAUTION:** Back up all data before extending a logical drive.

#### SizeBlocks

This option specifies the size of the logical drive in 512-byte blocks. Use this option to set an exact size without rounding.

When ACU Scripting captures a configuration, it reports volume sizes rounded down to the nearest MB. When the capture is played back, the size is reduced to fit within the already rounded MB size. This option prevents the loss of volume size over successive generations of captures.

However, if the size does not fit the geometry of the array, caused by different disks or RAID levels, the size will be rounded down to fit the geometry.

### StripeSize

Beginning with ACU, ACU CLI, and ACU Scripting v8.55, the term stripe size has been replaced by strip size. This labeling change does not affect functionality.

When distributing data across multiple physical drives (striping), the strip size is the amount of data that is written to each physical drive. The full stripe size refers to the combined size of all the strips across all physical drives, excluding parity-only drives.

For more information, see the option for StripSize (on page 85).

#### StripSize

Beginning with ACU, ACU CLI, and ACU Scripting v8.55, the StripSize option replaces the StripeSize option. When distributing data across multiple physical drives (striping), the strip size is the amount of data that is written to each physical drive. The full stripe size refers to the combined size of all the strips across all physical drives, excluding parity-only drives.

You can enter a numerical value for this option to specify the size of the data strips (in kilobytes), or you can leave this option blank and allow ACU to use a default value.

Strip sizes available for a RAID level vary based on the controller and the controller firmware level. The maximum strip size changes dynamically and is reduced for arrays with a large number of data drives or with smaller controller cache sizes. (The controller must be able to read an entire stripe of data at a time into cache memory during transformation. Available memory is the limiting factor.

The following strip sizes are available:

- 8-8 KB
- 16-16 KB
- 32-32 KB
- 64-64 KB
- 128-128 KB
- 256-256 KB
- 512-512 KB
- 1024—1024 KB (supported starting with Gen8 controllers)

The default strip size value depends on the action mode:

- In Configure action mode, the default value is determined by the RAID level that you specified earlier in the script.
- In Reconfigure action mode, the default value for this option is the strip size that is already configured for the logical drive. If you enter a value that is different from the existing strip size, ACU attempts to migrate the logical drive to the strip size that you specify. (If you intend to migrate the logical drive, back up all data before starting the migration procedure.)

### HBA category

The HBA category has the following options:

- ConnectionName (on page 86)
- HBA\_WW\_ID (on page 86)
- HostMode (on page 87)

#### **ConnectionName**

This option is a user-defined string used as the connection name for the specified HBA.

The string can consist of:

- A maximum of 16 characters
- Embedded space characters but cannot end with a space character
- Any of the following characters: a-z, A-Z, 0-9, !, @, #, \*, (, ), -,  $\_$ , +, :, ., /, and [space]

#### HBA WW ID

This option specifies which HBA, based on its assigned WWN, is modified by the configuration changes.

#### **HostMode**

This option specifies the HostMode for a selected HBA. Setting the Host Mode optimizes the storage array for the selected operating system. The available host modes for an HBA are device-specific. Not all modes are available on all devices. Not all HBAs support a HostMode.

The following operating system options might be available:

- Default
- Microsoft® Windows®
- **OpenVMS**
- Tru64
- Linux
- Solaris
- Netware
- HP-UX

## XML support

ACU scripting v8.30 and later support an XML file format for input and output.

### XML output

To create an XML output document, use an XML suffix with the output file name:

```
C:\hpacuscripting -c out.xml
```

The following text is an example XML output file.

```
<?xml version="1.0"?>
<Config.document>
<!-- Date captured: Tue Jun 09 10:03:08 2009 -->
<!-- Version: 8:30:4 -->
<Action>Configure</Action>
<Method>Custom</Method>
<Controller ID="Slot 1">
  <!-- Controller HP Smart Array P410, Firmware Version 1.99 -->
  <ReadCache>25</ReadCache>
  <WriteCache>75</WriteCache>
  <RebuildPriority>Medium</RebuildPriority>
  <ExpandPriority>Medium</ExpandPriority>
  <SurfaceScanDelay>3</SurfaceScanDelay>
  <DriveWriteCache>Disabled/DriveWriteCache>
  <LicenseKey>35DRP-7RH6S-R89GR-4MX6N-8K48X</LicenseKey>
  <!-- LicenseKeyType "Flex License" -->
  <MNPDelay>60</MNPDelay>
  <IRPEnable>Disabled
  <DPOEnable>Disabled
  <ElevatorSortEnable>Enabled</ElevatorSortEnable>
```

```
<QueueDepth>Automatic</QueueDepth>
<!-- Unassigned Drives 1I:4:5 (60.0 GB), 2I:2:1 (72 GB) -->
<Array ID="A">
  <!-- Array Drive Type is Solid State SATA -->
  <!-- Free space 0 GBytes -->
  <!-- 1I:4:8 (120.0 GB),1I:4:7 (120.0 GB) -->
  <Drive>1I:4:8, 1I:4:7
  <OnlineSpare>No</OnlineSpare>
  <LogicalDrive ID="1">
    <Raid>1</Raid>
    <Size>114439</Size>
    <Sectors>32</Sectors>
    <StripeSize>128</StripeSize>
    <ArrayAccelerator>Enabled</ArrayAccelerator>
  </LogicalDrive>
</Array>
<Array ID="B">
  <!-- Array Drive Type is SAS -->
  <!-- Free space
                    0 GBytes -->
  <!-- 1I:4:6 (72 GB),2I:2:4 (72 GB),2I:2:3 (72 GB),2I:2:2 (72 GB)-->
  <Drive>1I:4:6, 2I:2:4, 2I:2:3, 2I:2:2
  <OnlineSpare>No</OnlineSpare>
  <LogicalDrive ID="2">
    <Raid>5</Raid>
    <Size>52478</Size>
    <Sectors>32</Sectors>
    <StripeSize>64</StripeSize>
    <ArrayAccelerator>Enabled</ArrayAccelerator>
  </LogicalDrive>
  <LogicalDrive ID="3">
    <Raid>5</Raid>
    <Size>52478</Size>
    <Sectors>32</Sectors>
    <StripeSize>64</StripeSize>
    <ArrayAccelerator>Enabled</ArrayAccelerator>
  </LogicalDrive>
  <LogicalDrive ID="4">
    <Raid>5</Raid>
    <Size>52478</Size>
    <Sectors>32</Sectors>
    <StripeSize>64</StripeSize>
    <ArrayAccelerator>Enabled</ArrayAccelerator>
  </LogicalDrive>
  <LogicalDrive ID="5">
```

```
<Raid>5</Raid>
       <Size>52478</Size>
       <Sectors>32</Sectors>
       <StripeSize>64</StripeSize>
       <ArrayAccelerator>Enabled</ArrayAccelerator>
     </LogicalDrive>
  </Arrav>
</Controller>
</Config.document>
```

### XML input

XML input follows the same format as the document for XML output (on page 87). Use the same parameter order as the standard input format.

The following example shows a simple input script in both standard and XML formats.

| Standard format       | XML format                               |
|-----------------------|------------------------------------------|
| Action= Configure     | <pre><?xml version="1.0"?></pre>         |
| Method= Custom        | <config.document></config.document>      |
|                       | <action>Configure</action>               |
| Controller= Slot 1    | <pre><method>Custom</method></pre>       |
| Array=A               | <controller id="Slot 1"></controller>    |
| Drive= 1I:4:8, 1I:4:7 | <array id="A"></array>                   |
|                       | <pre><drive>1I:4:8, 1I:4:7</drive></pre> |
| LogicalDrive= 1       | <logicaldrive id="1"></logicaldrive>     |
| RAID= 0               | <raid>0</raid>                           |
| Size= 100000          | <size>100000</size>                      |
| 5120- 100000          |                                          |
|                       |                                          |
|                       |                                          |
|                       |                                          |

### XML input file DTD

The following DTD outlines the parameters for an ACU scripting XML input file.

```
<!DOCTYPE Config.document [</pre>
<!ELEMENT Config.document ( Action, Method, Controller+ ) >
<!ELEMENT Action ( Configure | Reconfigure ) >
<!ELEMENT Method ( Auto | Custom ) >
<!ELEMENT Controller, Array ) ChassisName? |
ClearConfigurationWithDataLoss | DPOEnable? | DriveWriteCache? |
ElevatorSortEnable? | ExpandPriority? | IRPEnable? | Initiator? |
LicenseKey? | MNPDelay? | PreferredPathMode? | QueueDepth? | ReadCache? |
RebuildPriority? | SurfaceScanDelay? | WriteCache? ) >
  <!ATTLIST Controller ID PCDATA #REQUIRED >
  <!ELEMENT ClearConfigurationWithDataLoss ( YES | NO ) NO >
  <!ELEMENT DPOEnable ( YES | NO ) >
  <!ELEMENT DriveWriteCache ( ENABLE | DISABLE ) >
  <!ELEMENT ElevatorSortEnable ( YES | NO ) >
```

```
<!ELEMENT ExpandPriority ( HIGH | MEDIUM | LOW ) >
  <!ELEMENT IRPEnable ( YES | NO ) >
  <!ELEMENT LicenseKey ( #PCDATA ) >
  <!ELEMENT MNPDelay ( #PCDATA ) >
  <!ELEMENT PreferredPathMode ( AUTO | MANUAL ) >
  <!ELEMENT ReadCache ( 0 | 10 | 20 | 30 | 40 | 50 | 60 | 70 | 80 | 90 | 100
  <!ELEMENT RebuildPriority ( HIGH | MEDIUM | LOW ) >
  <!ELEMENT SurfaceScanDelay ( #PCDATA ) >
  <!ELEMENT QueueDepth ( #PCDATA ) >
  <!ELEMENT WriteCache ( 0 | 10 | 20 | 30 | 40 | 50 | 60 | 70 | 80 | 90 |
  100 ) >
  <!ELEMENT Array, LogicalDrive+ ( Drive, OnlineSpare ) >
  <!ATTLIST Array ID PCDATA #REQUIRED >
     <!ELEMENT Drive ( ALL | #PCDATA ) >
     <!ELEMENT OnlineSpare ( YES | NO | #PCDATA ) >
     <!ELEMENT LogicalDrive ( Raid, Repeat | Size, Sectors, StripeSize,
     ArrayAccelerator? ) >
     <!ATTLIST LogicalDrive ID PCDATA #REQUIRED >
     <!ELEMENT ArrayAccelerator ( ENABLE | DISABLE ) ENABLE >
     <!ELEMENT Raid (0 | 1 | 1ADM | 10 | 10ADM | 4 | 5 | 6 | ADG | 50 | 60)
     <!ELEMENT Repeat ( MAX | #PCDATA ) >
     <!ELEMENT Sectors ( 32 | 63 ) >
     <!ELEMENT Size ( MAX | #PCDATA ) MAX >
     <!ELEMENT StripeSize ( 8 \mid 16 \mid 32 \mid 64 \mid 128 \mid 256 \mid 512 ) >
<!ELEMENT Initiator ( HBA WW ID, ConnectionName?, HostMode? ) >
  <!ELEMENT HBA WW ID ( #PCDATA ) >
  <!ELEMENT ConnectionName ( #PCDATA ) >
  <!ELEMENT HostMode ( #PCDATA ) >
]>
```

## ACU scripting warning messages

| Warning<br>code | Warning message                                                       | Comment or clarification                                                                               |
|-----------------|-----------------------------------------------------------------------|----------------------------------------------------------------------------------------------------|
| 4000            | License key is already installed                                      | The input file specified a license key. However, a license key is already installed on the controller. |
| 4001            | Clear configuration command failed - configuration is already cleared | The -reset option was used on a controller that does not have a configuration.                         |
| 4002            | Chassis name is already set to this value                             | The chassis name is already set to the supplied value. The command is ignored.                         |

| Warning code | Warning message                                                                                                    | Comment or clarification                                                                                                    |
|--------------|----------------------------------------------------------------------------------------------------|----------------------------------------------------------------------------------------------------|
| 4003         | One or more controller commands were skipped because the controller is not configured                                                               | Certain commands require that the controller be configured before they can be sent to the controller.                          |
| 4004         | Using Repeat function                                                                                                    | Some commands have been ignored because the Repeat parameter has been specified in the input file.                             |
| 4005         | The system must be rebooted for the firmware flash to complete                                                                                      | A controller has been flashed with new firmware.<br>The new firmware requires a reboot to take effect.                         |
| 4006         | Unable to set the array accelerator for this volume. The cache board may be missing or have a bad status, or the controller may not support a cache | The controller may not support a cache (for example, some Software RAID controllers) or the cache may be missing or defective. |

## ACU scripting error messages

| Error code | Error message                                                     | Comment or clarification                                                                                                    |
|------------|-------------------------------------------------------------------|----------------------------------------------------------------------------------------------------|
| 0          | _                                                                 | No error exists. The program completed successfully.                                                                                                    |
| 2053       | Too many coinciding expansion, migration, or extension operations | The new configuration requires more transformations than are possible at one time. For example, you cannot expand a logical volume and transform its RAID level at the same time.                                                       |
| 2056       | Controller does not support license keys                          | The controller does not support license key entry or deletion.                                                                                                    |
| 2059       | Invalid license key                                               | The entered license key is not a valid license key.                                                                                                    |
| 2064       | Controller does not support SSP                                   | The controller does not support SSP functions.                                                                                                    |
| 2817       | Invalid Action                                                    | The requested actions are invalid, for example, combining -reset with capture mode.                                                                                                    |
| 2818       | Invalid Method                                                    | The method must be either Custom or Auto.                                                                                                    |
| 2819       | Invalid Controller                                                | An invalid controller value was specified.                                                                                                    |
| 2821       | No controllers detected                                           | No controllers were detected. This error applies to Input mode only.                                                                                                    |
| 2823       | Invalid Rebuild Priority                                          | The specified rebuild priority is not supported.                                                                                                    |
| 2824       | Invalid Expand Priority                                           | The specified expand priority is not supported. This error also occurs if the controller does not allow expansion, and therefore does not support expand priority.                                                                      |
| 2825       | Invalid Array                                                     | The array ID is invalid.                                                                                                    |
| 2826       | Array not specified                                               | The Array command is missing from the script file.<br>Some commands were found that require an Array<br>to be specified.                                                                                                    |
| 2827       | New Array ID does not match the next available Array ID.          | The array ID in the script file does not match the array ID of the next available array. For example, if the configuration has an Array A and the input file specifies Array C (without Array B), then the script generates this error. |
| 2828       | New Array ID already exists                                       | The array ID specified in the script file (in Configure mode) already exists in the configuration. Configure                                                                                                    |

| Error code | Error message                                                                                                    | Comment or clarification                                                                                                    |
|------------|----------------------------------------------------------------------------------------------------|----------------------------------------------------------------------------------------------------|
|            |                                                                                                    | mode can only create new arrays.                                                                                                    |
| 2829       | Cannot create Array                                                                                                    | The controller will not allow a new array to be created, either because the controller has no unassigned physical drives attached or because the maximum number of arrays or logical drives has been reached already.                                                                                                    |
| 2830       | Cannot expand Array                                                                                                    | The Array could not be expanded, either because the controller does not support expansion, or the current configuration does not allow expansion to occur on the array.                                                                                                    |
| 2831       | Cannot change Array Spare                                                                                                    | The spare state of the array could not be changed. This error can occur when you attempt to add or drop a spare and the current configuration does not allow a spare state change for the array.                                                                                                    |
| 2832       | Invalid physical drive                                                                                                    | A specified physical drive is not a valid physical drive, or it cannot be placed in the array.                                                                                                    |
| 2833       | Invalid Spare                                                                                                    | A specified spare is not a valid spare drive, or it cannot be placed in the array as a spare.                                                                                                    |
| 2834       | Invalid logical drive                                                                                                    | The logical drive ID is not valid.                                                                                                    |
| 2836       | New Logical Drive ID does not match the next available logical drive ID.  If you are attempting to replicate a configuration that has non-consecutive logical drive numbers, then you must change the script file so that the logical drive numbers are consecutive. | The script file specifies a logical drive ID that is not the first unused ID in the sequence. For example, this message appears if the controller has only Logical Drive 1 and the script file specifies creation of Logical Drive 3 (omitting Logical Drive 2). A common cause of this error is that the input file specifies nonsequential logical drive numbers. In this case, change the logical drive numbers in the input file so that they are sequential. |
| 2837       | New Logical Drive ID already exists                                                                                                    | This error occurs in Configure mode when the logical drive ID specified in the script file already exists in the configuration. In Configure mode, you can create new logical drives only.                                                                                                    |
| 2838       | Cannot create Logical Drive                                                                                                    | The array has no free space, or the maximum number of logical drives has been reached already.                                                                                                    |
| 2839       | Cannot migrate Logical Drive RAID                                                                                                    | The controller does not support RAID migration, or migration is not possible with the current controller configuration.                                                                                                    |
| 2841       | Cannot extend Logical Drive                                                                                                    | The controller does not support extension, or the current controller configuration cannot be extended. For example, extension is not possible if the array has no free space.                                                                                                    |
| 2842       | Invalid RAID                                                                                                    | The specified RAID level is invalid or is not possible with the current physical disk and array configuration.                                                                                                    |
| 2843       | Invalid Size                                                                                                    | The specified size is invalid or is not possible with the current configuration.                                                                                                    |
| 2844       | Invalid Stripe Size                                                                                                    | The specified stripe size is invalid, not supported by the current RAID level, or not possible with the current configuration.                                                                                                    |
| 2849       | Invalid ClearConfigurationWithDataLoss parameter                                                                                                    | The valid parameters are Yes and No (default).                                                                                                    |

| Error code | Error message                                                             | Comment or clarification                                                                                                    |
|------------|---------------------------------------------------------------------------|----------------------------------------------------------------------------------------------------|
| 2850       | Controller does not support Chassis Name                                  | The controller does not support setting a chassis name.                                                                                                    |
| 2851       | Invalid Chassis Name                                                      | The entered chassis name is invalid. Use characters from the set a–z, A–Z, 0–9, !, @, #, *, (, ), ,, -, _, +, :, ., /, and [space]. The name cannot end with a space character or exceed the maximum number of characters allowed by the controller. |
| 2852       | Invalid SSP State                                                         | The requested SSP state is not a valid SSP state.                                                                                                    |
| 2853       | Cannot change SSP settings                                                | The SSP settings cannot be changed for the controller or logical drive.                                                                                                    |
| 2854       | Invalid SSP Adapter ID                                                    | The adapter ID is not a valid adapter ID that was detected by the controller.                                                                                                    |
| 2857       | Invalid Surface Scan Delay                                                | _                                                                                                    |
| 2861       | Controller does not support redundancy settings                           | The controller is not redundant or does not support redundancy settings.                                                                                                    |
| 2864       | Invalid Preferred Path Mode                                               | The specified value for the preferred path mode is not valid, or the controller is not available.                                                                                                    |
| 2865       | Invalid Preferred Path                                                    | The specified preferred path is not a valid chassis slot for an available, active controller, or the controller is not available.                                                                                                    |
| 2866       | Failure opening capture file <text></text>                                | _                                                                                                    |
| 2867       | Failure opening input file <text></text>                                  | _                                                                                                    |
| 2868       | Failure opening error file <text></text>                                  | _                                                                                                    |
| 2877       | There are no suitable spares available                                    | ACU found no drives that could be used as spares for the specified array.                                                                                                    |
| 2880       | Invalid Physical Disk Type Specified                                      | _                                                                                                    |
| 2882       | Invalid MNP delay                                                         | The specified value for MNP delay is invalid.                                                                                                    |
| 3000       | Invalid Option                                                            | The value of the option supplied to this parameter is invalid.                                                                                                    |
| 3002       | Command Failed                                                            | The controller returned an error for a command.                                                                                                    |
| 3003       | License Key Delete Failed                                                 | ACU is unable to delete the license key.                                                                                                    |
| 3004       | Invalid Sector Size                                                       | _                                                                                                    |
| 3005       | Cannot delete Array                                                       | _                                                                                                    |
| 3006       | Invalid Number of Parity Groups                                           | _                                                                                                    |
| 3007       | Chassis name is too long                                                  | _                                                                                                    |
| 3008       | Chassis name is already in use                                            | Another controller is already using the entered chassis name.                                                                                                    |
| 3009       | Auto Configure failed                                                     | The Auto Configure mode was unable to complete auto configuration.                                                                                                    |
| 3010       | Cannot extend logical drive, not enough free space for the requested size | _                                                                                                    |
| 3011       | Cannot extend logical drive, requested size is too small                  | _                                                                                                    |
| 3012       | Cannot specify both SIZE and SHRINKSIZE                                   | The input file cannot specify both a SIZE and                                                                                                    |

| Error code | Error message                                                                                                    | Comment or clarification                                                                                                    |
|------------|----------------------------------------------------------------------------------------------------|----------------------------------------------------------------------------------------------------|
|            |                                                                                                    | SHRINKSIZE parameter.                                                                                                    |
| 3013       | Cannot shrink Array                                                                                                    | The array shrink operation was not successful.                                                                                                    |
| 3014       | Cannot move Array                                                                                                    | The array move operation was not successful.                                                                                                    |
| 3015       | Invalid operation - Advanced Pack support required                                                                                                    | The requested operation requires a valid license key to be entered.                                                                                                    |
| 3016       | Spare drives cannot be specified by a count in Reconfigure mode                                                                                                    | When in Reconfigure mode, the requested spare drives must be specified by their addresses. A simple count cannot be used.                                                                                          |
| 3017       | Disk drives cannot be specified by a count in Reconfigure mode                                                                                                    | When in Reconfigure mode, the requested data drives must be specified by their addresses. A simple count cannot be used.                                                                                           |
| 3018       | Invalid number of physical disks                                                                                                    | _                                                                                                    |
| 3019       | Cannot create Array - no physical disks specified                                                                                                    | ACU cannot create an array unless physical disks are specified in the input file DRIVE parameter.                                                                                                    |
| 3020       | SSP must be enabled in order to perform this operation                                                                                                    | For the specified operation, ACU requires SSP to be supported and enabled.                                                                                                    |
| 3021       | Invalid connection name                                                                                                    | _                                                                                                    |
| 3022       | The connectionname cannot be removed when the hostmode has a non-default value.                                                                                                    |                                                                                                    |
| 3023       | Invalid Host Mode                                                                                                    | _                                                                                                    |
| 3024       | Invalid Adapter ID                                                                                                    | _                                                                                                    |
| 3025       | This controller does not have host mode modification capability                                                                                                    |                                                                                                    |
| 3026       | You need to have administrator rights to continue.                                                                                                    | _                                                                                                    |
| 3027       | Another instance of ACU is already running (possibly a service). Please terminate the ACU application before running ACU scripting.                                                                                                    |                                                                                                    |
| 3028       | Invalid Drive Cache setting. Valid options are ENABLE and DISABLE.                                                                                                    | _                                                                                                    |
| 3029       | Invalid or out of order Command                                                                                                    | Verify the ordering of the commands in the input configuration file.                                                                                                    |
| 3030       | Invalid or missing Array for Reconfigure                                                                                                    | Expecting a valid array in Reconfigure mode                                                                                                    |
| 3031       | Invalid or missing Filename for Firmware Update                                                                                                    | The firmware filename supplied is not a valid filename.                                                                                                    |
| 3032       | Firmware Update Failed                                                                                                    | The firmware flash operation on the controller failed.                                                                                                    |
| 3033       | This controller has been configured with a more recent version of software. To prevent data loss, configuration changes to this controller are not allowed. Please upgrade to the latest version to be able to continue to configure this controller. | Some changes to SOULAPI are not backward-compatible. This check prevents the use of an older version of software on a controller configured with a newer version, possibly overriding changes and destroying data. |

| Error code | Error message                                                                         | Comment or clarification                                                                                                    |
|------------|---------------------------------------------------------------------------------------|----------------------------------------------------------------------------------------------------|
| 3034       | Operations on this Array are temporarily unavailable while the Array is transforming. | The user requested too many simultaneous changes. For example, the user added new disks to an array (expand array) and changed the size or RAID level of logical volumes on the array. The solution is for the user to wait until the array transformation is complete. |
| 3035       | Invalid value for NoBatteryWriteCache                                                 | A problem exists with the NOBATTERYWRITECACHE command. Check the supplied argument. Not all controllers support this operation.                                                                                                    |
| 3036       | Cannot delete Logical Drive                                                           | A problem occurred during the attempt to delete the specified logical drive. The drive may be in use by the OS, it may not exist, or it may not be the last logical drive on the array.                                                                                 |

# HP Array Diagnostics and SmartSSD Wear Gauge Utility

## About the utility

Formerly known as the Array Diagnostics Utility, the HP Array Diagnostics and SmartSSD Wear Gauge Utility collects all possible information about storage devices in the system, detects all problems, and provides a detailed configuration report in .zip format.

After downloading and installing the software, you can run the utility as a GUI or a CLI in an online environment. The functionality in this utility is mirrored in the diagnostics features of the HP Array Configuration Utility, which can be run in an offline environment.

The utility generates two types of reports:

- Array diagnostic report
  - This report contains information about all devices, such as array controllers, storage enclosures, drive cages, as well as logical, physical, and tape drives. For supported solid state drives, this report also contains SmartSSD Wear Gauge information.
- SmartSSD Wear Gauge report
  - This report contains information about the current usage level and remaining expected lifetime of solid state drives attached to the system.

For more information, see "Reported information (on page 96)."

## Reported information

The array diagnostic report provides detailed information about devices (array controllers, storage enclosures, drive cages, physical drives, logical drives, and tape drives).

For example, device information on a typical embedded controller might include:

- Software versions
- Errors
- Controller information:
  - Name
  - Attached devices
  - Description
  - PCI bus
  - PCI device
  - PCI function
- Drive information:

- Interface
- WWID
- Drive model
- Serial number
- Firmware revision
- Total blocks

The SmartSSD Wear Gauge report contains information on the current usage level of and expected lifetime remaining for solid state drives attached to the system.

For discovered SSDs, the report summary page provides the following calculated totals:

- Total Solid State Drives with Wearout Status
- Total Smart Array Solid State Drives
- Total Non Smart Array Solid State Drives
- Total Solid State SAS Drives
- Total Solid State SATA Drives
- Total Solid State Drives

In addition to these totals, the summary page also displays the following tables:

- Solid State Drives with Wearout Status
- Solid State Drives with Less Than an Estimated 56 Days of Life Remaining
- Solid State Drives with Less Than 2% Usage Remaining
- Solid State Drives with Less Than 5% Usage Remaining
- **Smart Array Controllers**
- Non Smart Array Controllers

When the generated report is viewed in a browser, the report page displays the following fields in the SmartSSD Status table.

| Field                                                                       | Description                                                                                                    |  |
|-----------------------------------------------------------------------------|----------------------------------------------------------------------------------------------------|--|
| SSD Wear Status                                                             | <ul> <li>Indicates the SSD's wear status with one of the following messages:</li> <li>OK</li> <li>Not Supported</li> <li>The SmartSSD Wear Gauge log is full. Wear Gauge parameters are not available.</li> <li>SSD has less than 5% usage remaining before wearout.</li> <li>SSD has less than 2% usage remaining before wearout.</li> <li>SSD has less than an estimated 56 days before it reaches the maximum usage limit for writes (wearout) and should be replaced as soon as possible.</li> <li>SSD has less than 5% of usage remaining before wearout. It has less than an estimated 56 days before it reaches the maximum usage limit and should be replaced as soon as possible.</li> <li>SSD has less than 2% of usage remaining before wearout. It has less than an estimated 56 days before it reaches the maximum usage limit and should be replaced as soon as possible.</li> <li>SSD has reached the maximum rated usage limit for writes (wearout) and should be replaced immediately.</li> </ul> |  |
| Power Cycles                                                                | Indicates the number of times the SSD has powered on from the powered off state                                                                                                    |  |
| Power On Hours                                                              | Indicates the number of hours the SSD has been powered on                                                                                                    |  |
| Estimated Life<br>Remaining Based On<br>Workload To Date<br>Usage Remaining | Indicates an estimate of the number of days the SSD has before SSD Utilization reaches 100%. This field is not displayed when the SSD Utilization is still at 0%.  Indicates the percentage of the SSD that has not worn out. Usage remaining is equal to the difference of 100 and the SSD Utilization percentage.                                                                                                    |  |
| SSD Utilization                                                             | Indicates the percentage of the SSD that has worn out                                                                                                    |  |

## Installing the utility

- Browse to the HP Array Configuration Utility website (http://h18004.www1.hp.com/products/servers/proliantstorage/software-management/acumatrix /index.html).
- 2. Click **Download software**.
- 3. Select an OS.
- 4. Identify the preferred software and version, and then click **Download**.
- Save, and then run, the executable file. By default, the software installs at C:\Program Files\HP System Tools\.

## Setting up ADU Remote Service Mode

You can run ADU as a Windows Service, so that it starts automatically and runs in the background at all times. ACU is accessible remotely from the System Management Homepage (https://localhost:2381).

To set up the service:

- Click Start>All Programs>HP System Tools>HP Array Diagnostics and SmartSSD Wear Gauge Utility>Setup ADU Remote Mode.
- Select Enable Remote Service Mode.

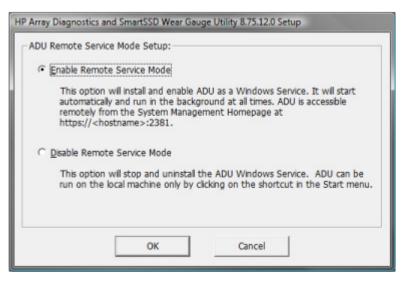

Click OK.

## Launching the utility in CLI mode

- 1. Open a command prompt.
- Change directory (cd) to the location where hpaducli.exe is installed. This directory is commonly C:\Program Files\Compag\hpadu\bin.
- Do one of the following:
  - Generate a diagnostic report with the following command:

```
hpaducli -f adu-report.zip
```

Generate a SmartSSD Wear Gaque report with the following command:

```
hpaducli -ssdrpt -f ssd-report.zip
```

For more options, use the following command:

```
hpaducli -help
```

## Launching the utility in GUI mode

Click Start>All Programs>HP System Tools>HP Array Diagnostics and SmartSSD Wear Gauge Utility>HP Array Diagnostics and SmartSSD Wear Gauge Utility.

The splash screen appears.

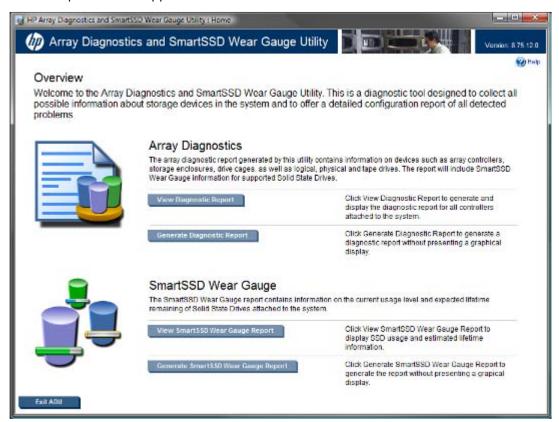

- Select one of the following tasks:
  - Viewing the diagnostic report (on page 100)
  - Generating the diagnostic report (on page 102)
  - Viewing the SmartSSD Wear Gauge report (on page 103)
  - Generating the SmartSSD Wear Gauge report (on page 104)

For more information about the interface, select Help.

## Diagnostic report procedures

## Viewing the diagnostic report

- Launch the GUI ("Launching the utility in GUI mode" on page 99).
- Select View Diagnostic Report.

The utility generates and displays the report.

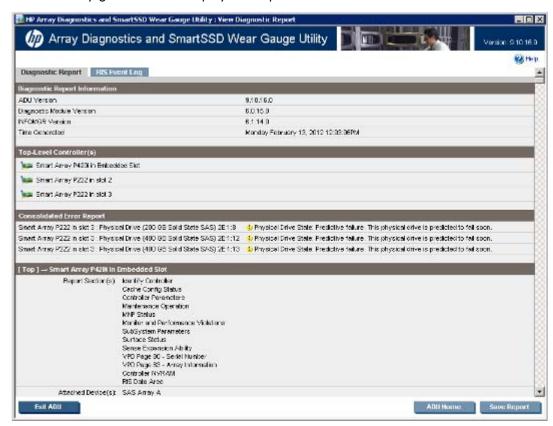

The diagnostic report includes an additional RIS Event Log tab. Smart Array controllers store configuration data in the RAID information sector of all physical drives. The RIS Event Log reads the data and displays the decoded change logs.

#### Click RIS Event Log

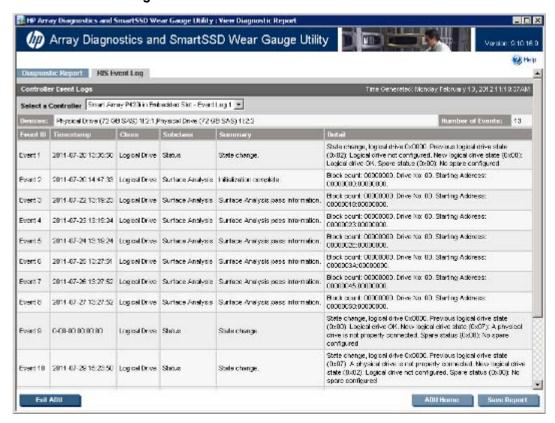

The log appears.

- After reviewing the report, do one of the following:
  - Click Save Report, and then save the generated file.
  - Click ADU Home, and then perform additional tasks.
  - Click Exit ADU.

## Generating the diagnostic report

- Launch the GUI ("Launching the utility in GUI mode" on page 99). 1.
- Select Generate Diagnostic Report.

The utility generates the report, and then displays the **File Download** dialog box.

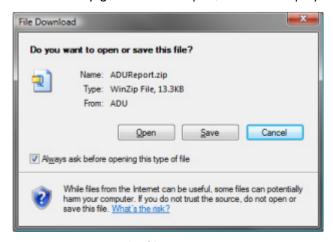

- Open or save the file.
- When you are finished with the file, do one of the following:
  - Click Save Report, and then save the generated file.
  - Click ADU Home, and then perform additional tasks.
  - Click Exit ADU.

## Identifying and viewing diagnostic report files

The diagnostic report output archive contains the following files:

- ADUReport.txt—Diagnostic report in text format
- ADUReport.xml—Diagnostic report in XML format
- ADUReportViewer.htm—HTML viewer for XML diagnostic report
- SlotX.txt (SlotX.old) Controller serial output log The serial output log file(s) are only available if the HP Smart Array SAS/SATA Event Notification Service is installed and running.

To view the diagnostic report files in a browser:

- Extract ADUReportViewer.htm to a directory.
- Open ADUReportViewer.htm in the browser.

## SmartSSD Wear Gauge report procedures

## Viewing the SmartSSD Wear Gauge report

- Launch the GUI ("Launching the utility in GUI mode" on page 99).
- Select View SmartSSD Wear Gauge Report.

The utility generates and displays the report.

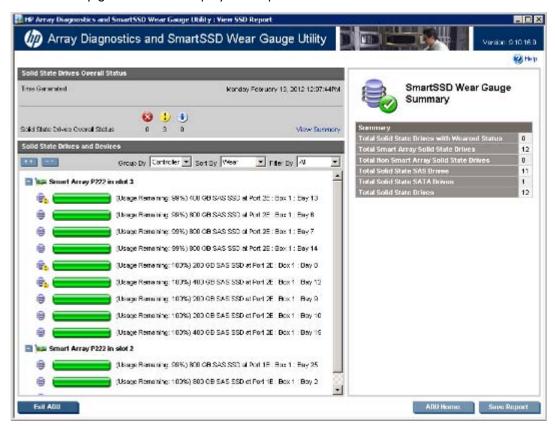

- After reviewing the report, do one of the following:
  - Click Save Report, and then save the generated file.
  - Click ADU Home, and then perform additional tasks.
  - Click Exit ADU.

## Generating the SmartSSD Wear Gauge report

- Launch the GUI ("Launching the utility in GUI mode" on page 99). 1.
- Select Generate SmartSSD Wear Gauge Report.

The utility generates the report, and then displays the File Download dialog box.

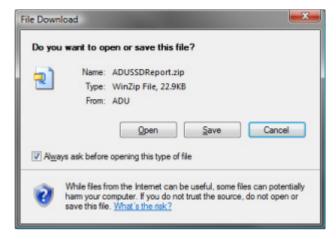

- Open or save the file. 3.
- 4. After reviewing the report, do one of the following:
  - Click Save Report, and then save the generated file.
  - Click ADU Home, and then perform additional tasks.
  - Click Exit ADU.

## Identifying and viewing SmartSSD Wear Gauge report files

The SmartSSD Wear Gauge report output archive contains the following files:

- SmartSSDWearGaugeReport.txt—SmartSSD wear gauge report in text format
- SmartSSDWearGaugeReport.json—SmartSSD wear gauge report in JSON format
- SmartSSDWearGaugeReport.htm—HTML viewer for the JSON wear gauge report

To view the SmartSSD Wear Gauge report files in a browser:

- Extract the following files to a directory:
  - SmartSSDWearGaugeReport.json
  - SmartSSDWearGaugeReport.htm

All files must reside in the same directory.

Open SmartSSDWearGaugeReport.htm in the browser.

# Drive arrays and fault-tolerance methods

## Drive arrays

The capacity and performance of a single physical (hard) drive is adequate for home users. However, business users demand higher storage capacities, higher data transfer rates, and greater protection against data loss when drives fail.

Connecting extra physical drives (Pn in the figure) to a system increases the total storage capacity but has no effect on the efficiency of read/write (R/W) operations. Data can still be transferred to only one physical drive at a time.

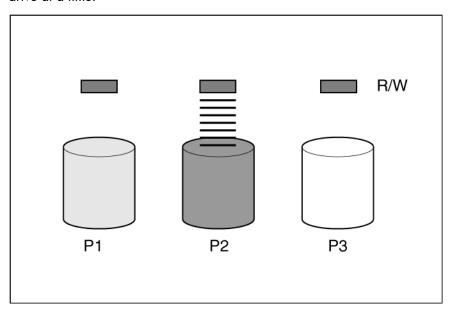

With an array controller installed in the system, the capacity of several physical drives can be combined into one or more virtual units called **logical drives** (also called **logical volumes** and denoted by Ln in the figures in this section). Then, the read/write heads of all the constituent physical drives are active simultaneously, reducing the total time required for data transfer.

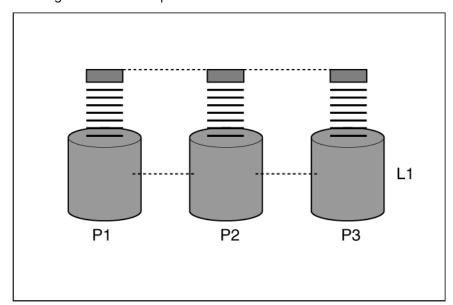

Because the read/write heads are active simultaneously, the same amount of data is written to each drive during any given time interval. Each unit of data is called a **block** (denoted by Bn in the figure), and adjacent blocks form a set of data **stripes** (Sn) across all the physical drives that comprise the logical drive.

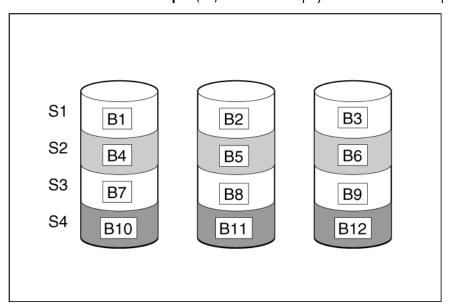

For data in the logical drive to be readable, the data block sequence must be the same in every stripe. This sequencing process is performed by the array controller, which sends the data blocks to the drive write heads in the correct order.

A natural consequence of the striping process is that each physical drive in a given logical drive will contain the same amount of data. If one physical drive has a larger capacity than other physical drives in the same logical drive, the extra capacity is wasted because it cannot be used by the logical drive.

The group of physical drives containing the logical drive is called a **drive array**, or just **array** (denoted by Anin the figure). Because all the physical drives in an array are commonly configured into just one logical drive, the term array is often used as a synonym for logical drive. However, an array can contain several logical drives, each of a different size.

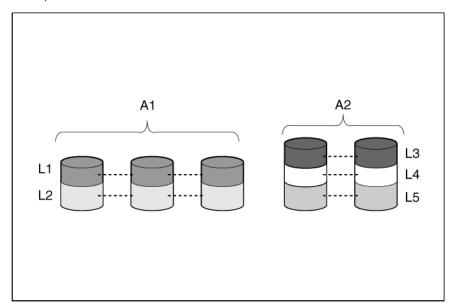

Each logical drive in an array is distributed across all of the physical drives within the array. A logical drive can also extend across more than one port on the same controller, but it cannot extend across more than one controller.

Drive failure, although rare, is potentially catastrophic. For arrays that are configured as shown in the previous figure, failure of any physical drive in the array causes every logical drive in the array to suffer irretrievable data loss. To protect against data loss due to physical drive failure, logical drives are configured with fault tolerance ("Fault-tolerance methods" on page 109).

For any configuration except RAID 0, further protection against data loss can be achieved by assigning a drive as an online spare (or hot spare). This drive contains no data and is connected to the same controller as the array. When any other physical drive in the array fails, the controller automatically rebuilds information that was originally on the failed drive to the online spare. The system is thus restored to full RAID-level data protection, although it now no longer has an online spare. (However, in the unlikely event that another drive in the array fails while data is being rewritten to the spare, the logical drive will still fail.)

When you configure an online spare, it is automatically assigned to all logical drives in the same array. Additionally, you do not need to assign a separate online spare to each array. Instead, you can configure one hard drive to be the online spare for several arrays if the arrays are all on the same controller.

## Effects of a drive failure

When a drive fails, all logical drives that are in the same array are affected. Each logical drive in an array might be using a different fault-tolerance method, so each logical drive can be affected differently.

- RAID 0 configurations cannot tolerate drive failure. If any physical drive in the array fails, all RAID 0 logical drives in the same array also fail.
- RAID 1+0 configurations can tolerate multiple drive failures if no failed drives are mirrored to one another.
- RAID 5 configurations can tolerate one drive failure.

- RAID 50 configurations can tolerate one failed drive in each parity group.
- RAID 6 configurations can tolerate two failed drives at a given time.
- RAID 60 configurations can tolerate two failed drives in each parity group.
- RAID 1 (ADM) and RAID 10 (ADM) configurations can tolerate multiple drive failures if no more than two drives, mirrored to one another, fail.

## Fault-tolerance methods

Several fault-tolerance methods exist. Those most often used with Smart Array controllers are hardware-based RAID methods.

Two alternative fault-tolerance methods that are sometimes used are also described ("Alternative fault-tolerance methods" on page 117). However, hardware-based RAID methods provide a much more robust and controlled fault-tolerance environment, so these alternative methods are seldom used.

## RAID 0—No fault tolerance

A RAID 0 configuration provides data striping, but there is no protection against data loss when a drive fails. However, it is useful for rapid storage of large amounts of noncritical data (for printing or image editing, for example) or when cost is the most important consideration.

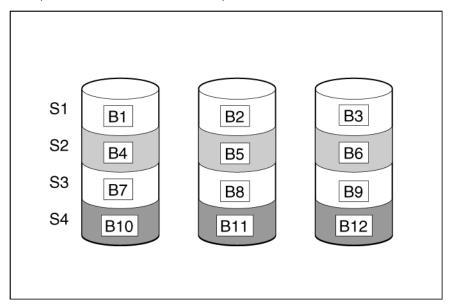

#### Advantages:

- Has the highest write performance of all RAID methods.
- Has the lowest cost per unit of stored data of all RAID methods.
- All drive capacity is used to store data (none is needed for fault tolerance).

#### Disadvantages:

- All data on the logical drive is lost if a physical drive fails.
- Cannot use an online spare.
- Can only preserve data by backing it up to external drives.

## RAID 1 and RAID 1+0 (RAID 10)

In RAID 1 and RAID 1+0 (RAID 10) configurations, data is duplicated to a second drive.

When the array contains only two physical drives, the fault-tolerance method is known as RAID 1.

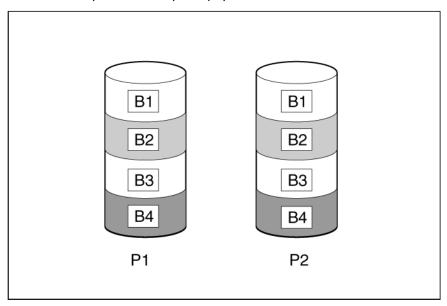

When the array has more than two physical drives, drives are mirrored in pairs, and the fault-tolerance method is known as RAID 1+0 or RAID 10.

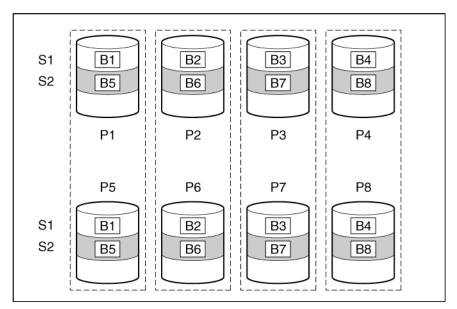

In each mirrored pair, the physical drive that is not busy answering other requests answers any read requests that are sent to the array. This behavior is called load balancing. If a physical drive fails, the remaining drive in the mirrored pair can still provide all the necessary data. Several drives in the array can fail without incurring data loss, as long as no two failed drives belong to the same mirrored pair.

This fault-tolerance method is useful when high performance and data protection are more important than the cost of physical drives.

#### Advantages:

- This method has the second highest read performance of any fault-tolerant configuration.
- No data is lost when a drive fails, as long as no failed drive is mirrored to another failed drive.
- Up to half of the physical drives in the array can fail.

#### Disadvantages:

- This method is expensive, because many drives are needed for fault tolerance.
- Only half of the total drive capacity is usable for data storage.

## RAID 1 (ADM) and RAID 10 (ADM)

In RAID 1 (ADM) and RAID 10 (ADM) configurations, data is duplicated to two additional drives.

When the array contains only three physical drives, the fault-tolerance method is known as RAID 1 (ADM).

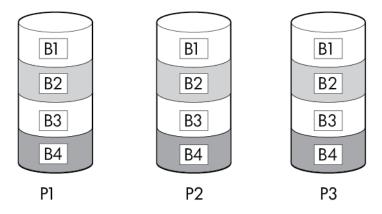

When the array has more than three physical drives, drives are mirrored in trios, and the fault-tolerance method is known as RAID 10 (ADM).

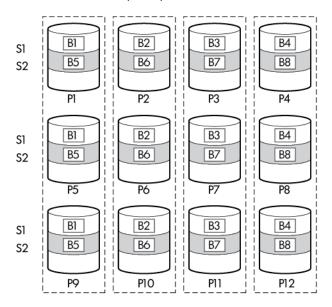

In each mirrored trio, the physical drives that are not busy answering other requests answer any read requests that are sent to the array. This behavior is called load balancing. If a physical drive fails, the remaining two drives in the mirrored trio can still provide all the necessary data. Several drives in the array can fail without incurring data loss, as long as no three failed drives belong to the same mirrored trio.

This fault-tolerance method is useful when high performance and data protection are more important than the cost of physical drives.

#### Advantages:

- This method has the highest read performance of any fault-tolerant configuration.
- No data is lost when two drives fail, as long as no two failed drives are mirrored to another failed drive.
- Up to two-thirds of the physical drives in the array can fail.

#### Disadvantages:

- This method is expensive, because many drives are needed for fault tolerance.
- Only one-third of the total drive capacity is usable for data storage.

# RAID 5—distributed data guarding

In a RAID 5 configuration, data protection is provided by **parity data** (denoted by Px,y in the figure). This parity data is calculated stripe by stripe from the user data that is written to all other blocks within that stripe. The blocks of parity data are distributed evenly over every physical drive within the logical drive.

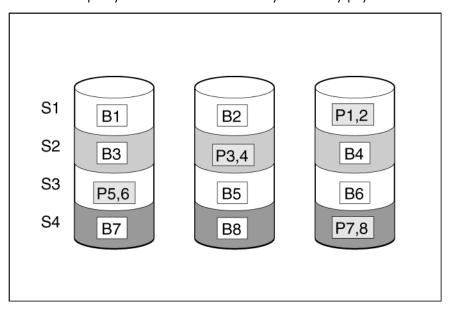

When a physical drive fails, data that was on the failed drive can be calculated from the remaining parity data and user data on the other drives in the array. This recovered data is usually written to an online spare in a process called a rebuild.

This configuration is useful when cost, performance, and data availability are equally important.

#### Advantages:

- Has high read performance.
- Data is not lost if one physical drive fails.
- More drive capacity is usable than with RAID 1+0—parity information requires only the storage space equivalent to one physical drive.

#### Disadvantages:

- Has relatively low write performance.
- Data is lost if a second drive fails before data from the first failed drive is rebuilt.

## RAID 6 (ADG)—Advanced Data Guarding

NOTE: Not all controllers support RAID 6 (ADG).

RAID 6 (ADG), like RAID 5, generates and stores parity information to protect against data loss caused by drive failure. With RAID 6 (ADG), however, two different sets of parity data are used (denoted by Px,y and Qx,y in the figure), allowing data to still be preserved if two drives fail. Each set of parity data uses a capacity equivalent to that of one of the constituent drives.

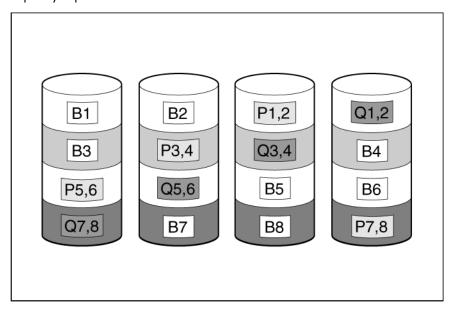

This method is most useful when data loss is unacceptable but cost is also an important factor. The probability that data loss will occur when an array is configured with RAID 6 (ADG) is less than it would be if it was configured with RAID 5.

#### Advantages:

- This method has a high read performance.
- This method allows high data availability—Any two drives can fail without loss of critical data.
- More drive capacity is usable than with RAID 1+0—Parity information requires only the storage space equivalent to two physical drives.

#### Disadvantages:

The main disadvantage of RAID 6 (ADG) is a relatively low write performance (lower than RAID 5) because of the need for two sets of parity data.

## RAID 50

RAID 50 is a nested RAID method in which the constituent hard drives are organized into several identical RAID 5 logical drive sets (parity groups). The smallest possible RAID 50 configuration has six drives organized into two parity groups of three drives each.

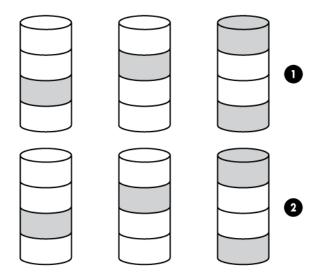

For any given number of hard drives, data loss is least likely to occur when the drives are arranged into the configuration that has the largest possible number of parity groups. For example, four parity groups of three drives are more secure than three parity groups of four drives. However, less data can be stored on the array with the larger number of parity groups.

RAID 50 is particularly useful for large databases, file servers, and application servers.

#### Advantages:

- Higher performance than for RAID 5, especially during writes.
- Better fault tolerance than either RAID 0 or RAID 5.
- Up to n physical drives can fail (where n is the number of parity groups) without loss of data, as long as the failed drives are in different parity groups.

#### Disadvantages:

- All data is lost if a second drive fails in the same parity group before data from the first failed drive has finished rebuilding.
- A greater percentage of array capacity is used to store redundant or parity data than with non-nested RAID methods.

### RAID 60

RAID 60 is a nested RAID method in which the constituent hard drives are organized into several identical RAID 6 logical drive sets (parity groups). The smallest possible RAID 60 configuration has eight drives organized into two parity groups of four drives each.

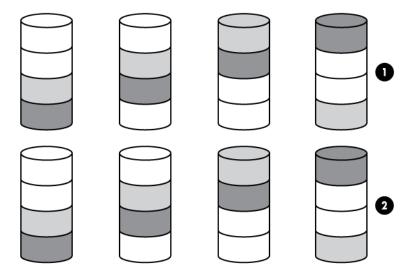

For any given number of hard drives, data loss is least likely to occur when the drives are arranged into the configuration that has the largest possible number of parity groups. For example, five parity groups of four drives are more secure than four parity groups of five drives. However, less data can be stored on the array with the larger number of parity groups.

RAID 60 is particularly useful for data archives and high-availability solutions.

#### Advantages:

- Higher performance than for RAID 6, especially during writes.
- Better fault tolerance than either RAID 0 or RAID 6.
- Up to 2n physical drives can fail (where n is the number of parity groups) without loss of data, as long as no more than two failed drives are in the same parity group.

#### Disadvantages:

- All data is lost if a third drive in a parity group fails before one of the other failed drives in the parity group has finished rebuilding.
- A greater percentage of array capacity is used to store redundant or parity data than with non-nested RAID methods.

## Comparing the hardware-based RAID methods

Not all controllers support all RAID levels. To support some RAID levels, some controllers require SAAP ("About SAAP" on page 8).

| Item                                                                                       | RAID 0                              | RAID 1+0                                                                  | RAID 5                          | RAID 6<br>(ADG)              | RAID 1(0)<br>(ADM)                                               |
|--------------------------------------------------------------------------------------------|-------------------------------------|---------------------------------------------------------------------------|---------------------------------|------------------------------|------------------------------------------------------------------|
| Alternative name                                                                           | Striping (no<br>fault<br>tolerance) | Mirroring                                                                 | Distributed<br>Data<br>Guarding | Advanced<br>Data<br>Guarding | Advanced<br>Data<br>Mirroring                                    |
| Formula for number of drives usable for data ( <i>n</i> = total number of drives in array) | n                                   | n/2                                                                       | n-1                             | n-2                          | n/3                                                              |
| Percentage of drive space usable*                                                          | 100%                                | 50%                                                                       | 67% to 93%                      | 50% to 96%                   | 33%                                                              |
| Minimum number of physical drives                                                          | 1                                   | 2                                                                         | 3                               | 4                            | 3                                                                |
| Tolerates failure of one physical drive                                                    | No                                  | Yes                                                                       | Yes                             | Yes                          | Yes                                                              |
| Tolerates simultaneous failure of more than one physical drive                             | No                                  | Only if no<br>two failed<br>drives are in<br>the same<br>mirrored<br>pair | No                              | Yes                          | Only if no<br>three drives<br>are in the<br>same mirror<br>group |
| Read performance                                                                           | High                                | High                                                                      | High                            | High                         | High                                                             |
| Write performance                                                                          | High                                | Medium                                                                    | Low                             | Low                          | Medium                                                           |
| Relative cost                                                                              | Low                                 | High                                                                      | Medium                          | Medium                       | Very high                                                        |

<sup>\*</sup>Values for the percentage of drive space usable are calculated with these assumptions: (1) all physical drives in the array have the same capacity; (2) online spares are not used; (3) no more than 14 physical drives are used per array for RAID 5; and (4) no more than 56 drives are used with RAID 6 (ADG).

## Selecting a RAID method

Not all controllers support all RAID levels. To determine the RAID capabilities of your controller, see the model-specific information for your controller on the HP website (http://www.hp.com/products/smartarray).

| Most important criterion | Also important                        | Suggested RAID level                                                                         |
|--------------------------|---------------------------------------|----------------------------------------------------------------------------------------------|
| Fault tolerance          | Cost effectiveness I/O performance    | RAID 6<br>RAID 10 (ADM), RAID 1+0, RAID 50, RAID 60                                          |
| Cost effectiveness       | Fault tolerance I/O performance       | RAID 6 RAID 5 (RAID 0 if fault tolerance is not required)                                    |
| I/O performance          | Cost effectiveness<br>Fault tolerance | RAID 5 (RAID 0 if fault tolerance is not required) RAID 10 (ADM), RAID 1+0, RAID 50, RAID 60 |

## Alternative fault-tolerance methods

Your operating system may also support software-based RAID or controller duplexing.

- Software-based RAID resembles hardware-based RAID, except that the operating system works with logical drives as if they were physical drives. To protect against data loss caused by physical drive failure, each logical drive must be in a different array from the others.
- Controller duplexing uses two identical controllers with independent, identical sets of drives containing identical data. In the unlikely event of a controller failure, the remaining controller and drives will service all requests.

Neither of these alternative fault-tolerance methods supports online spares or automatic data recovery, nor do they support auto-reliability monitoring or interim data recovery.

If you decide to use one of these alternative methods, configure your arrays with RAID 0 for maximum storage capacity and refer to your operating system documentation for further implementation details.

# Diagnosing array problems

# Diagnostic tools

To troubleshoot array problems and generate feedback about arrays, use the following diagnostic tools:

#### **ACU**

For more recent products, array diagnostics is available with ACU v8.28.13.0 and later. This utility is available on the SmartStart CD in the controller kit and also on the HP website (http://www.hp.com/support). For more information about ACU, see "About ACU (on page 19)." For more information about error messages, see the HP ProLiant Servers Troubleshooting Guide.

#### **ADU**

For products that support SmartStart v8.25 and earlier, this utility is available on the SmartStart CD in the controller kit and also on the HP website (http://www.hp.com/support). When prompted for product information, enter the server model name. For more information about the meanings of the various ADU error messages, see the HP ProLiant Servers Troubleshooting Guide.

#### **HP Array Diagnostics and SmartSSD Wear Gauge Utility**

This standalone diagnostic utility provides configuration and error information about array controllers, storage enclosures, HBAs, drive cages, logical drives, physical drives, and tape drives. For any supported SSDs, the utility provides current usage level and remaining expected lifetime. For more information, see "HP Array Diagnostics and SmartSSD Wear Gauge Utility (on page 96)."

#### **Event Notification Service**

This utility reports array events to the Microsoft® Windows® system event log and IML. You can obtain the utility from the SmartStart CD or the HP website (http://www.hp.com/support). When prompted for product information, enter the server model name.

#### **HP Insight Diagnostics**

HP Insight Diagnostics is a tool that displays information about the system hardware configuration and performs tests on the system and its components, including drives if they are connected to Smart Array controllers. This utility is available on the SmartStart CD and also on the HP website (http://www.hp.com/servers/diags).

#### **POST messages**

Smart Array controllers produce diagnostic error messages (POST messages) at reboot. Many POST messages suggest corrective actions. For more information about POST messages, see the HP ProLiant Servers Troubleshooting Guide.

# Troubleshooting resources

#### HP ProLiant G7 (and earlier) products

The HP ProLiant Servers Troubleshooting Guide provides procedures for resolving common problems and comprehensive courses of action for fault isolation and identification, error message interpretation, issue resolution, and software maintenance on ProLiant servers and server blades. This quide includes

problem-specific flowcharts to help you navigate complex troubleshooting processes. To view the guide, select a language:

- English (http://www.hp.com/support/ProLiant\_TSG\_en)
- French (http://www.hp.com/support/ProLiant TSG fr)
- Italian (http://www.hp.com/support/ProLiant\_TSG\_it)
- Spanish (http://www.hp.com/support/ProLiant\_TSG\_sp)
- German (http://www.hp.com/support/ProLiant\_TSG\_gr)
- Dutch (http://www.hp.com/support/ProLiant\_TSG\_nl)
- Japanese (http://www.hp.com/support/ProLiant TSG jp)

#### **HP ProLiant Gen8 products**

The HP ProLiant Gen8 Troubleshooting Guide, Volume 1: Troubleshooting provides procedures for resolving common problems and comprehensive courses of action for fault isolation and identification, issue resolution, and software maintenance on ProLiant servers and server blades. To view the guide, select a language:

- English (http://www.hp.com/support/ProLiant\_TSG\_v1\_en)
- French (http://www.hp.com/support/ProLiant\_TSG\_v1\_fr)
- Spanish (http://www.hp.com/support/ProLiant\_TSG\_v1\_sp)
- German (http://www.hp.com/support/ProLiant\_TSG\_v1\_gr)
- Japanese (http://www.hp.com/support/ProLiant\_TSG\_v1\_jp)
- Simplified Chinese (http://www.hp.com/support/ProLiant\_TSG\_v1\_sc)

The HP ProLiant Gen8 Troubleshooting Guide, Volume II: Error Messages provides a list of error messages and information to assist with interpreting and resolving error messages on ProLiant servers and server blades. To view the guide, select a language:

- English (http://www.hp.com/support/ProLiant\_EMG\_v1\_en)
- French (http://www.hp.com/support/ProLiant\_EMG\_v1\_fr)
- Spanish (http://www.hp.com/support/ProLiant\_EMG\_v1\_sp)
- German (http://www.hp.com/support/ProLiant\_EMG\_v1\_gr)
- Japanese (http://www.hp.com/support/ProLiant\_EMG\_v1\_jp)
- Simplified Chinese (http://www.hp.com/support/ProLiant EMG v1 sc)

# Acronyms and abbreviations

#### **ACU**

Array Configuration Utility

#### **ADG**

Advanced Data Guarding (also known as RAID 6)

#### **ADM**

Advanced Data Mirroring

#### **ADU**

Array Diagnostics Utility

#### **CPQONLIN**

NetWare Online Array Configuration Utility

#### **HBA**

host bus adapter

#### **ORCA**

Option ROM Configuration for Arrays

#### **POST**

Power-On Self Test

#### **RBSU**

ROM-Based Setup Utility

#### **RIS**

reserve information sector

#### SAAP

Smart Array Advanced Pack

#### SSP

Selective Storage Presentation

### **WBEM**

Web-Based Enterprise Management

### WWN

World Wide Name

# Documentation feedback

HP is committed to providing documentation that meets your needs. To help us improve the documentation, send any errors, suggestions, or comments to Documentation Feedback (mailto:docsfeedback@hp.com). Include the document title and part number, version number, or the URL when submitting your feedback.

# Index

| A                                                            | _                                                        |
|--------------------------------------------------------------|----------------------------------------------------------|
| accelerator ratio 16                                         | В                                                        |
| action mode, ACU scripting 76                                | boot controller, setting 56                              |
| ACU (Array Configuration Utility) 19                         | boot volume, setting 57                                  |
| ACU GUI, methods for opening 28                              | , 3                                                      |
| ACU GUI, procedure overview 39                               | С                                                        |
| ACU help 37                                                  |                                                          |
| ACU scripting 77, 80, 82, 86                                 | cache ratio, ACU CLI 71                                  |
| additional information 119                                   | cache ratio, ACU scripting 79                            |
| ADG (advanced data guarding) 113                             | cache ratio, CPQONLIN 16                                 |
| ADU (Array Diagnostic Utility) 119                           | CacheState 78                                            |
| ADU Remote Service Mode 99                                   | capturing configurations 72                              |
| advanced configuration tasks, support for 6                  | choosing a RAID level 117                                |
| advanced data guarding (ADG) 113                             | ClearConfigurationWithDataLoss 78                        |
| array accelerator, enabling or disabling, ACU CLI 71         | clearing a configuration 78                              |
| array accelerator, enabling or disabling,                    | CLI (Command Line Interface) 10, 50 CLI abbreviations 53 |
| CPQONLIN 16                                                  | CLI syntax 10, 51                                        |
| array category options, ACU scripting 80                     | CLI, accessing 19, 24, 99                                |
| array concepts 106                                           | Command Line Interface (CLI) 10, 50                      |
| array configuration utilities, features 5                    | command mode, opening ACU in 51                          |
| Array Configuration Utility (ACU) 19                         | command variable, ACU CLI 52                             |
| array configuration, copying 72, 73                          | common tasks in CPQONLIN 14                              |
| Array Diagnostic Utility (ADU) 119                           | comparison of RAID features 116                          |
| array expansion, setting priority of 16                      | comparison of the utilities 5                            |
| array, creating, ACU GUI 39, 49                              | configuration procedure, CPQONLIN, overview 12           |
| array, creating, ACU scripting 77, 80                        | Configuration screen 29                                  |
| array, creating, CPQONLIN 15                                 | Configuration tasks 37, 39                               |
| array, expanding, ACU CLI 65<br>array, expanding, ACU GUI 39 | configuration tasks, advanced, support for 6             |
| array, expanding, ACU scripting 80                           | configuration tasks, CPQONLIN 14                         |
| array, expanding, CPQONLIN 17                                | configuration tasks, performing 14, 39, 47, 49, 56       |
| array, healing 44                                            | 73                                                       |
| array, moving 66, 80                                         | configuration tasks, standard, support for 6             |
| array, moving, ACU CLI 66                                    | configuration utilities, comparison of 5                 |
| array, moving, ACU GUI 39                                    | configuration utilities, description of 5                |
| array, moving, ACU scripting 80                              | configuration utility, choosing 5                        |
| array, replacing 44, 67                                      | connection name 86                                       |
| array, shrinking 39, 66, 80                                  | connection profile 87                                    |
| array, shrinking, ACU CLI 66                                 | ConnectionName 86                                        |
| array, shrinking, ACU GUI 39                                 | console mode, opening ACU in 51                          |
| array, shrinking, ACU scripting 80                           | control category, ACU scripting 76                       |
| array, specifying, ACU scripting 80                          | controller duplexing 117                                 |
| ArrayAccelerator 83                                          | controller name 64                                       |

auto-configuration process 10

controller options, ACU scripting 77 exit on error 72 controller, specifying, ACU scripting 77 exiting the ACU GUI 28 CPQONLIN, common tasks 14 expand priority, ACU CLI 70 CPQONLIN, installing 12 expand priority, ACU scripting 79 expand priority, CPQONLIN 16 CPQONLIN, menu options 13 CPQONLIN, navigating 12 expanding an array, ACU CLI 65 CPQONLIN, procedure overview 12 expanding an array, ACU GUI 39, 47 criteria for selecting a RAID level 117 expanding an array, ACU scripting 80 expanding an array, CPQONLIN 17 D ExpandPriority 79 extending logical drive capacity 67, 85 data protection methods 109, 117 data striping 106, 109 F default settings 73 DeleteLicenseKey 78 F5 prompt 20 deleting a configuration 13 failed logical drive, re-enabling 71 deleting a device 58 fault-tolerance methods 106, 109 device information, obtaining 54 features of the utilities 5 devices, discovering 28 forced parameter 53 devices, identifying 58 diagnostic report 45, 46, 58, 100, 102, 103 G diagnostic tools 119 GUI, accessing 19, 24, 99 diagnostics 31, 45, 46, 58 Diagnostics screen 31 Н Diagnostics tasks 45, 46 disabling drive cache 71 HBA category options, ACU scripting 86 disabling the array accelerator, ACU CLI 71 HBA WWN 86 disabling the array accelerator, ACU scripting 83 HBA\_WW\_ID 86 disabling the redundant controller 69 healing an array 44 distributed data guarding 113 help command 56 DPOEnable 80 help resources 37 drive array concepts 106 hiding warning prompts, ACU CLI 53 drive cache, enabling or disabling 71, 78 host mode 87 drive information 63, 64 HostMode 87 drive mirroring 110, 111 drive type, ACU scripting 81 DriveType 81 I/O path, modifying 69, 78 DriveWriteCache 78 identifying devices 58 duplexing 117 information about devices, obtaining 54 Input script, using 73 Ε installing ACU 19 ElevatorSortEnable 80 installing CPQONLIN 12 enabling drive cache 71 Intelligent Provisioning 20 enabling the array accelerator, ACU CLI 71 IRPEnable 80 enabling the array accelerator, ACU GUI 39, 47 ISO image 20, 21, 22 enabling the array accelerator, ACU scripting 83 ISO image path, specifying 23 enclosure information 63 erase a drive 59 J error messages 91

Join 81

example CLI script, creating logical drive 61

#### Κ

keyword abbreviations 53

#### L

languages 5 LEDs, activating 58 license key 41, 59, 78 LicenseKey 78 local application, using ACU as 20, 25 logical drive capacity extension 67, 85 logical drive category options, ACU scripting 82 logical drive, creating, ACU CLI 60 logical drive, creating, ACU GUI 39, 47, 49 logical drive, creating, CPQONLIN 15 logical drive, description of 106 logical drive, failed, re-enabling 71 logical drive, migrating, ACU CLI 68 logical drive, migrating, ACU GUI 39 logical drive, migrating, ACU scripting 83, 85 logical drive, migrating, CPQONLIN 17 logical drive, moving, ACU CLI 62 logical drive, specifying, ACU scripting 83 LogicalDrive 83

#### M

MaxBoot setting 84
menu options, ACU GUI 39, 47
menu options, CPQONLIN 13
menu-driven interface 12
method mode, ACU scripting 76
methods for opening the ACU GUI 28
migrating stripe size or RAID level, ACU CLI 68
migrating stripe size or RAID level, ACU GUI 39
migrating stripe size or RAID level, ACU scripting 83, 85
migrating stripe size or RAID level, CPQONLIN 17
mirrored arrays 42
mirrored drives 110, 111
MNPDelay 80
mounting virtual media 21, 22
moving an array 66, 80

#### N

navigating CPQONLIN 12 navigating the interface 28 nested RAID 115, 116 NoBatteryWriteCache 78 Novell NetWare, configuration tool for 5, 12 NumberOfParityGroups 83

#### 0

offline deployment 19
online deployment 24
online spare, ACU CLI 64
online spare, ACU GUI 39, 47
online spare, ACU scripting 81
online spare, CPQONLIN 15
OnlineSpare 81
opening the ACU GUI 28
operating system support 19
Option ROM Configuration for Arrays (ORCA) 10
options, scripting, list of 75
ORCA (Option ROM Configuration for Arrays) 10
overview of configuration procedure, CPQONLIN 12
overview of configuration utilities 5

#### P

parameters, in CLI, obtaining values of 52
parity groups 83, 115, 116
physical drive write cache, enabling or disabling 71
physical drives, adding, ACU CLI 65
physical drives, adding, ACU GUI 39, 47
physical drives, adding, CPQONLIN 17
POST error messages 119
PreferredPath 83
PreferredPathMode 78
prompts, hiding, ACU CLI 53
PXE-based deployment 22, 23
PXELinux setup 23

#### Q

querying a device 52 QueueDepth 80

#### R

RAID 83
RAID level selection criteria 117
RAID levels 109, 110, 111, 113, 115, 116
RAID levels, comparison of features 116
RAID, software-based 117
RaidArrayld 79
RAID-level migration, ACU CLI 68
RAID-level migration, ACU GUI 39, 47
RAID-level migration, ACU scripting 83
RAID-level migration, CPQONLIN 17
ReadCache 79

| read-write ratio, ACU CLI 71 read-write ratio, ACU GUI 39 read-write ratio, ACU scripting 79, 83 read-write ratio, CPQONLIN 16 rebuild priority, ACU CLI 69 rebuild priority, ACU GUI 39 rebuild priority, ACU scripting 79 rebuild priority, CPQONLIN 16 RebuildPriority 79 recombining a split mirrored array 42 redundant controller, disabling 69 redundant controller, modifying I/O path of 69, 78, 83 re-enabling a failed logical drive 71 registering a license key 41 re-mirroring a split mirror backup 43 remote server, configuring 26 | spare activation mode 65 spare drives, ACU CLI 64 spare drives, ACU GUI 39, 47 spare drives, ACU scripting 81 spare drives, CPQONLIN 15 Split 82 split mirror backup 43 splitting a mirrored array 42 SSP (Selective Storage Presentation), CPQONLIN 13 standard configuration tasks, support for 6 standby controller, disabling 69 stripe size migration, ACU CLI 68 stripe size migration, ACU GUI 39, 47 stripe size migration, ACU scripting 85 stripe size migration, CPQONLIN 17 stripe size values 85 StripeSize 85 striping data 106, 109 StripSize 85 |
|----------------------------------------------------------------------------------------------------|----------------------------------------------------------------------------------------------------|
| remote service, using ACU as 27 renaming a controller 64 Renumber 84 Repeat 84 repeat configuration 84 replacing an array 44, 67 required hardware 8 rescan 28, 59 ResourceVolumeOwner 84 running the ACU GUI 28                                                                                                    | summary of configuration procedure, CPQONLIN 12 supported operating systems 24 supported tasks 6 surface scan delay 70, 79 surface scan mode 70 SurfaceScanDelay 79 SurfaceScanDelayExtended 79 SurfaceScanMode 79 syntax, CLI 51                                                                                                    |
| S                                                                                                    | T                                                                                                    |
| sample script 73 screen description 12, 28, 29, 31, 34, 37 script files 73 scripting modes 72 scripting options 75 scripting syntax 73 Sectors 84                                                                                                    | target device, setting 57 target variable, ACU CLI 52 tasks 37, 39, 45, 46 tasks supported in each utility 6 troubleshooting 119 troubleshooting resources 119 typical procedures, ACU CLI 56 typical procedures, CPQONLIN 14                                                                                                    |
| selecting a RAID level 117 Selective Storage Presentation (SSP), CPQONLIN 13                                                                                                    | U                                                                                                    |
| shorthand in CLI 53<br>show (CLI command) 54                                                                                                    | utilities, description of 5                                                                                                    |
| shrinkling an array 39, 66, 80<br>ShrinkSize 85                                                                                                    | v                                                                                                    |
| Size 85 SizeBlocks 85                                                                                                    | version command 56<br>video performance optimization 60, 80                                                                                                    |
| Smart Array Advanced Pack (SAAP) 8<br>SmartSSD Wear Gauge report 46, 103, 104, 105                                                                                                    | W                                                                                                    |
| SmartStart CD as source of ACU 20 software-based RAID 117                                                                                                    | warning messages 90                                                                                                    |

warning prompts, hiding, ACU CLI 53 wizards mode, ACU GUI 47 Wizards screen 34 write cache, on physical drives, enabling or disabling 71 WriteCache 79

### X

XML DTD 89 XML input file 89 XML output file 87 XML support 87